## **Zarządzenie nr 41/17 Wójta Gminy Sadlinki**

#### **z dnia 14 września 2017 r.**

#### **w sprawie utworzenia i zasad działania Punktu Potwierdzającego Profile Zaufane elektronicznej Platformy Usług Administracji Publicznej (ePUAP).**

Na podstawie art. 33 ust. 3 ustawy z dnia 8 marca 1990 r. o samorządzie gminnym (Dz.U. z 2016 r. poz. 446; z zm.), art. 20c ust. 3 pkt 1 ustawy z dnia 17 lutego 2005 r. o informatyzacji działalności podmiotów realizujących zadania publiczne (Dz.U. z 2017 r. poz. 570) oraz § 5 ust. 1 Rozporządzenia Ministra Cyfryzacji z dnia 5 października 2016 r. w sprawie profilu zaufanego elektronicznej platformy usług administracji publicznej (Dz. U. z 2016 r. poz. 1633), zarządza się, co następuje:

#### **§ 1.**

- 1. Tworzy się w Urzędzie Gminy Sadlinki Punkt Potwierdzający Profile Zaufane elektronicznej Platformy Usług Administracji Publicznej (ePUAP), zwany dalej Punktem Potwierdzającym/Punktem Potwierdzania.
- 2. Pracownicy Punktu Potwierdzającego realizują zadania związane z potwierdzaniem, przedłużaniem ważności oraz unieważnianiem profilu zaufanego ePUAP.
- 3. Sposób organizacji i zasady działania Punktu Potwierdzającego określa "Procedura nadawania uprawnień do potwierdzania, przedłużania ważności i unieważniania profili zaufanych ePUAP w Urzędzie Gminy Sadlinki", stanowiąca Załącznik Nr 1 do niniejszego zarządzenia oraz "Procedura zarządzania profilami zaufanymi ePUAP w Urzędzie Gminy w Sadlinkach", stanowiąca Załącznik nr 2 do niniejszego zarządzenia.

#### **§ 2.**

- 1. Do obsługi Punktu Potwierdzającego wyznacza się samodzielne stanowisko ds. organizacji i kadr.
- 2. Do koordynowania i monitorowania zadań realizowanych w Punkcie Potwierdzającym wyznacza się Sekretarza Gminy.
- 3. Do administrowania aplikacją obsługującą w Punkcie Potwierdzającym wyznacza się samodzielne stanowisko ds. Obsługi informatycznej i promocji gminy w ramach którego działa Administrator Lokalny ePUAP.

#### **§ 3.**

- 1. Zarządzenie wchodzi w życie z dniem podpisania, z mocą obowiązującą od dnia wyrażenia zgody przez ministra właściwego do spraw informatyzacji na utworzenie Punktu Potwierdzającego Profile Zaufane w Urzędzie Gminy w Sadlinkach.
- 2. W razie nieuzyskania zgody ministra właściwego do spraw informatyzacji na utworzenie Punktu Potwierdzającego Profile Zaufane w Urzędzie Gminy w Sadlinkach, niniejsze zarządzenie straci moc w dniu następnym po dniu doręczenia do Urzędu Gminy w Sadlinkach odpowiedzi ministra w powyższej sprawie.

Wójt Gminy Sadlinki

Elżbieta Krajewska

Załącznik nr 1 do zarządzenia nr 41/17 Wójta Gminy Sadlinki z dnia 14.09.2017r.

Procedura nadawania uprawnień do potwierdzania, przedłużania ważności i unieważniania profili zaufanych ePUAP w Urzędzie Gminy Sadlinki

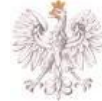

Ministerstwo<br>Administracji<br>i Cyfryzacji

# Spis treści

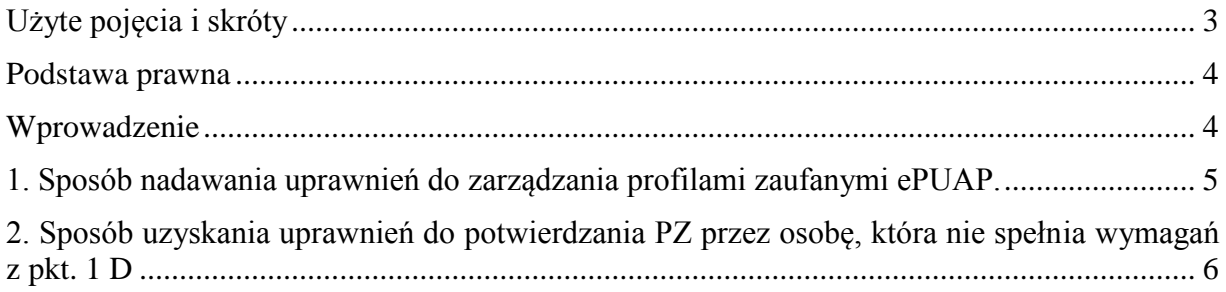

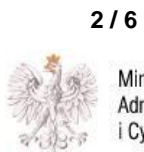

# <span id="page-3-0"></span>**Użyte pojęcia i skróty**

Użyte pojęcia oznaczają:

- 1. administrator centralny ePUAP administrator zarządzający kontami systemu ePUAP w MAiC;
- 2. administrator lokalny ePUAP administrator zarządzający kontem ePUAP podmiotu posiadającego uprawnienia punktu potwierdzającego profile zaufane ePUAP
- 3. identyfikator profilu zaufanego ePUAP unikatowy ciąg znaków alfanumerycznych jednoznacznie identyfikujących profil zaufany ePUAP;
- 4. identyfikator użytkownika identyfikator użytkownika w rozumieniu przepisów wydanych na podstawie art. 19a ust. 3 ustawy;
- 5. instrukcja Instrukcja administratora podmiotu potwierdzającego profil zaufany;
- 6. konto użytkownika profil użytkownika wraz z zasobami ePUAP przyporządkowanymi użytkownikowi;
- 7. minister ministra właściwego do spraw informatyzacji;
- 8. osoba wnioskująca osobę fizyczną, posiadającą konto użytkownika, występującą z wnioskiem o potwierdzenie, przedłużenie ważności lub unieważnienie profilu zaufanego ePUAP;
- 9. potwierdzenie profilu zaufanego ePUAP proces weryfikacji zgodności danych zawartych w profilu użytkownika ze stanem faktycznym, połączony z nadaniem uprawnień wynikających z posiadania profilu zaufanego ePUAP;
- 10. profil użytkownika dane opisujące osobę fizyczną posiadającą konto na ePUAP;
- 11. profil zaufany ePUAP zestaw informacji identyfikujących i opisujących podmiot lub osobę będącą użytkownikiem konta na ePUAP, który został w wiarygodny sposób potwierdzony przez organ podmiotu określonego w art. 2 ustawy z dnia 17 lutego 2005 r. o informatyzacji działalności podmiotów realizujących zadania publiczne (Dz. U. z 2013 r. poz. 235 oraz 2014 r. poz. 183)
- 12. punkt potwierdzający konsul, naczelnik urzędu skarbowego, wojewoda lub Zakład Ubezpieczeń Społecznych, albo inny podmiot określony w art. 20c ust. 3, który uzyskał zgodę ministra właściwego ds. informatyzacji, dokonujący potwierdzeń profilu zaufanego – pełni rolę zaufanej strony trzeciej;
- 13. rozporządzenie Rozporządzenie Ministra Administracji i Cyfryzacji z dnia 5 czerwca 2014 r. w sprawie zasad potwierdzania, przedłużania ważności, wykorzystania i unieważniania profilu zaufanego elektronicznej platformy usług administracji publicznej (Dz. U. poz. 778);
- 14. ustawa Ustawę z dnia 17 lutego 2005 r. o informatyzacji działalności podmiotów realizujących zadania publiczne (Dz. U. z 2013 r. poz. 235 oraz 2014 r. poz. 183)

Użyte skróty oznaczają:

- 1. ePUAP elektroniczna Platforma Usług Administracji Publicznej;
- 2. PZ profil zaufany ePUAP;
- 3. PP punkt potwierdzający.

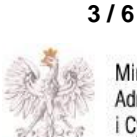

# <span id="page-4-0"></span>**Podstawa prawna**

Podstawę prawną stanowią:

- 1. Ustawa z dnia 17 lutego 2005 r. o informatyzacji działalności podmiotów realizujących zadania publiczne (Dz. U. z 2013 r. poz.235 oraz 2014 r. poz. 183)
- 2. Rozporządzenie Ministra Administracji i Cyfryzacji z dnia 5 czerwca 2014 r. w sprawie zasad potwierdzania, przedłużania ważności, wykorzystania i unieważniania profilu zaufanego elektronicznej platformy usług administracji publicznej (Dz. U. poz. 778) – zwanego dalej rozporządzeniem.

# <span id="page-4-1"></span>**Wprowadzenie**

Procedura nadawania uprawnień do potwierdzania, przedłużania ważności i unieważniania profili zaufanych ePUAP, jest przeznaczona dla podmiotów, które pełnią funkcję Punktów Potwierdzających oraz ich administratorów lokalnych ePUAP.

Punkt Potwierdzający potwierdza, przedłuża ważność lub unieważnia profile zaufane ePUAP.

Podmiot upoważniony do potwierdzania, przedłużania i unieważniania profili zaufanych ePUAP wyznacza pracownika (pracowników) upoważnionego do realizacji potwierdzania, przedłużania i unieważniania profili zaufanych za pomocą narzędzi systemu ePUAP. Pracownikiem tym może być wyłącznie osoba, która nie była skazana prawomocnym wyrokiem sądu za umyślne przestępstwo lub umyślne przestępstwo skarbowe.

W tej procedurze zostaną przedstawione zasady postępowania podmiotu (Punktu Potwierdzającego) oraz sposób nadawania przez administratora lokalnego uprawnień pracownikowi realizującemu potwierdzanie, przedłużanie i unieważnianie profili zaufanych ePUAP.

Szczegółowy sposób użycia narzędzi systemu ePUAP do nadawania roli osoby zarządzającej profilami zaufanymi ePUAP przez administratora lokalnego jest opisany w instrukcji administratora podmiotu potwierdzającego profil zaufany.

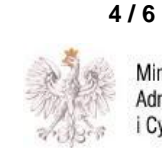

# <span id="page-5-0"></span>**1. Sposób nadawania uprawnień do zarządzania profilami zaufanymi ePUAP.**

Administrator centralny ePUAP nadaje uprawnienia podmiotowi do potwierdzania, przedłużania i unieważniania profili zaufanych ePUAP.

Administrator lokalny ePUAP na polecenie organu podmiotu nadaje pracownikowi podmiotu uprawnienia do potwierdzania, przedłużania i unieważniania profili zaufanych.

Pracownik podmiotu, aby mógł zarządzać profilami zaufanymi ePUAP osób wnioskujących o potwierdzenie, przedłużenie ważności lub unieważnienie profilu zaufanego ePUAP musi:

- A. Założyć konto w systemie ePUAP;
- B. Zostać przypisanym do konta podmiotu posiadającego uprawnienia PP profile zaufane ePUAP;
- C. Otrzymać rolę osoby zarządzającej profilami zaufanymi ePUAP;
- D. Posiadać profil zaufany ePUAP lub bezpieczny podpis elektroniczny weryfikowany przy pomocy kwalifikowanego certyfikatu.
- Ad. A. Pracownik podmiotu musi osobiście założyć sobie konto na ePUAP.
- Ad. B. Administrator lokalny przypisuje pracownika do podmiotu publicznego zgodnie z instrukcją. W systemie ePUAP do tego celu służy konsola zarządzania użytkownikami i uprawnieniami – Draco Console. W instrukcji administrator lokalny zwany jest administratorem podmiotu potwierdzającego profile zaufane ePUAP.
- Ad. C. Administrator lokalny nadaje pracownikowi podmiotu posiadającego uprawnienia punktu potwierdzającego profile zaufane ePUAP rolę osoby zarządzającej Profilami Zaufanymi. W instrukcji rola osoby zarządzającej Profilami Zaufanymi zwana jest rolą Osoba Potwierdzająca. Praktycznie w systemie ePUAP nadawanie roli pracownikowi podmiotu realizuje się z poziomu konsoli zarządzania użytkownikami i uprawnieniami – Draco Console, a rola osoby zarządzającej Profilami Zaufanymi nazwana jest "ZP\_osoba\_potwierdzająca".
- Ad. D. Pracownik podmiotu musi posiadać własny profil zaufany ePUAP lub bezpieczny podpis elektroniczny weryfikowany przy pomocy kwalifikowanego certyfikatu. To wymaganie wynika z faktu, że pracownik każdą czynność związaną z zarządzaniem Profilami Zaufanymi musi w systemie ePUAP podpisać elektronicznie. Podpisanie elektroniczne w systemie ePUAP może odbyć się przy użyciu podpisu potwierdzanego profilem zaufanym ePUAP lub bezpiecznego podpisu elektronicznego weryfikowanego przy pomocy kwalifikowanego certyfikatu. Wymaganie to w podmiocie może powodować utrudnienie w organizacji pracy. W następnym punkcie procedury zostanie przedstawione rozwiązanie umożliwiające powierzenie dowolnemu pracownikowi zarządzanie Profilami Zaufanymi pod warunkiem, że przynajmniej jeden pracownik podmiotu posiada bezpieczny podpis elektroniczny weryfikowany przy pomocy kwalifikowanego certyfikatu.

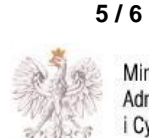

# <span id="page-6-0"></span>**2. Sposób uzyskania uprawnień do potwierdzania PZ przez osobę, która nie spełnia wymagań z pkt. 1 D**

W podmiocie posiadającym uprawnienia do potwierdzania profili zaufanych może wystąpić utrudnienie spowodowane tym, że wyznaczona osoba do zarządzania PZ nie posiada własnego PZ oraz nie posiada bezpiecznego podpisu elektronicznego weryfikowanego przy pomocy kwalifikowanego certyfikatu.

W szczególności sytuacja ta może wystąpić na początkowym etapie tworzenia PP, jednak przy założeniu, że w podmiocie jest przynajmniej jedna osoba posiadająca bezpieczny podpis elektroniczny weryfikowany przy pomocy kwalifikowanego certyfikatu, wówczas należy postępować w następujący sposób:

- 1. Administrator lokalny nadaje rolę "Osoby zarządzającej Profilami Zaufanymi" osobie posiadającej bezpieczny podpis elektroniczny weryfikowany przy pomocy kwalifikowanego certyfikatu;
- 2. Osoba wyznaczona do zarządzania PZ składa elektroniczny "Wniosek o potwierdzenie profilu zaufanego ePUAP";
- 3. Osoba posiadająca bezpieczny podpis elektroniczny weryfikowany przy pomocy kwalifikowanego certyfikatu oraz rolę "Osoby zarządzającej Profilami Zaufanymi" potwierdza PZ osobie wnioskującej;
- 4. Administrator lokalny nadaje rolę "Osoby zarządzającej Profilami Zaufanymi" osobie wyznaczonej do zarządzania Profilami Zaufanymi oraz posiadającej Profil Zaufany.
- 5. Administrator lokalny odbiera rolę "Osoby zarządzającej Profilami Zaufanymi" osobie posiadającej bezpieczny podpis elektroniczny weryfikowany przy pomocy kwalifikowanego certyfikatu.

Po wykonaniu tych czynności osoba wyznaczona do zarządzania PZ może przystąpić do realizacji zadania związanego z potwierdzaniem, przedłużaniem i unieważnianiem profili zaufanych ePUAP innych osób, gdyż posiada rolę "Osoby zarządzającej Profilami Zaufanymi" oraz własny PZ.

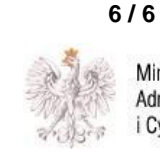

Załącznik nr 2 do zarządzenia nr 41/17 Wójta Gminy Sadlinki z dnia 14.09.2017r.

# **Procedura zarządzania profilami zaufanymi ePUAP w Urzędzie Gminy w Sadlinkach**

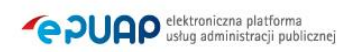

# Spis treści

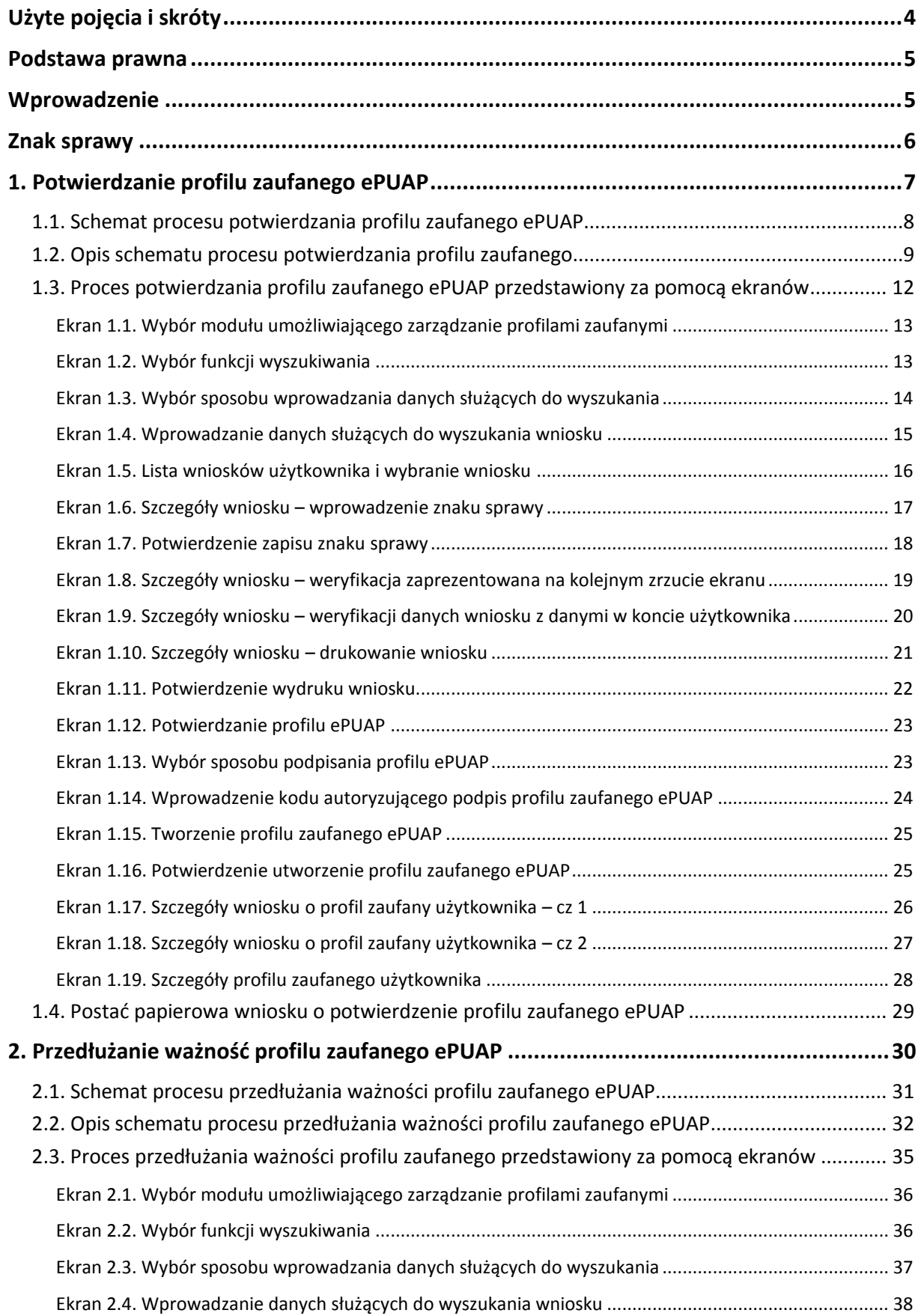

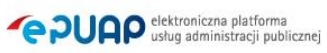

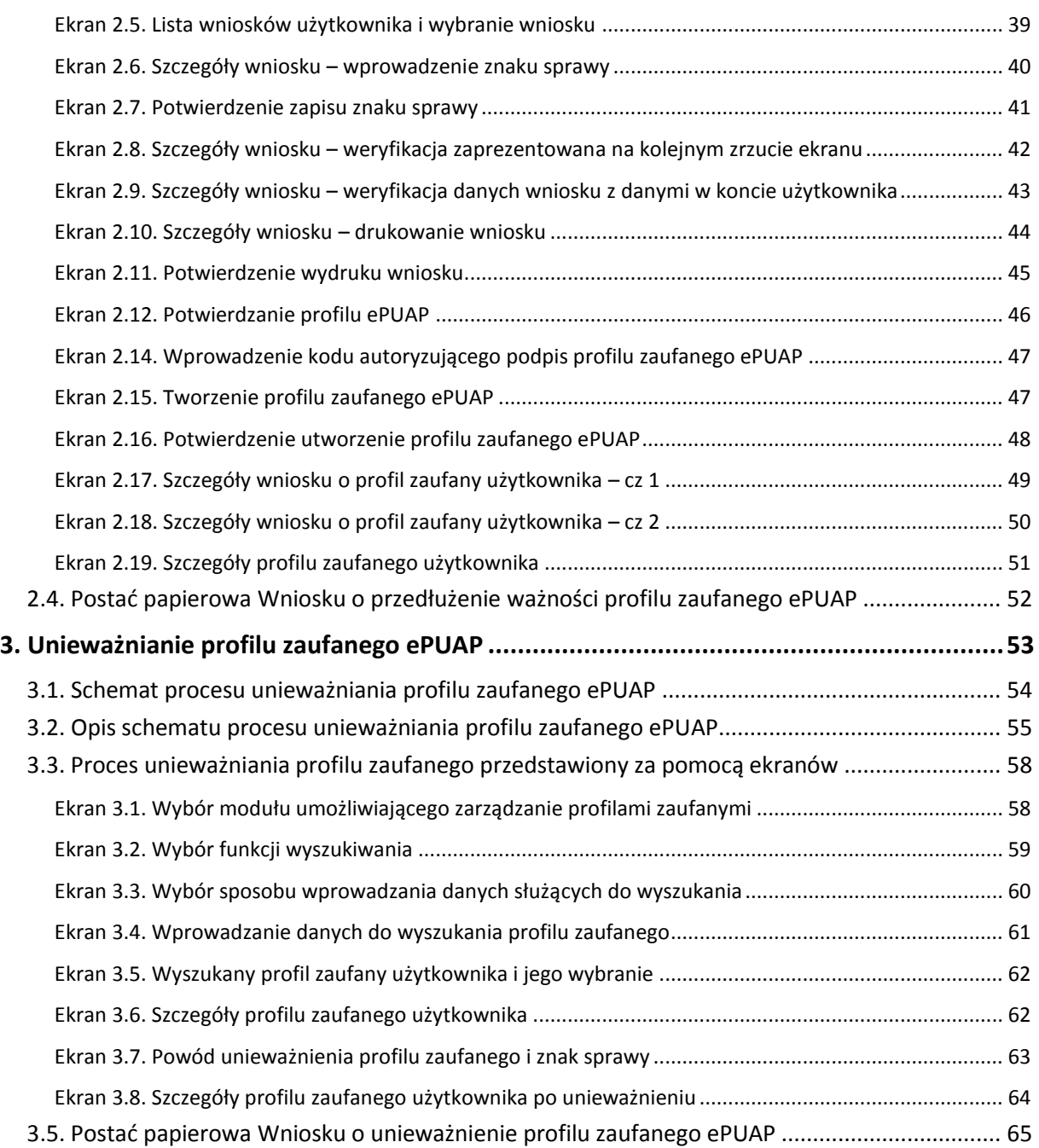

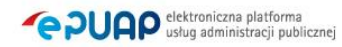

#### <span id="page-10-0"></span>Użyte pojęcia i skróty

Użyte pojęcia oznaczają:

- 1. administrator lokalny ePUAP administrator zarządzający kontem ePUAP podmiotu posiadającego uprawnienia punktu potwierdzającego profile zaufane ePUAP;
- 2. identyfikator profilu zaufanego ePUAP unikatowy ciąg znaków alfanumerycznych jednoznacznie identyfikujących profil zaufany ePUAP;
- 3. identyfikator użytkownika identyfikator użytkownika w rozumieniu przepisów wydanych na podstawie art. 19 a ust. 3 ustawy;
- 4. konto użytkownika profil użytkownika wraz z zasobami ePUAP przyporządkowanymi użytkownikowi;
- 5. minister ministra właściwego do spraw informatyzacji;
- 6. osoba wnioskująca osobę fizyczną, posiadającą konto użytkownika, występującą z wnioskiem o potwierdzenie, przedłużenie ważności lub unieważnienie profilu zaufanego ePUAP;
- 7. potwierdzenie profilu zaufanego ePUAP proces weryfikacji zgodności danych zawartych w profilu użytkownika ze stanem faktycznym, połączony z nadaniem uprawnień wynikających z posiadania profilu zaufanego ePUAP;
- 8. profil użytkownika dane opisujące osobę fizyczną posiadającą konto na ePUAP;
- 9. profil zaufany ePUAP zestaw informacji identyfikujących i opisujących podmiot lub osobę będącą użytkownikiem konta na ePUAP, który został w wiarygodny sposób potwierdzony przez organ podmiotu określonego w art. 2 ustawy z dnia 17 lutego 2005 r. o informatyzacji działalności podmiotów realizujących zadania publiczne (Dz.U. z 2014 r. poz. 1114);
- 10. rozporządzenie Rozporządzenie Ministra Administracji i Cyfryzacji z dnia 5 czerwca 2014 r. w sprawie zasad potwierdzania, przedłużania ważności, unieważniania oraz wykorzystania i unieważniania profilu zaufanego elektronicznej platformy usług administracji publicznej (Dz. U. z 2014 r. poz. 778);
- 11. ustawa Ustawę z dnia 17 lutego 2005 r. o informatyzacji działalności podmiotów realizujących zadania publiczne (Dz.U. z 2014 r. poz. 1114).

Użyte skróty oznaczają:

- 1. ePUAP elektroniczna platforma usług administracji publicznej;
- 2. PZ Profil Zaufany;
- 3. PP Punkt Potwierdzający.

# <span id="page-11-0"></span>**Podstawa prawna**

Podstawę prawną stanowią:

- 1. Ustawa z dnia 17 lutego 2005 r. o informatyzacji działalności podmiotów realizujących zadania publiczne (Dz. U. z 2014 r. poz. 1114);
- 2. Rozporządzenie Prezesa Rady Ministrów z dnia 18 stycznia 2011 r. w sprawie instrukcji kancelaryjnej, jednolitych rzeczowych wykazów akt oraz instrukcji w sprawie organizacji i zakresu działania archiwów zakładowych (Dz.U. z 2011 r. Nr 14, poz. 67);
- 3. Rozporządzenie Ministra Administracji i Cyfryzacji z dnia 5 czerwca 2014 r. w sprawie zasad potwierdzania, przedłużania ważności, unieważniania oraz wykorzystania i unieważniania profilu zaufanego elektronicznej platformy usług administracji publicznej (Dz. U. z 2014 r. poz. 778).

# <span id="page-11-1"></span>**Wprowadzenie**

Procedura zarządzania profilami zaufanymi elektronicznej Platformy Usług Administracji Publicznej (ePUAP) jest przeznaczona dla pracowników Punktów Potwierdzających profile zaufane ePUAP. Zawiera opis zadań pracownika Punktu Potwierdzającego podczas potwierdzania, przedłużania i unieważniania profilu zaufanego ePUAP.

Podmiot tworzący Punkt Potwierdzania opracowuje i wdraża własną procedurę, która musi zawierać wszystkie zapisy występujące w niniejszej Procedurze, a ponadto uzupełnia, co najmniej o dodatkowe zapisy, które powinny dotyczyć następujących zagadnień:

- sposobu porządkowania i oznaczania dokumentacji z uwzględnieniem obowiązującej w danym podmiocie instrukcji kancelaryjnej;
- umiejscowienia Punktu Potwierdzającego w siedzibie podmiotu, właściwego jego oznakowania, sposobu dostępu do punktu potwierdzającego osób ubiegających się o profil zaufany ePUAP;
- czasu pracy Punktu Potwierdzającego;
- wymagań kompetencyjnych osób uprawnionych do pracy w punkcie potwierdzającym, np. umiejętność pracy z przeglądarką internetową; znajomość systemu ePUAP, znajomość procedury zarządzania profilami zaufanymi ePUAP oraz sposobu sprawdzania tożsamości osoby wnioskującej;
- osób odpowiedzialnych za poprawną pracę pracowników stanowisk pracy dokonujących potwierdzeń profili zaufanych ePUAP;
- osób odpowiedzialnych za utworzenie warunków niezbędnych do poświadczania profili zaufanych ePUAP;
- $-$  inne.

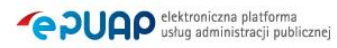

Punkt Potwierdzający tworzy się w podmiocie, któremu nadano w systemie ePUAP właściwe uprawnienia.

Pracownik Punktu Potwierdzania realizuje następujące zadania:

- Potwierdzanie profilu zaufanego ePUAP;
- Przedłużanie ważność profilu zaufanego ePUAP;
- Unieważnianie profilu zaufanego ePUAP.

Każde z powyższych zadań jest realizowane po złożeniu wniosku przez osobę fizyczną (użytkownika systemu ePUAP), oraz po osobistym stawiennictwie w Punkcie Potwierdzania.

Wniosek o potwierdzenie i przedłużenie ważności profilu zaufanego ePUAP posiada jedynie postać elektroniczną. Wnioski elektroniczne muszą być złożone za pomocą usługi systemu ePUAP. W przypadku potrzeby unieważniania profilu zaufanego ePUAP osoba fizyczna posiadająca profil zaufany ePUAP może wystąpić z pisemnym wnioskiem o unieważnienie profilu zaufanego ePUAP lub dokonać na ePUAP samodzielnie unieważnienia profilu zaufanego ePUAP.

# <span id="page-12-0"></span>**Znak sprawy**

Zarządzanie profilami zaufanymi ePUAP wymaga tworzenia papierowej dokumentacji w postaci wniosków składanych przez osoby fizyczne, przy tym każdemu wnioskowi nadawany jest w komórce organizacyjnej potwierdzającej profil zaufany ePUAP unikalny znak sprawy. Znak sprawy nadawany jest zgodnie z wykazem akt i przepisami kancelaryjnymi obowiązującymi w podmiocie potwierdzającym profil zaufany ePUAP.

Zasady określone w instrukcji kancelaryjnej mogą się różnić w zależności od rodzaju podmiotu (np. konsulat, urząd wojewódzki, urząd skarbowy, ZUS lub inny podmiot określony w art. 20c ust. 3 ustawy). W każdym przypadku należy pamiętać o 20-letnim okresie przechowywania dokumentacji – nawet, jeśli z wykazu akt wynikałby krótszy okres przechowywania, to wnioski będzie można wybrakować (za zgodą archiwum państwowego) nie wcześniej niż po 20 latach.

Przykładowo, w urzędzie wojewódzkim stosującym *Rozporządzenie Prezesa Rady Ministrów z dnia 18 stycznia 2011 r. w sprawie instrukcji kancelaryjnej, jednolitych rzeczowych wykazów akt oraz instrukcji w sprawie organizacji i zakresu działania archiwów zakładowych* nie ma możliwości wprowadzenia zmian w wykazie akt, więc proponuje się zastosować pozycję 68 wykazu akt w sposób opisany za pomocą poniższych przypadków.

Przypadek 1. Jeżeli potwierdzanie profilu zaufanego ePUAP realizuje komórka organizacyjna, która dotąd nie wykorzystywała pozycji 68, zakłada spis spraw bezpośrednio dla tej pozycji, a teczce nadaje tytuł "Bezpieczeństwo publiczne potwierdzanie profilu zaufanego ePUAP".

Kolejne znaki spraw posiadają następującą strukturę:

XYZ.68.n.2011

gdzie:

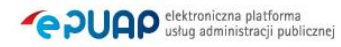

- XYZ symbol komórki organizacyjnej,
- 68 pozycja wykazu akt,
- n kolejny numer sprawy numer wniosku,
- 2011 cztery cyfry roku kalendarzowego.
- Przypadek 2. Jeżeli potwierdzanie profilu zaufanego ePUAP realizuje komórka organizacyjna, która już wykorzystuje pozycję 68, to zakłada tzw. podteczkę, czyli wydziela grupę spraw dla kolejnego numeru sprawy w pozycji 68. Podteczce nadaje się tytuł "Bezpieczeństwo publiczne - potwierdzanie profilu zaufanego ePUAP". Stosowanie tzw. podteczki do odrębnego gromadzenia dokumentacji składającej się z wniosków dotyczących profilu zaufanego można stosować odpowiednio także w innych urzędach (oczywiście w ramach ich przepisów kancelaryjnych).

Kolejne znaki spraw posiadają następującą strukturę:

XYZ.68.p.n.2011

gdzie:

- XYZ symbol komórki organizacyjnej,
- 68 pozycja wykazu akt,
- p kolejny numer sprawy wynikający ze spisu spraw dla pozycji 68, która to sprawa stanowi podteczkę,
- n kolejny numer sprawy w ramach podteczki, n numer wniosku,
- 2011 cztery cyfry roku kalendarzowego.

# <span id="page-13-0"></span>**1. Potwierdzanie profilu zaufanego ePUAP**

Realizacja zadania "Potwierdzanie profilu zaufanego ePUAP" wymaga wykonania następujących podstawowych czynności:

- Stwierdzenia tożsamość osoby zgłaszającej się w Punkcie Potwierdzania, a wnioskującej o potwierdzenie profilu zaufanego ePUAP;
- W przypadku zgodności tożsamości i odręcznym podpisaniu przez tą osobę wniosku w postaci papierowej następuje potwierdzenie profilu zaufanego ePUAP.

Szczegółowy opis realizacji tego zadania został przedstawiony za pomocą schematu procesu potwierdzania profilu zaufanego ePUAP, jego uszczegółowieniem jest tabela zawierająca opisy poszczególnych czynności i odwołania do ekranów za pomocą, których dokonuje się potwierdzania profilu zaufanego ePUAP w systemie ePUAP.

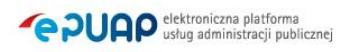

## <span id="page-14-0"></span>**1.1. Schemat procesu potwierdzania profilu zaufanego ePUAP**

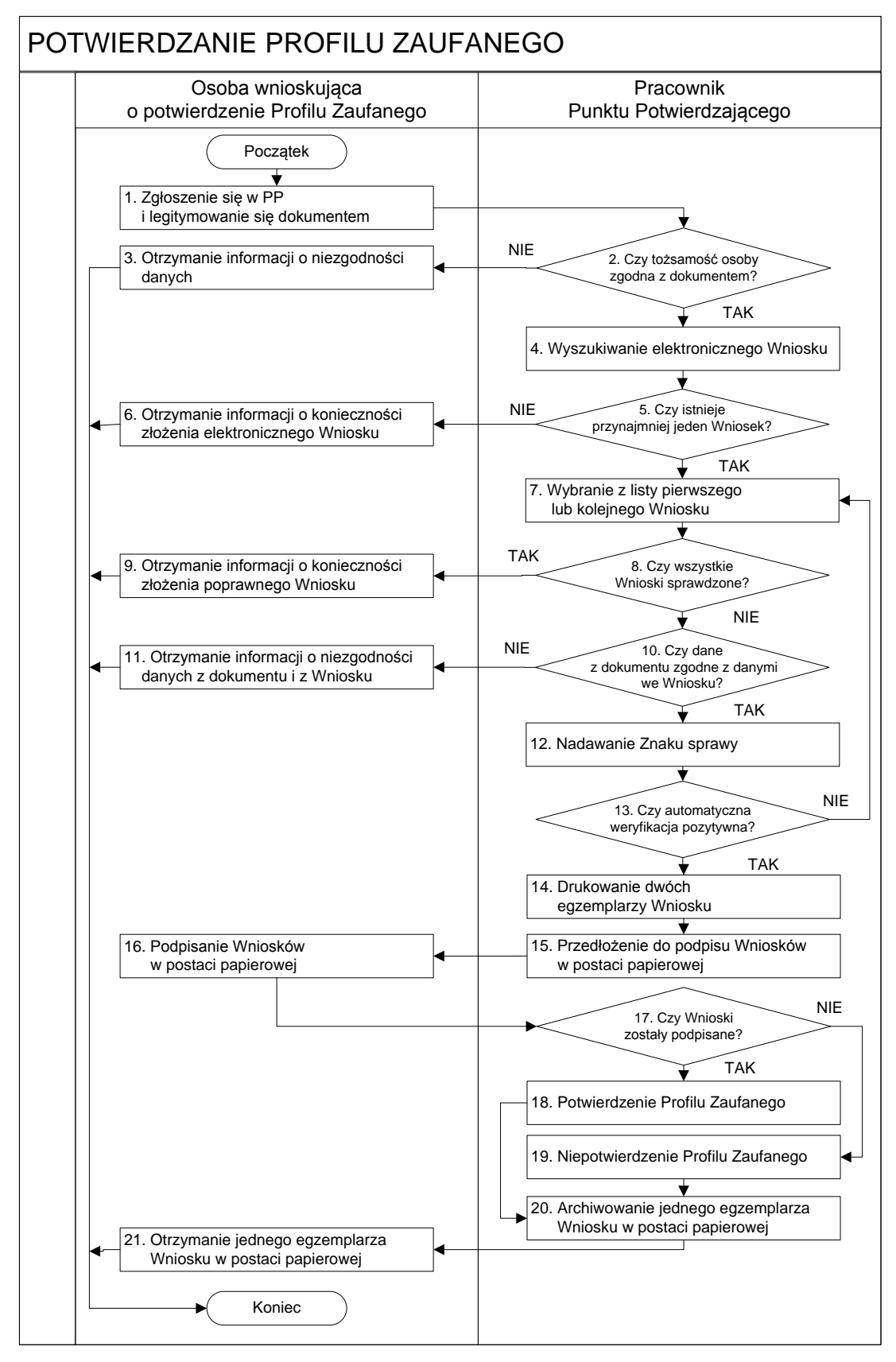

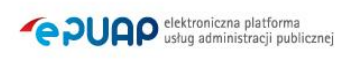

# <span id="page-15-0"></span>1.2. Opis schematu procesu potwierdzania profilu zaufanego

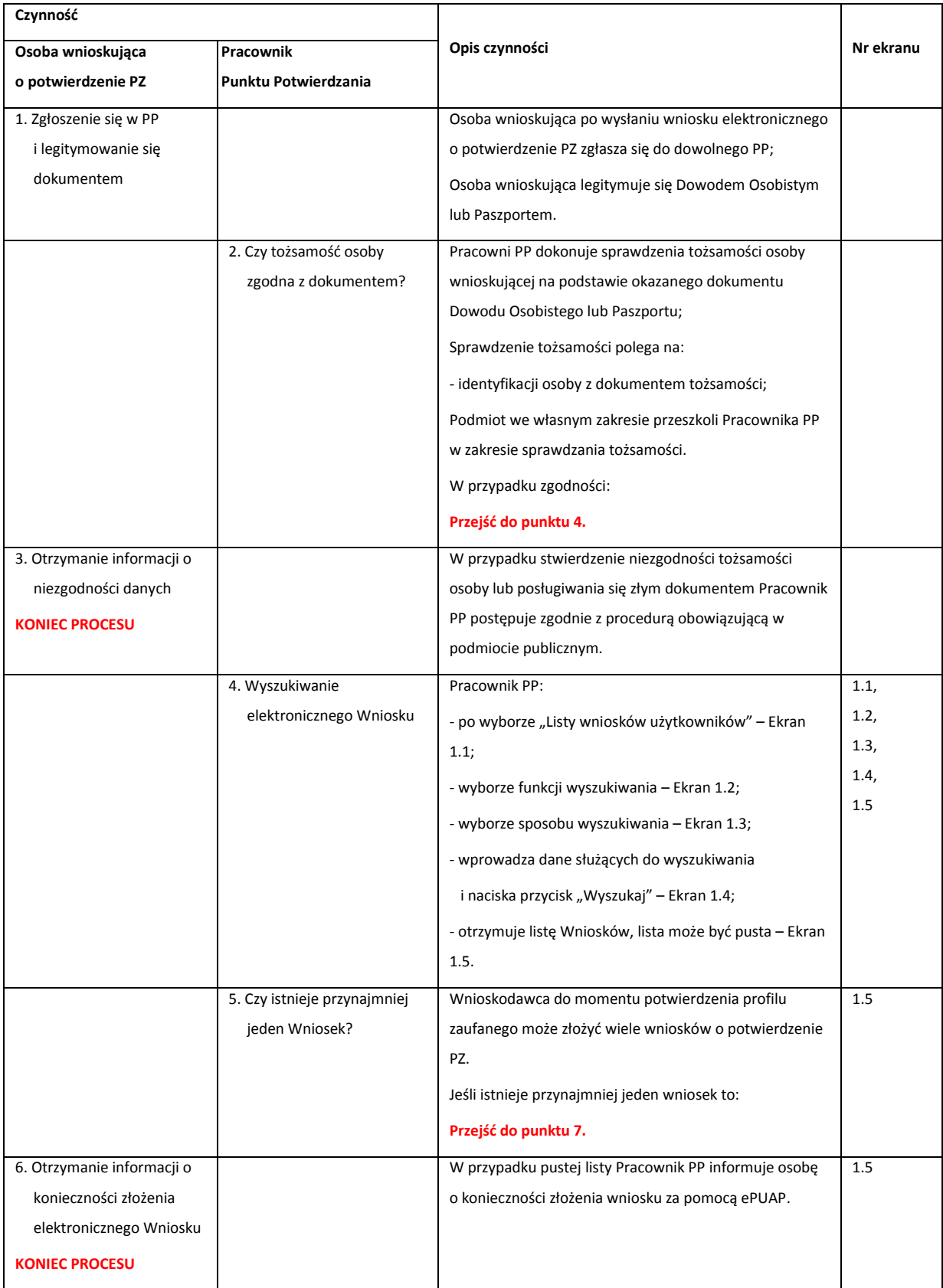

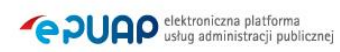

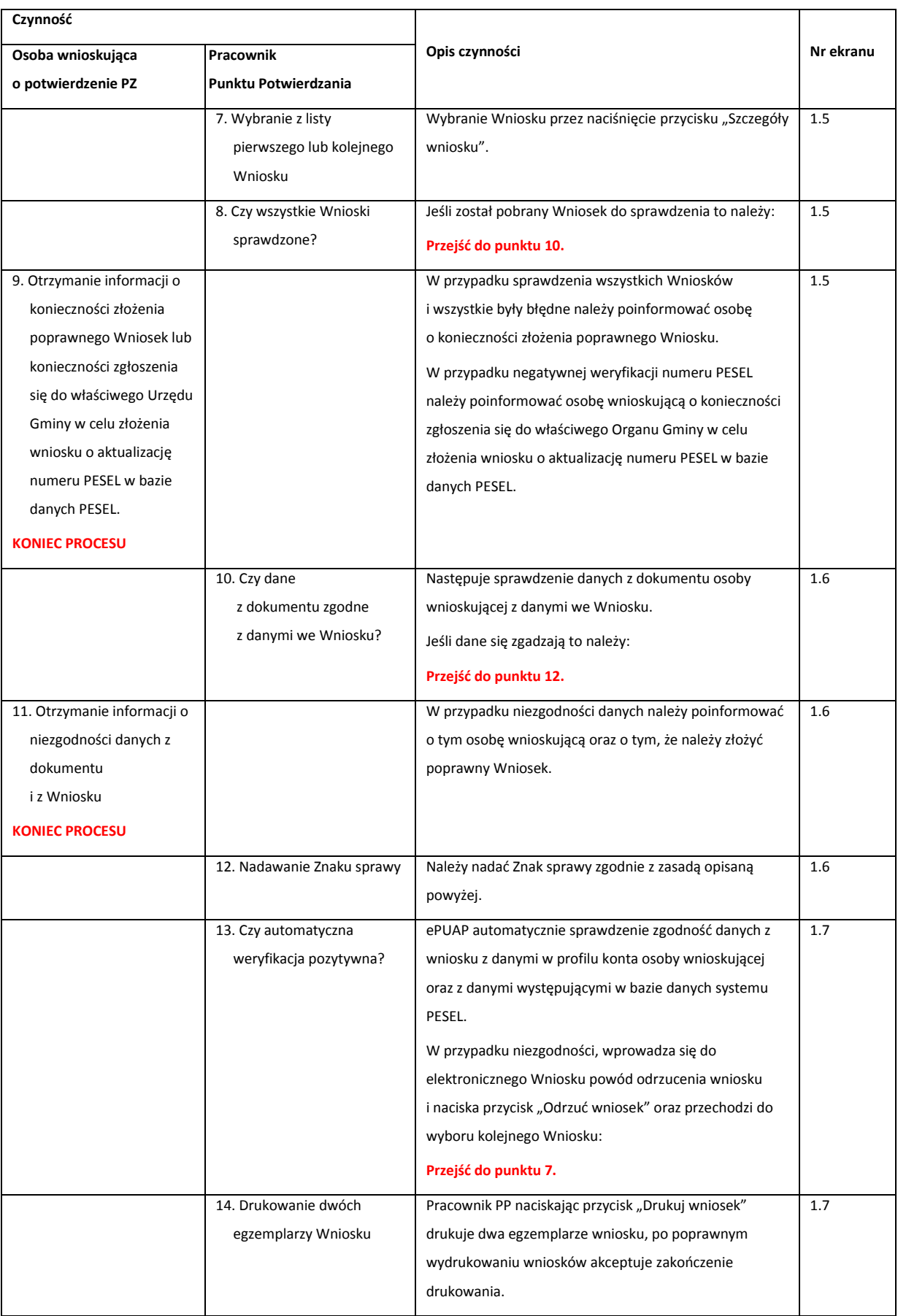

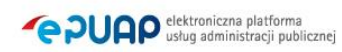

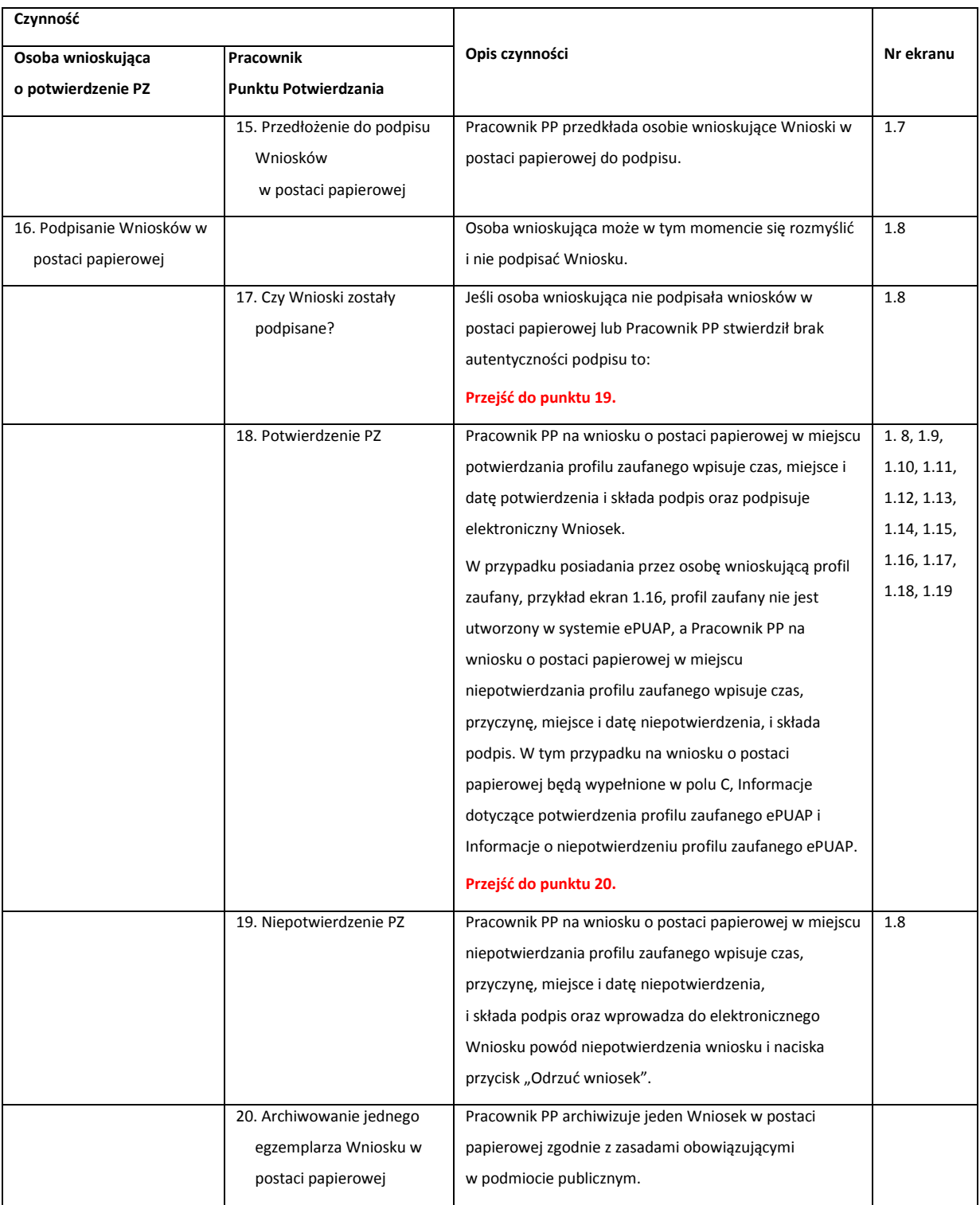

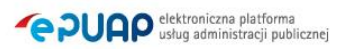

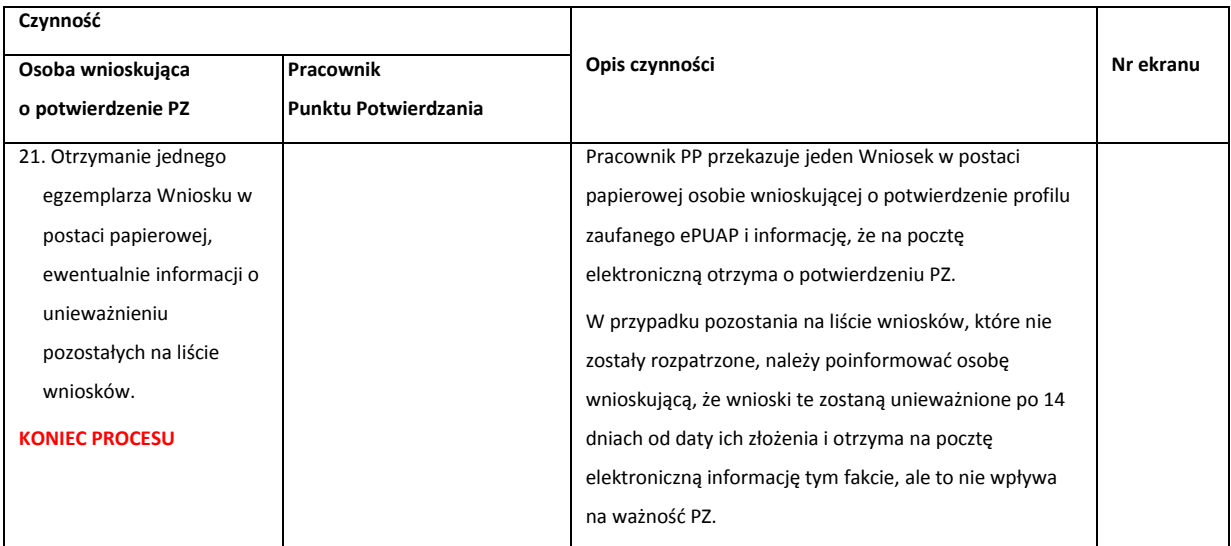

# <span id="page-18-0"></span>**1.3. Proces potwierdzania profilu zaufanego ePUAP przedstawiony za pomocą ekranów**

Osoba wnioskująca o potwierdzenie profilu zaufanego ePUAP zgłasza się w Punkcie Potwierdzania i legitymuje się Dowodem Osobistym lub Paszportem.

Pracownik Punktu Potwierdzania sprawdza tożsamość osoby wnioskującej:

- w przypadku stwierdzenia niezgodności w zakresie identyfikacji osoby z dokumentem tożsamości, autentyczności podpisu odmawia potwierdzenia PZ, przekazuje informację o niezgodności osobie wnioskującej, następnie postępuje zgodnie z procedurami obowiązującymi w danym podmiocie publicznym w przypadku stwierdzenia, że osoba legitymuje się niewłaściwym dokumentem i kończy proces potwierdzania;
- w przeciwnym przypadku wyszukuje wniosek z listy wniosków użytkowników na podstawie Dowodu Osobistego lub Paszportu, do tego służą ekrany od 1.1 do 1.5. Lista wniosków użytkowników zawiera wszystkie wnioski o potwierdzenie profilu zaufanego złożone na ePUAP.

Poniżej zostały przedstawione podstawowe ekrany umożliwiające potwierdzenie profilu zaufanego ePUAP.

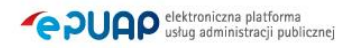

<span id="page-19-0"></span>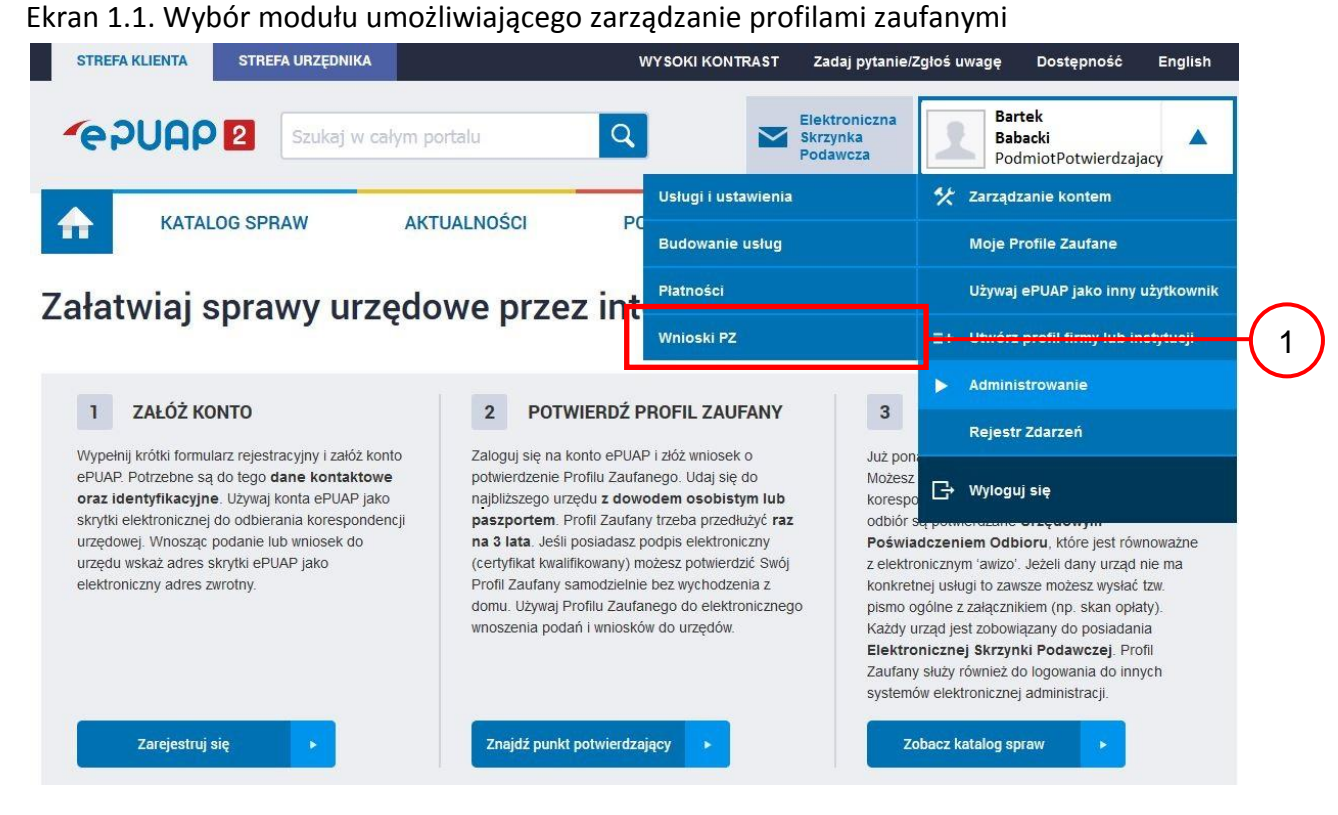

Na "Stronie głównej" ePUAP po rozwinięciu dostępnych funkcjonalności zalogowanej osoby należy wybrać zakładkę "Administrowanie", a następnie należy wybrać:

 $(1.)$  " Wnioski PZ".

<span id="page-19-1"></span>Ekran 1.2. Wybór funkcji wyszukiwania

| <b>STREFA URZEDNIKA</b><br><b>STREFA KLIENTA</b> |  |                                   |              | <b>WYSOKI KONTRAST</b> |                                              | Zadaj pytanie/Zgłoś uwagę<br>Dostepność                  | English |  |
|--------------------------------------------------|--|-----------------------------------|--------------|------------------------|----------------------------------------------|----------------------------------------------------------|---------|--|
| <b>GAUAPE</b>                                    |  | Szukaj w całym portalu            | $\alpha$     |                        | Elektroniczna<br><b>Skrzynka</b><br>Podawcza | <b>Bartek</b><br><b>Babacki</b><br>PodmiotPotwierdzajacy |         |  |
| ₳<br><b>KATALOG SPRAW</b>                        |  | <b>AKTUALNOŚCI</b>                | <b>POMOC</b> |                        |                                              |                                                          |         |  |
| Lista wniosków<br>użytkowników (ZW)              |  | Lista wniosków użytkowników       |              |                        |                                              |                                                          |         |  |
| Lista profili zaufanych<br>użytkowników (ZPU)    |  | Wyszukiwanie                      |              |                        |                                              |                                                          |         |  |
| Zarządzanie adresem punktu<br>potwierdzającego   |  | Identyfikator użytkownika<br>Imie | Nazwisko     | PESEL                  | Stan wniosku                                 | Data złożenia                                            | Akcje   |  |
|                                                  |  |                                   | $\lambda$    |                        |                                              |                                                          |         |  |

0 wniosków, wyświetlam 0 wniosków, od 0 do 0. Strona 0/0

Należy przejść do funkcji wyszukiwania wniosków:

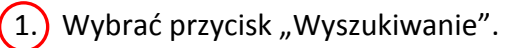

#### <span id="page-20-0"></span>Ekran 1.3. Wybór sposobu wprowadzania danych służących do wyszukania

Pracownik Punktu Potwierdzania dokonuje wyboru sposobu wprowadzania danych służących do wyszukania wniosku oraz określa Stan wniosku i Typ wniosku, w przypadku potwierdzania PZ Stan wniosku jest "Oczekujący", a Typ wniosku "o nowy PZ".

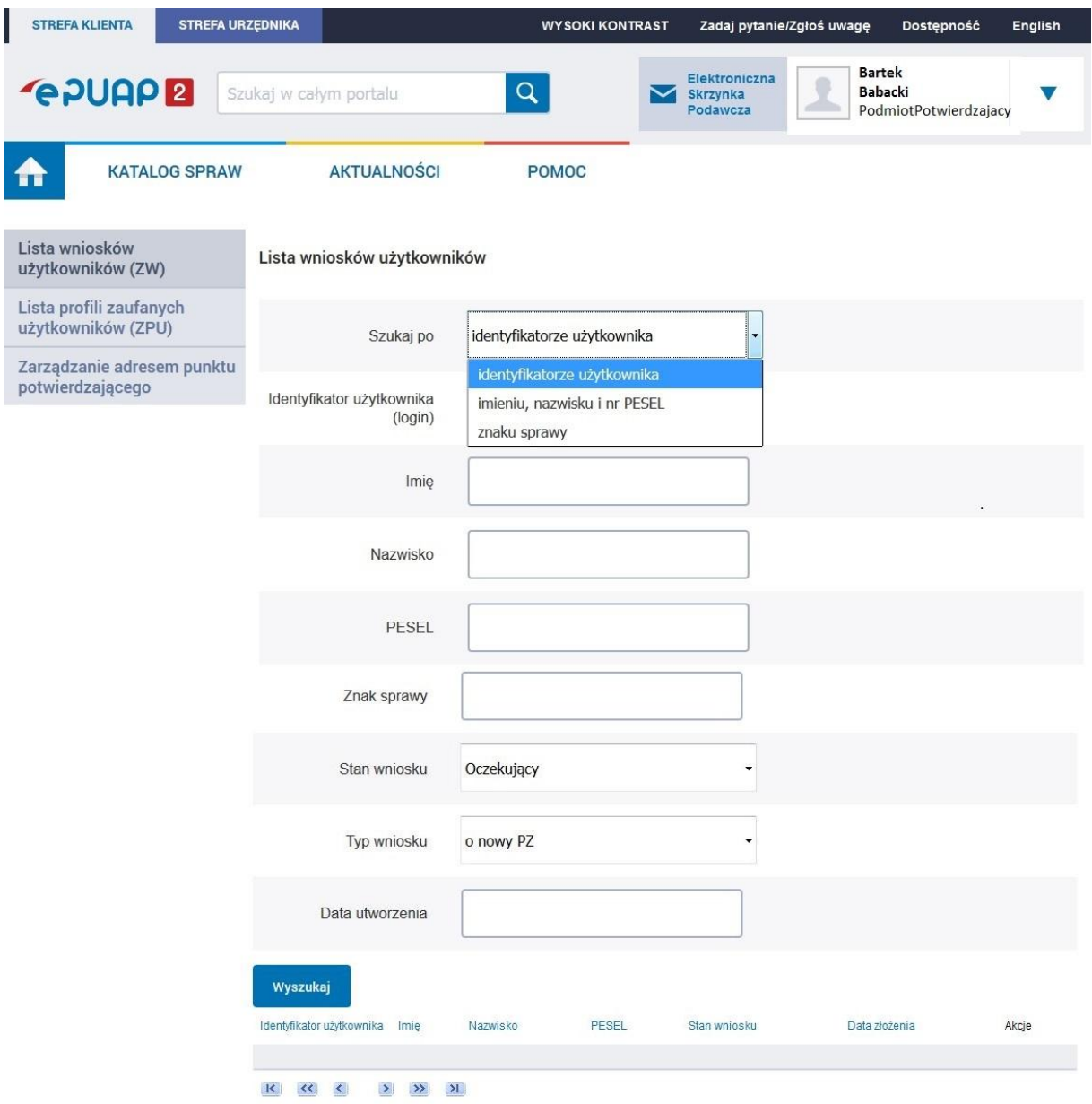

Należy:

- $(1.)$  Wybrać zestaw wprowadzanych danych służących do wyszukania, można wyszukiwać według: "identyfikatorze użytkownika" lub "imieniu, nazwisku i nr PESEL" lub "znaku sprawy";
- 2.) Wybrać Stan wniosku "Oczekujący" oraz Typ wniosku "o nowy PZ".

## <span id="page-21-0"></span>Ekran 1.4. Wprowadzanie danych służących do wyszukania wniosku

Po wyborze zestawu wprowadzanych danych służących do wyszukania, należy wprowadzić te dane, np. identyfikator użytkownika.

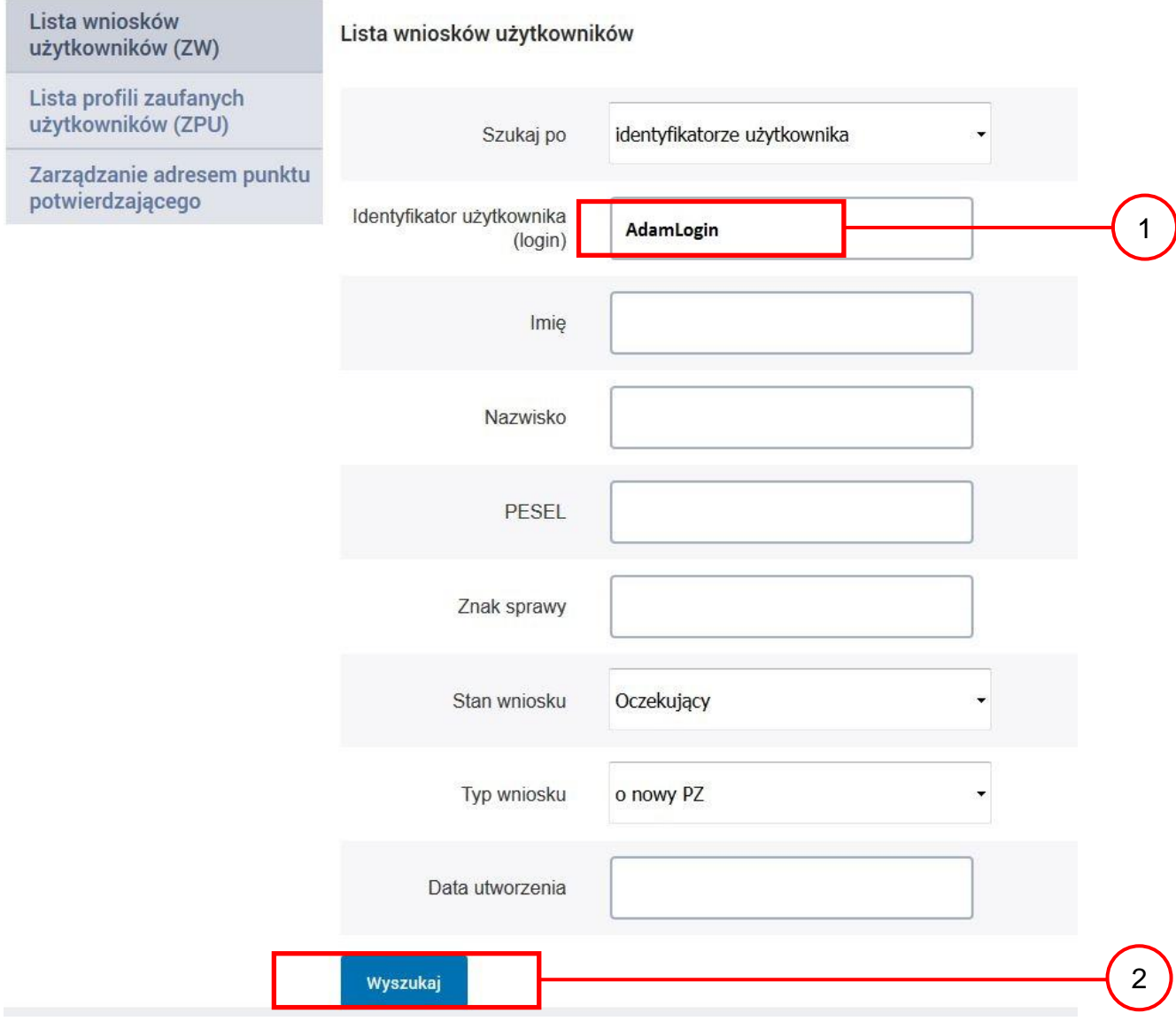

Należy:

- $(1)$  Wprowadzić Identyfikator użytkownika (login), np. "AdamLogin";
- 2.) Wybrać przycisk "Wyszukaj".

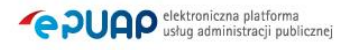

#### <span id="page-22-0"></span>Ekran 1.5. Lista wniosków użytkownika i wybranie wniosku

Do momentu potwierdzenia profilu zaufanego ePUAP przez osobę potwierdzającą wniosków o potwierdzenie PZ można złożyć więcej niż jeden.

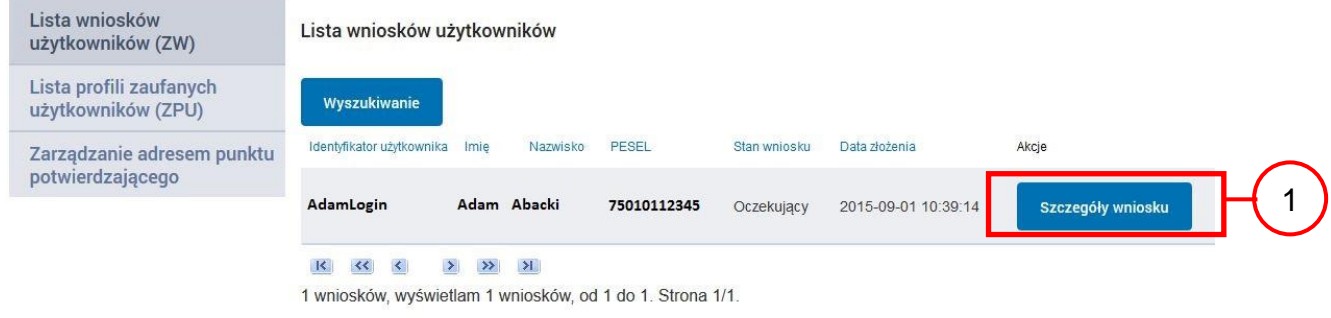

Wybór wniosku:

 $(1.)$  Nacisnąć przycisk "Szczegóły wniosku".

W przypadku pustej listy wniosków lub braku poprawnego wniosku o potwierdzenie profilu zaufanego ePUAP osoba zgłaszająca się w Punkcie Potwierdzania jest informowana o konieczności złożenia elektronicznego Wniosku na ePUAP.

#### <span id="page-23-0"></span>Ekran 1.6. Szczegóły wniosku – wprowadzenie znaku sprawy

Pracownik Punktu Potwierdzania sprawdza zgodność danych z dokumentu osoby wnioskującej z danymi znajdującymi we wniosku.

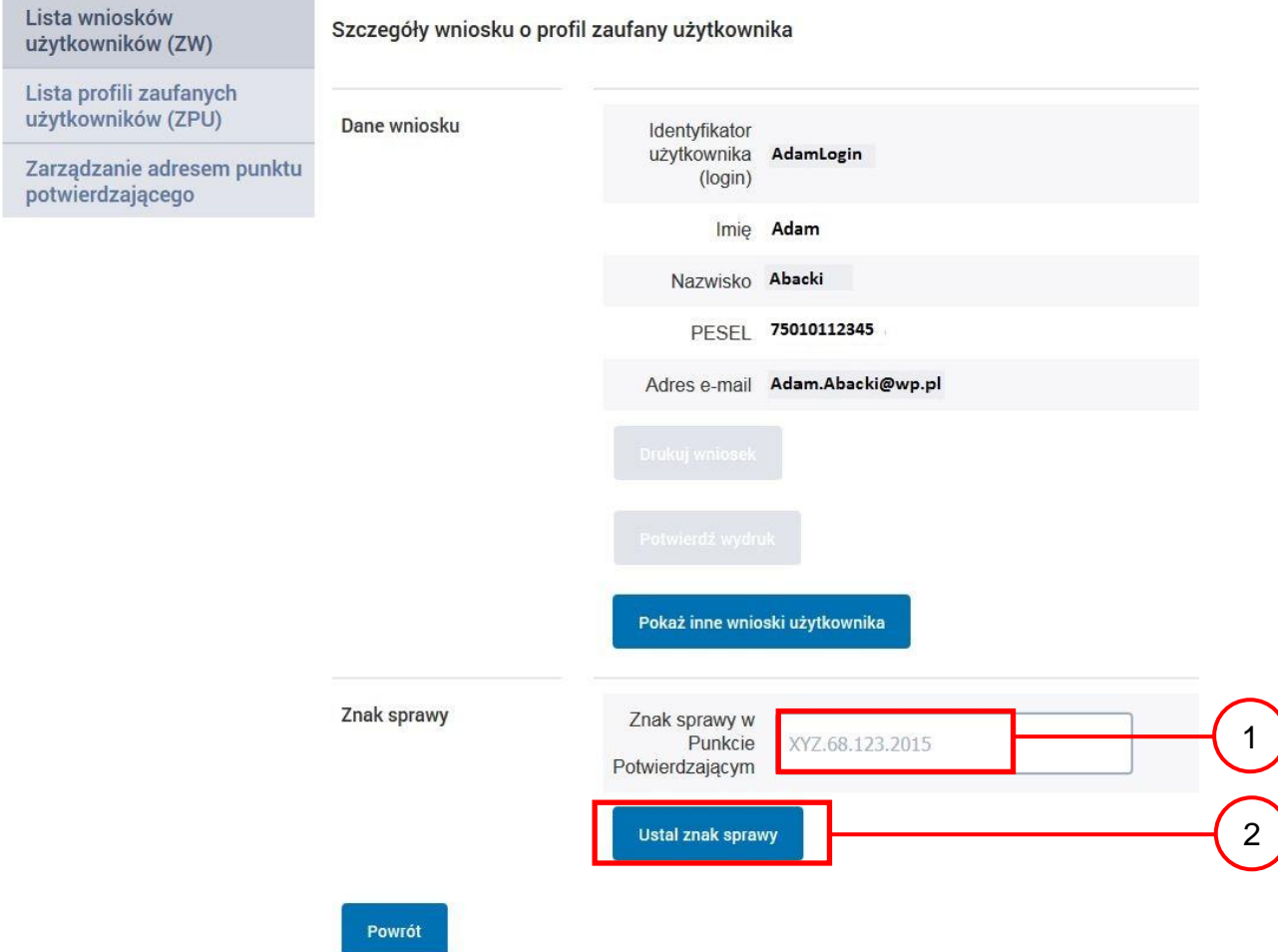

Należy:

 $(1.)$  Wprowadzić znak sprawy, znak sprawy nadaje się zgodnie z zasadą opisaną powyżej;

 $(2.)$  Nacisnąć przycisk "Ustal znak sprawy".

Po wprowadzenie znaku sprawy i naciśnięciu przycisku "Ustal znak sprawy", następuje automatyczna weryfikacja danych występujących we wniosku.

Następny ekran zawiera informacje:

- Dane wniosku; Znak sprawy; Wynik weryfikacji wprowadzonych danych z kontem użytkownika (nastąpiło automatyczne porównanie danych z wniosku z danymi występującymi w profilu ePUAP);
- Wynik weryfikacji wprowadzonych danych z rejestrami (nastąpiło automatyczne porównanie Numeru PESEL, Imienia i Nazwiska z danymi występującymi w bazie danych systemu PESEL).

## <span id="page-24-0"></span>Ekran 1.7. Potwierdzenie zapisu znaku sprawy

Pracownik Punktu Potwierdzania sprawdza zgodność danych z dokumentu osoby wnioskującej z danymi znajdującymi we wniosku.

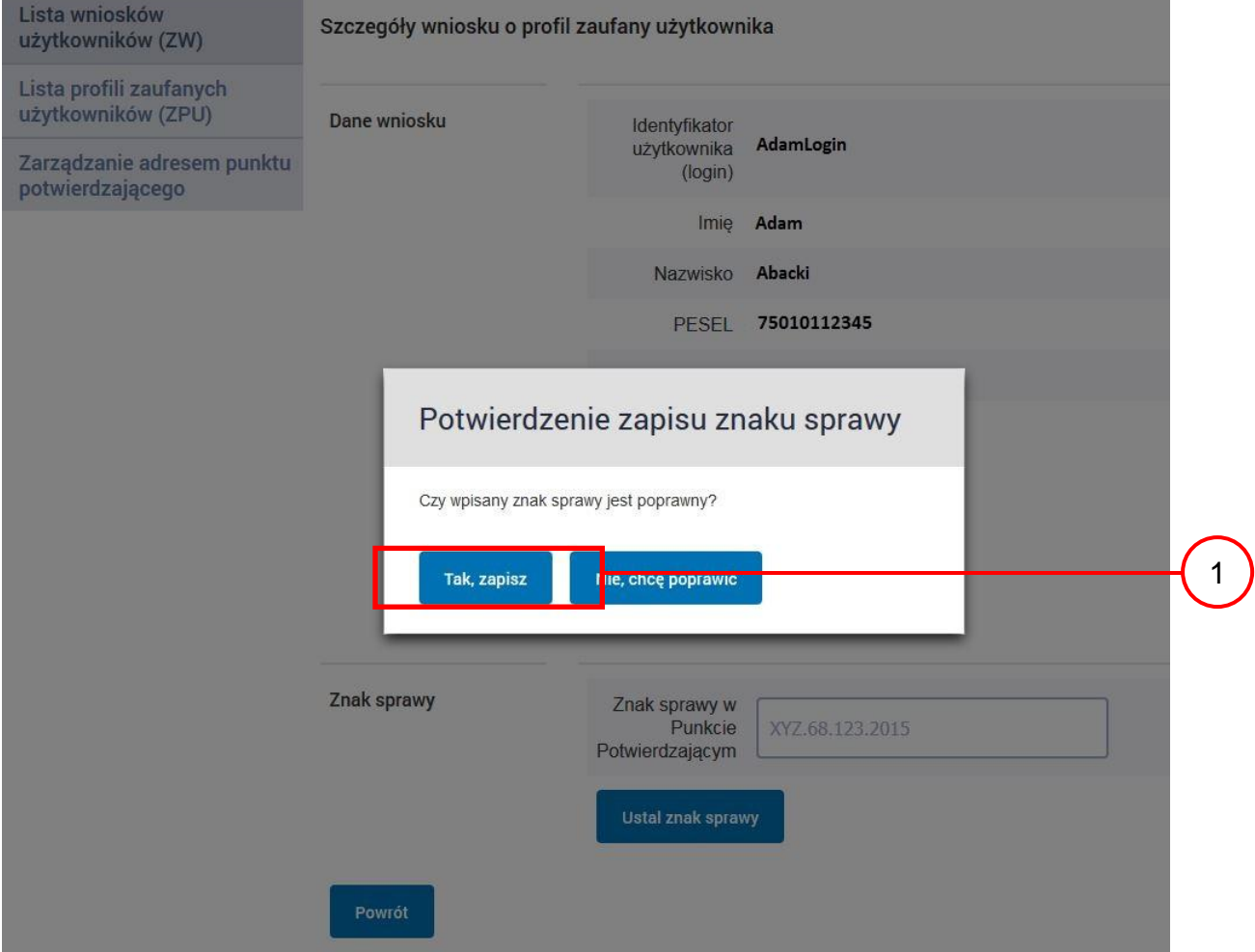

Należy:

 $(1)$  Nacisnąć przycisk "Tak, zapisz".

## <span id="page-25-0"></span>Ekran 1.8. Szczegóły wniosku – weryfikacja zaprezentowana na kolejnym zrzucie ekranu

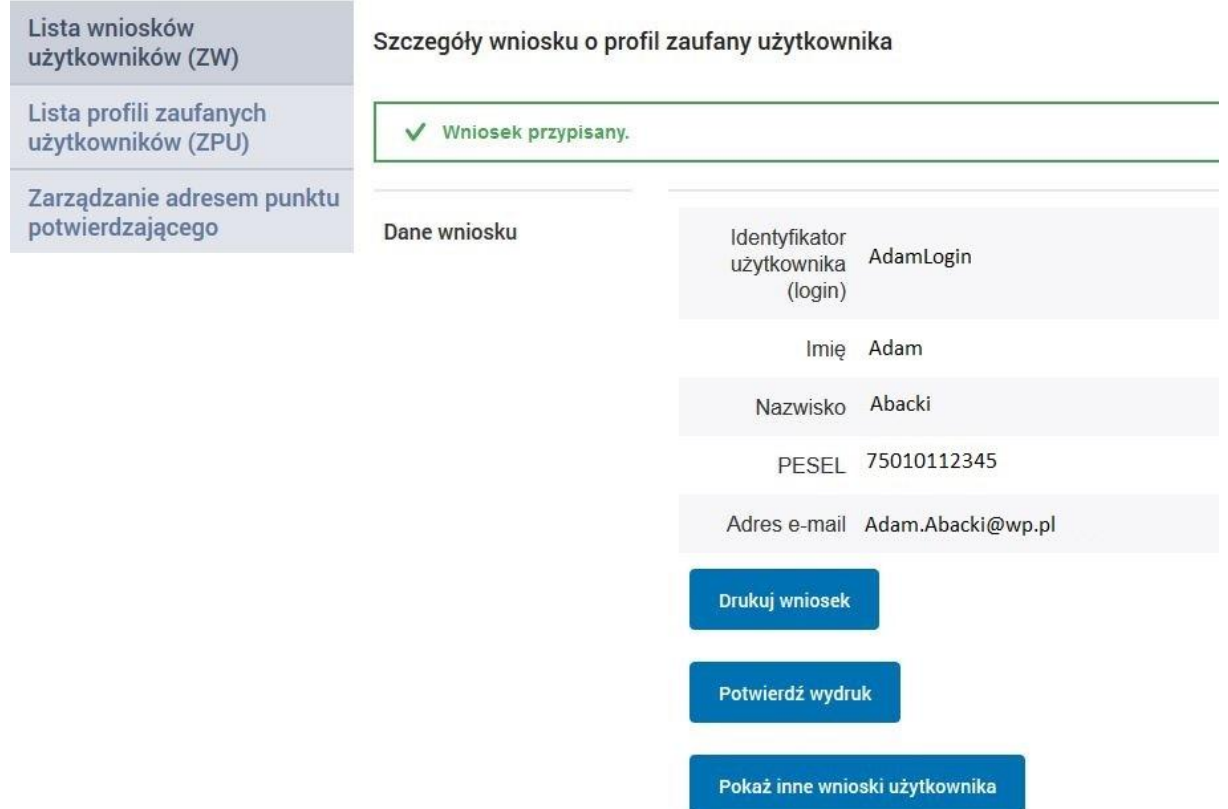

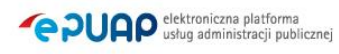

<span id="page-26-0"></span>Ekran 1.9. Szczegóły wniosku – weryfikacji danych wniosku z danymi w koncie użytkownika

Pracownik Punktu Potwierdzania sprawdza wynik weryfikacji automatycznej, w przypadku pozytywnej weryfikacji drukuje wniosek w dwóch egzemplarzach.

#### Wyniki weryfikacji wprowadzonych danych z kontem użytkownika

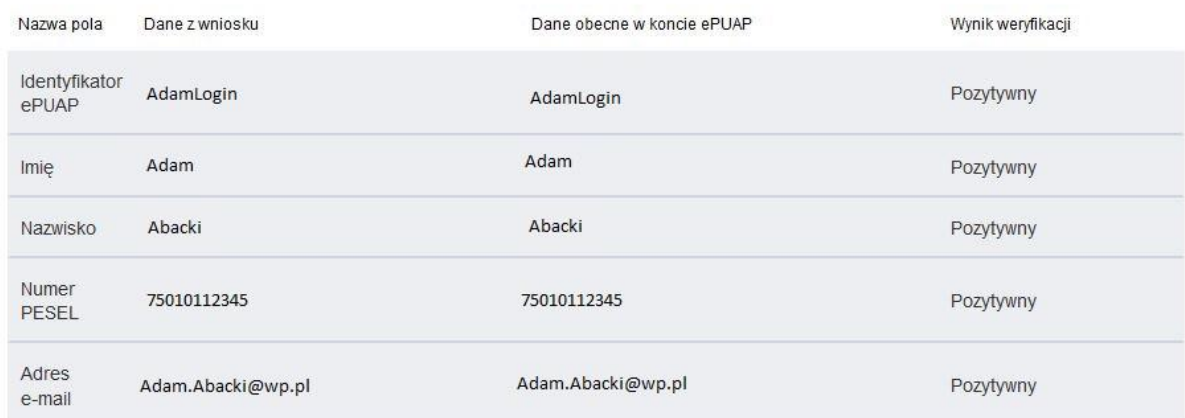

#### Wyniki weryfikacji wprowadzonych danych z rejestrami

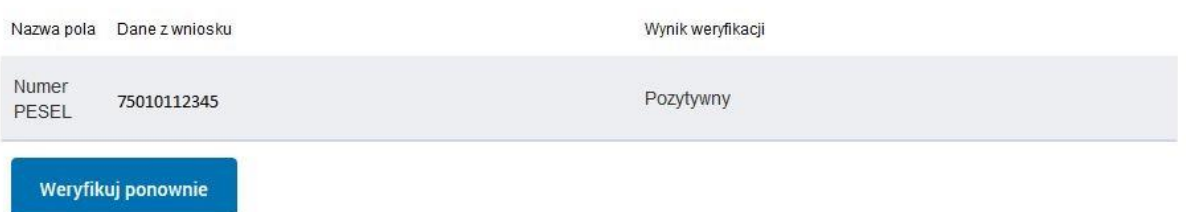

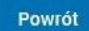

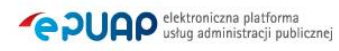

## <span id="page-27-0"></span>Ekran 1.10. Szczegóły wniosku – drukowanie wniosku

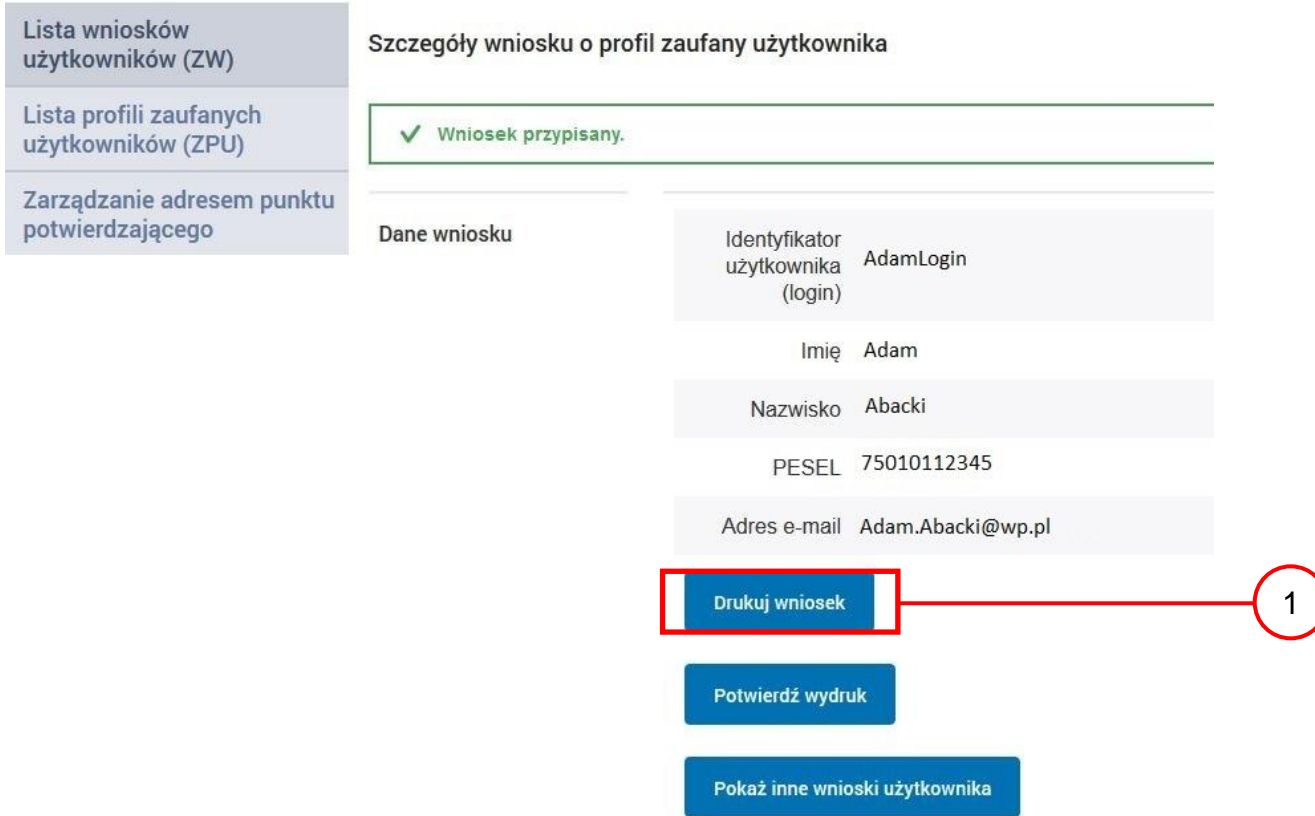

Należy wydrukować wniosek w dwóch egzemplarzach:

 $\left( 1\right)$  Nacisnąć przycisk "Drukuj wniosek".

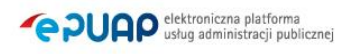

#### <span id="page-28-0"></span>Ekran 1.11. Potwierdzenie wydruku wniosku

Po wydrukowaniu wniosków należy go uzupełnić, podpisać, a następnie potwierdza się wydruk wniosków, przez naciśnięcie przycisku "Potwierdź wydruk", w wyniku widok ekranu następujący.

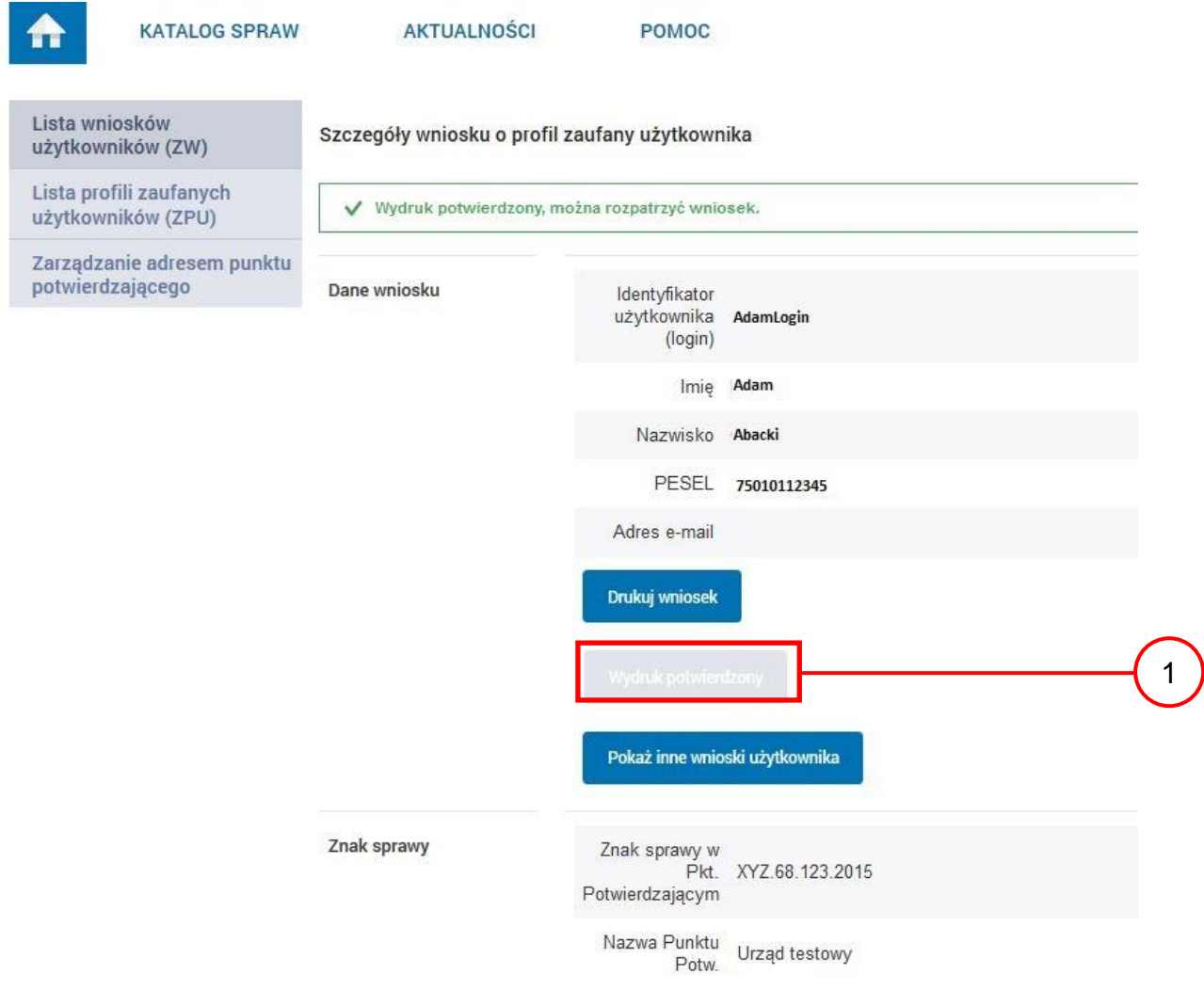

Po potwierdzeniu:

1.) Przycisk zmienia kolor na szary i opis na "Wydruk potwierdzony".

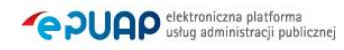

## <span id="page-29-0"></span>Ekran 1.12. Potwierdzanie profilu ePUAP

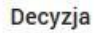

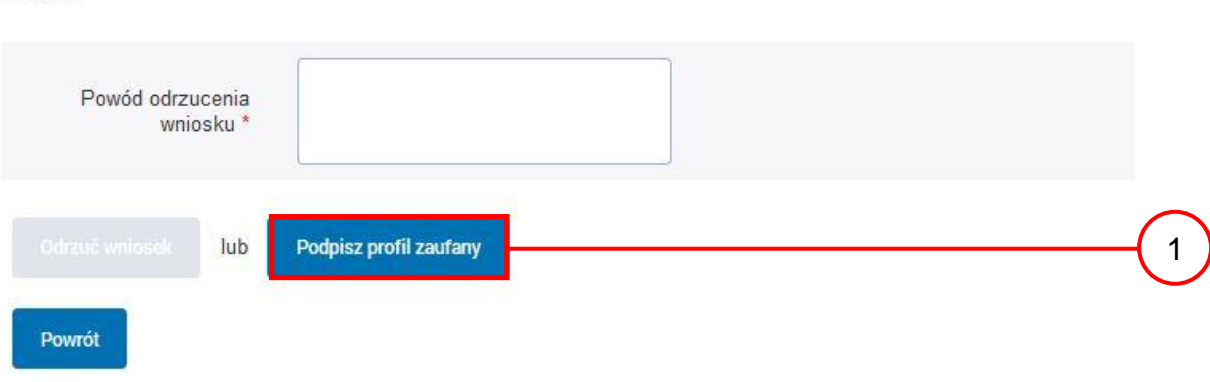

#### Podpisanie profilu zaufanego ePUAP:

 $(1.)$  Nacisnąć przycisk "Podpisz profil zaufany".

<span id="page-29-1"></span>Ekran 1.13. Wybór sposobu podpisania profilu ePUAP

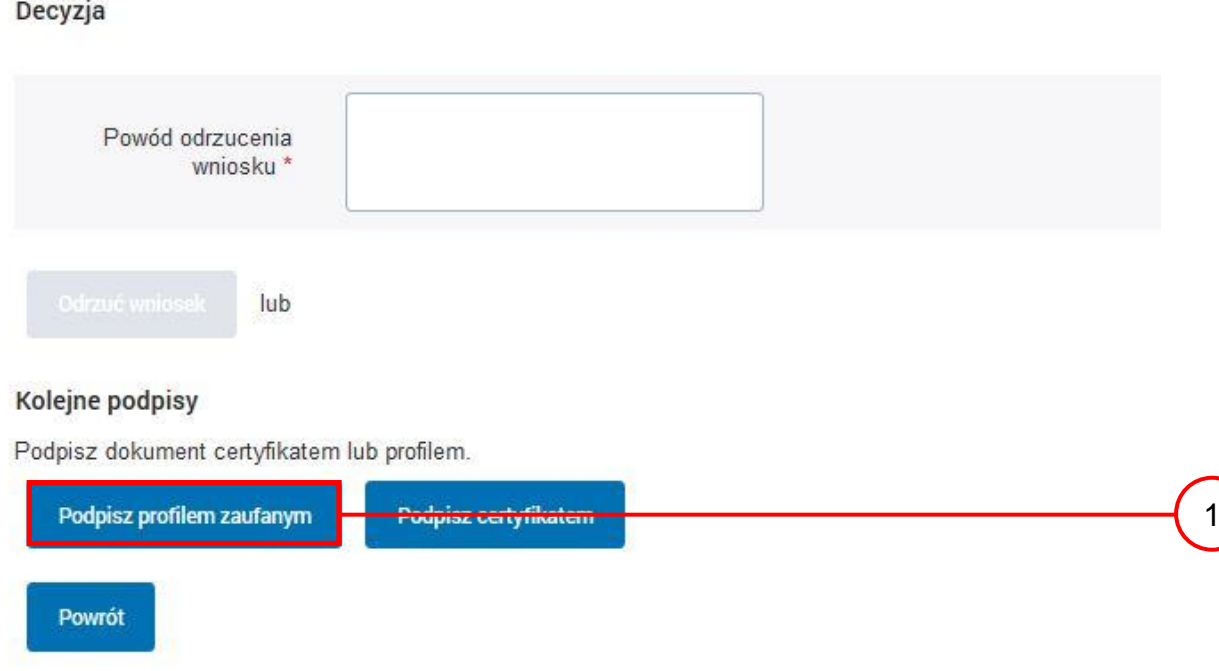

Wybór sposobu podpisania profilu ePUAP:

1.) Nacisnąć przycisk "Podpisz profilem zaufanym".

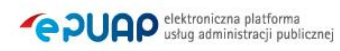

## <span id="page-30-0"></span>Ekran 1.14. Wprowadzenie kodu autoryzującego podpis profilu zaufanego ePUAP

Decyzja

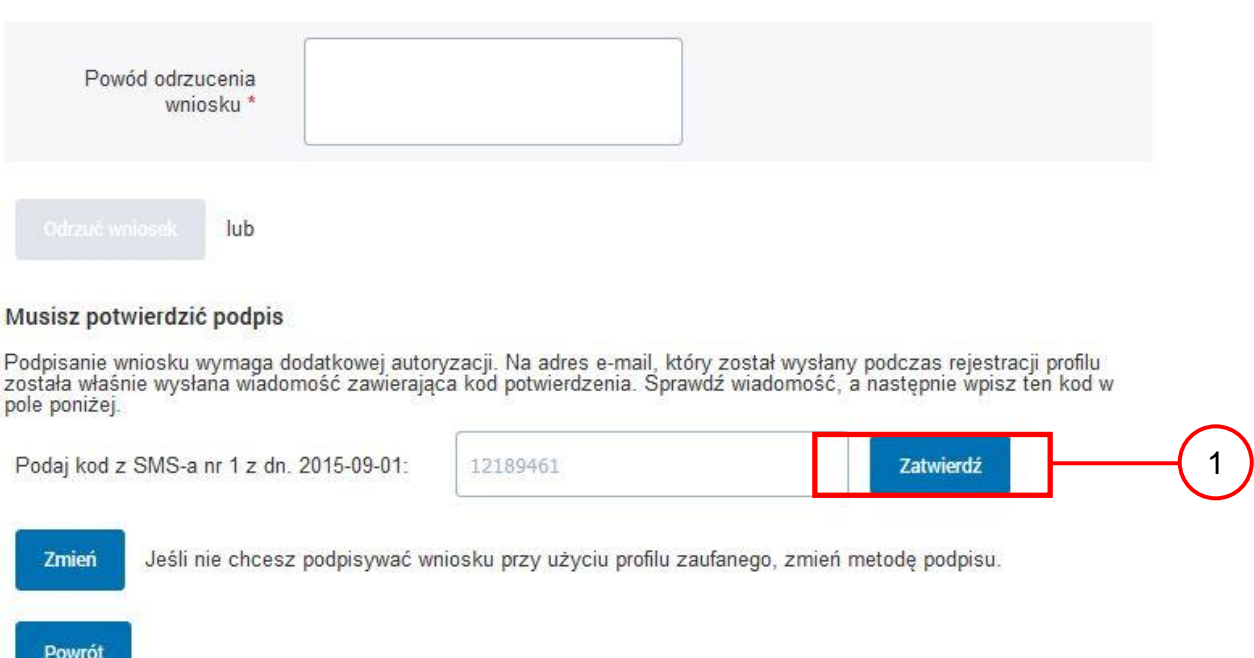

Wprowadzenie kodu autoryzującego podpis profilu zaufanego ePUAP, należy zatwierdzić:

 $(1)$  Wybrać przycisk "Zatwierdź".

**Commercial** 

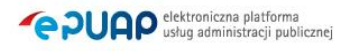

#### <span id="page-31-0"></span>Ekran 1.15. Tworzenie profilu zaufanego ePUAP

#### Decyzja

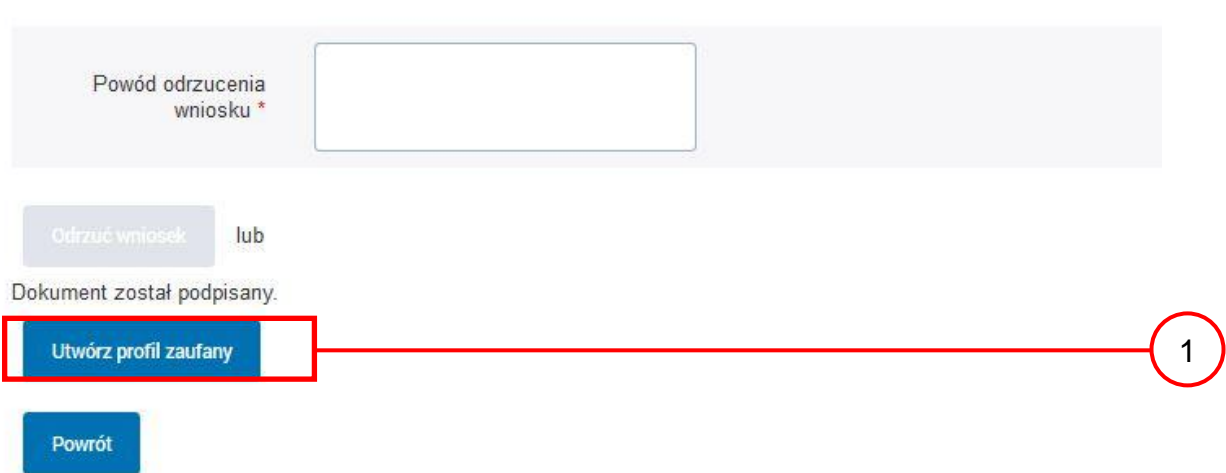

Tworzenie profilu zaufanego ePUAP, należy:

 $(1)$  Wybrać przycisk "Utwórz profil zaufany".

<span id="page-31-1"></span>Ekran 1.16. Potwierdzenie utworzenie profilu zaufanego ePUAP

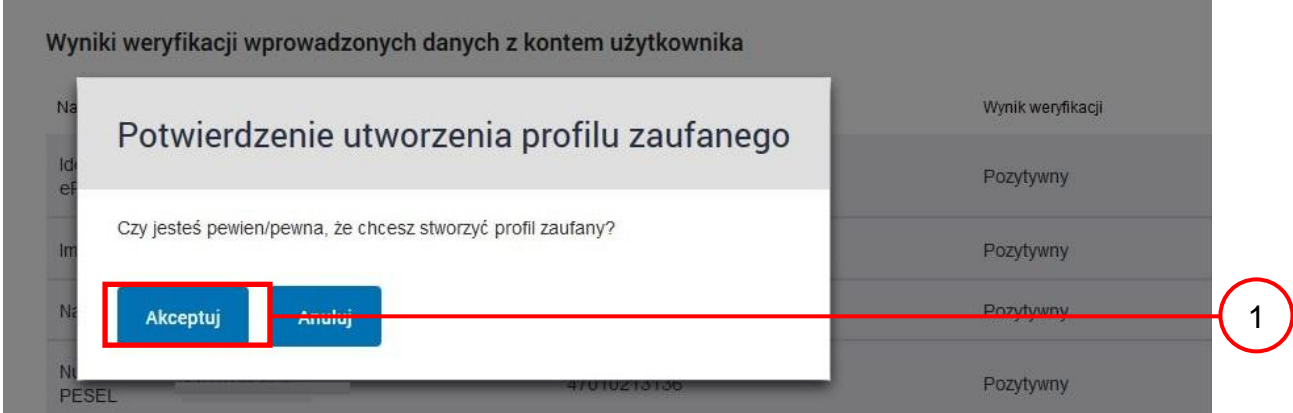

Potwierdzenie chęci utworzenia profilu zaufanego ePUAP, należy:

(1.) Wybrać przycisk "Akceptuj".

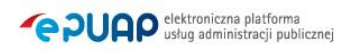

# <span id="page-32-0"></span>Ekran 1.17. Szczegóły wniosku o profil zaufany użytkownika – cz 1

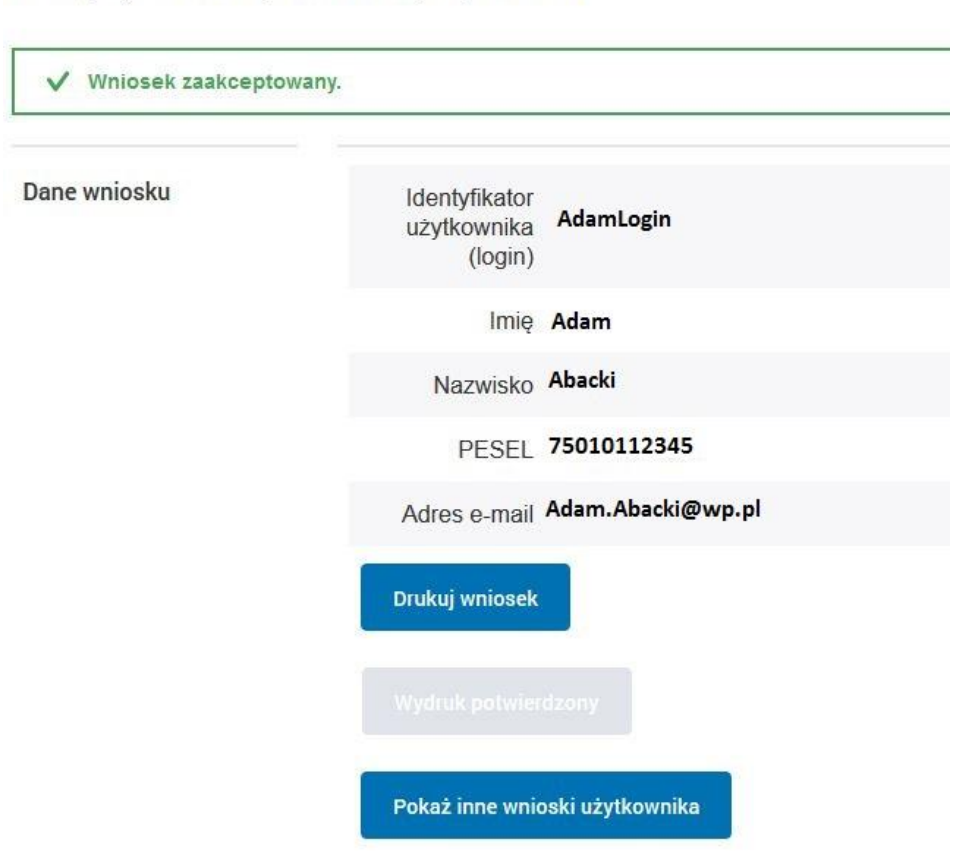

## Szczegóły wniosku o profil zaufany użytkownika

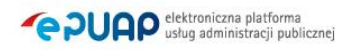

<span id="page-33-0"></span>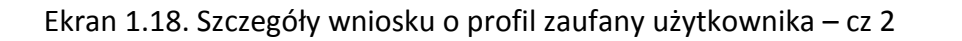

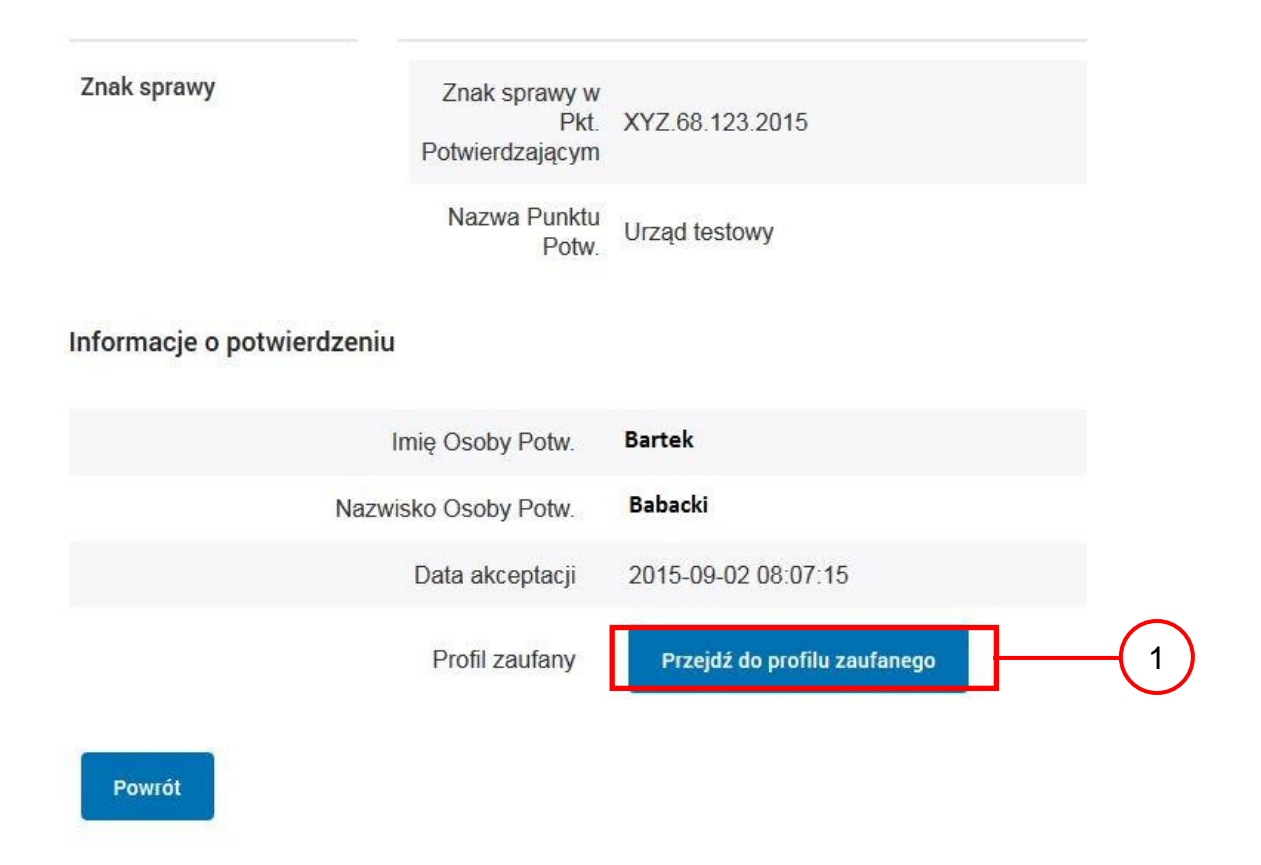

W przypadku potrzeby zapoznania się z potwierdzonym profilem zaufanym:

1.) Wybrać przycisk "Przejdź do profilu zaufanego".

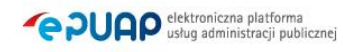

#### <span id="page-34-0"></span>Ekran 1.19. Szczegóły profilu zaufanego użytkownika

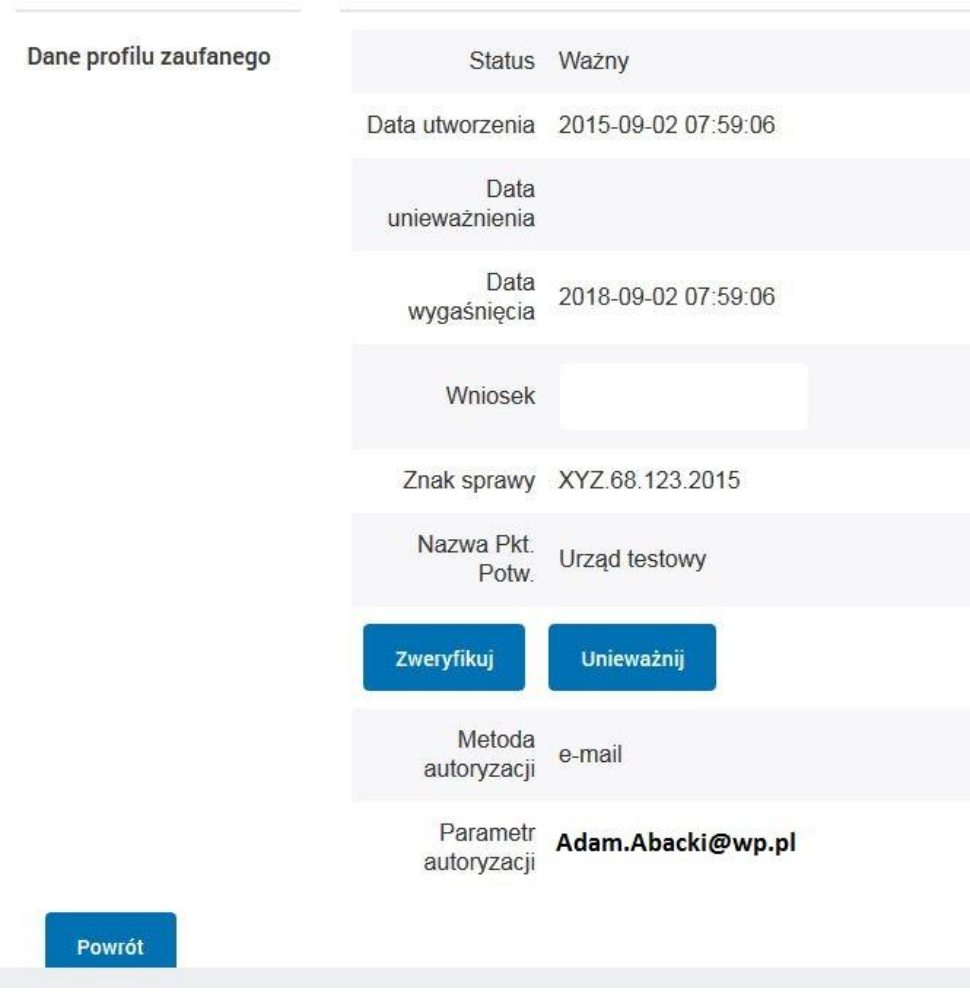

#### Szczegóły profilu zaufanego użytkownika Adam Abacki

Pracownik Punktu Potwierdzania archiwizuje jeden Wniosek w postaci papierowej zgodnie z zasadami obowiązującymi w podmiocie publicznym i przekazuje drugi Wniosek w postaci papierowej osobie wnioskującej o przedłużenie ważności profilu zaufanego ePUAP, na tym kończy się proces potwierdzania profilu ePUAP, aby stał się profilem zaufanym ePUAP.

Następnie może przejść do obsługi następnej osoby przez wybranie przycisku "Powrót".

# <span id="page-35-0"></span>**1.4. Postać papierowa wniosku o potwierdzenie profilu zaufanego ePUAP**

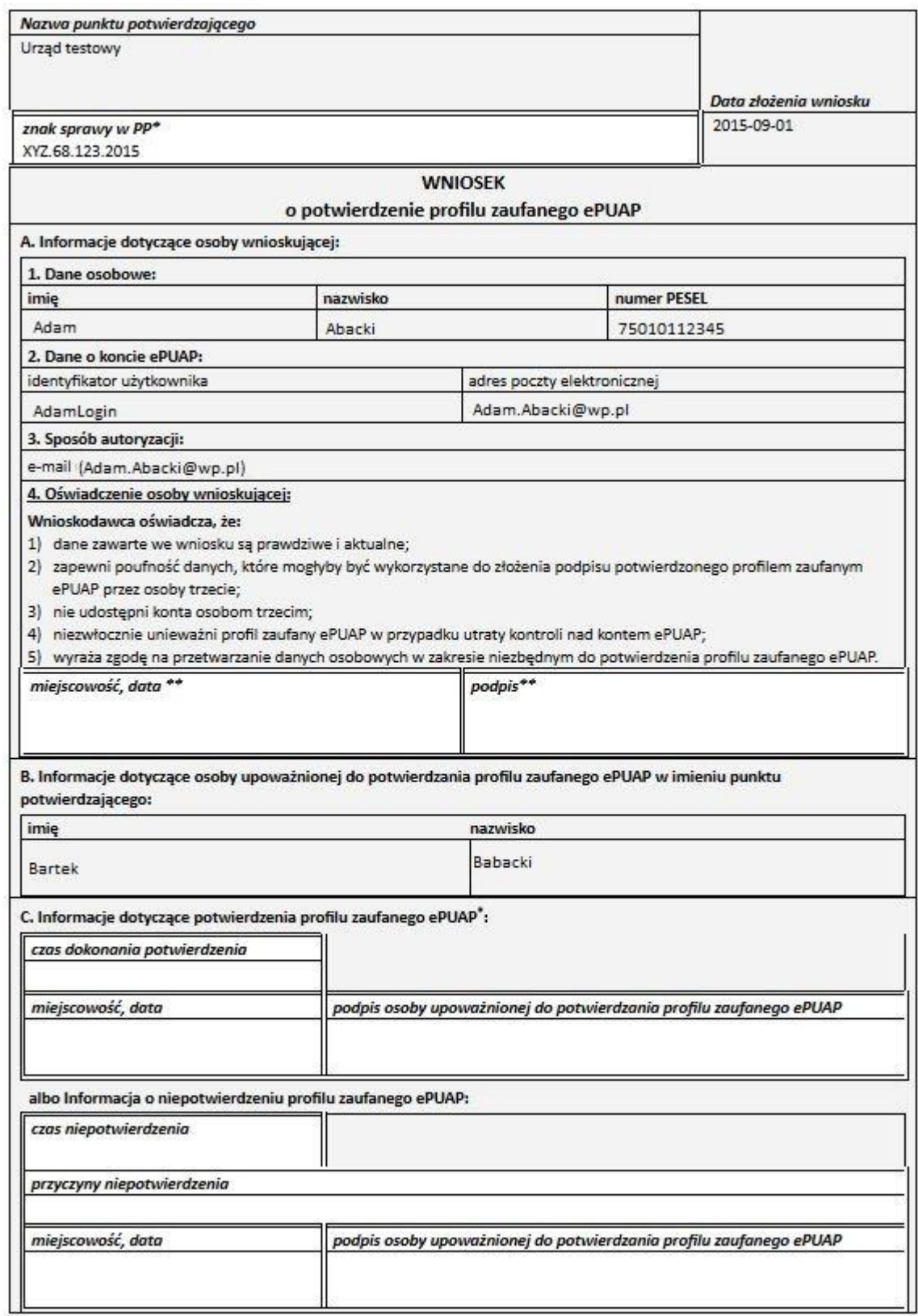

\* Wypełnia panist potwierdzający. \*\* Wypełnia osoba wniaskująca.
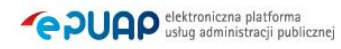

# **2. Przedłużanie ważność profilu zaufanego ePUAP**

Realizacja zadania "Przedłużenie ważności profilu zaufanego ePUAP" wymaga wykonania następujących podstawowych czynności:

- Stwierdzenia tożsamość osoby zgłaszającej się w Punkcie Potwierdzania, a wnioskującej o przedłużenie ważności Profilu Zaufanego;
- W przypadku zgodności tożsamości i odręcznym podpisaniu przez osobę wniosku w postaci papierowej następuje przedłużenie ważności PZ.

Szczegółowy opis realizacji tego zadania został przedstawiony za pomocą schematu procesu przedłużania ważności PZ, jego uszczegółowieniem jest tabela zawierająca opisy poszczególnych czynności i odwołania do ekranów za pomocą, których dokonuje się przedłużenie ważności profilu zaufanego w systemie ePUAP.

# **2.1. Schemat procesu przedłużania ważności profilu zaufanego ePUAP**

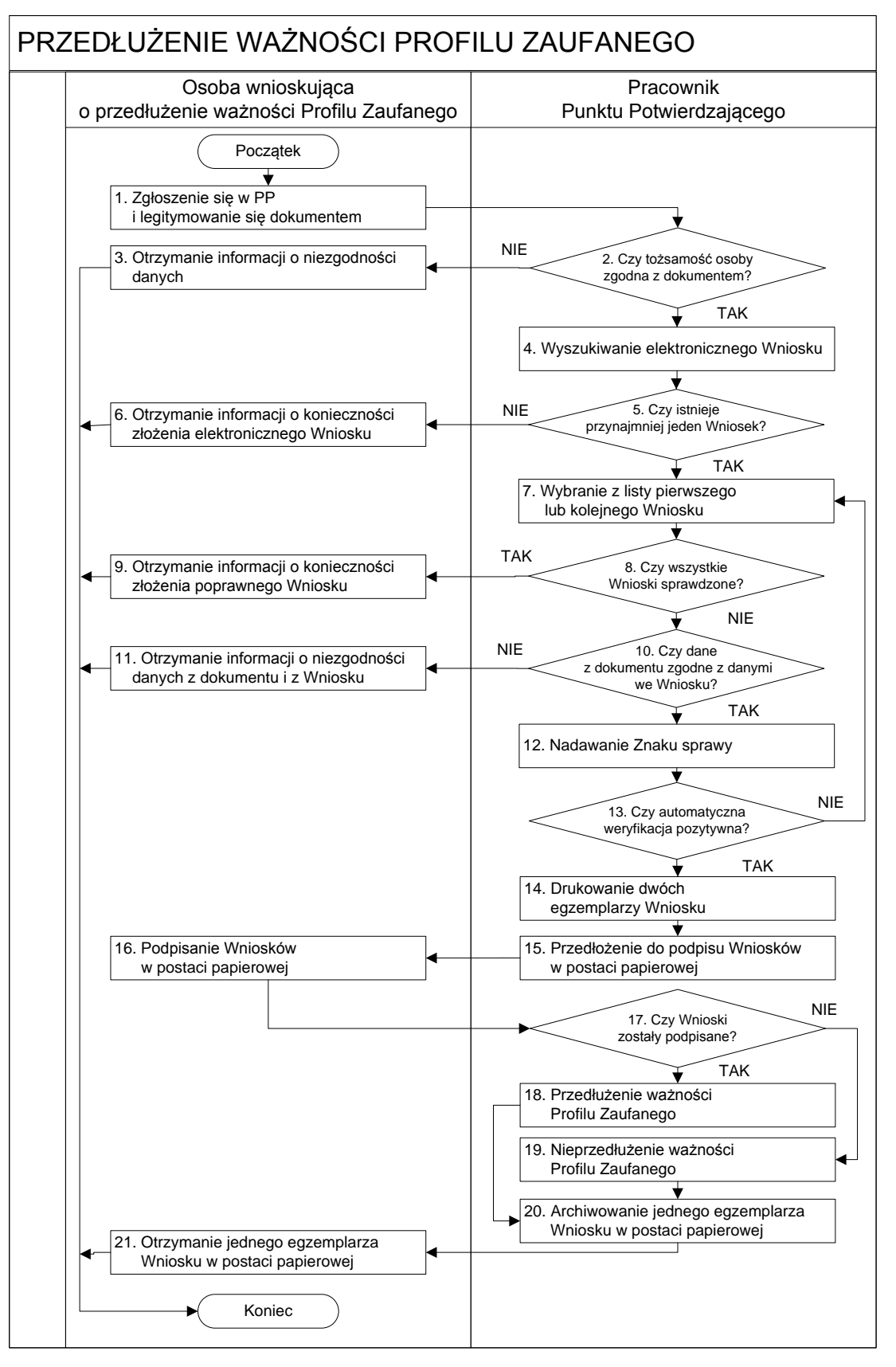

# **2.2. Opis schematu procesu przedłużania ważności profilu zaufanego ePUAP**

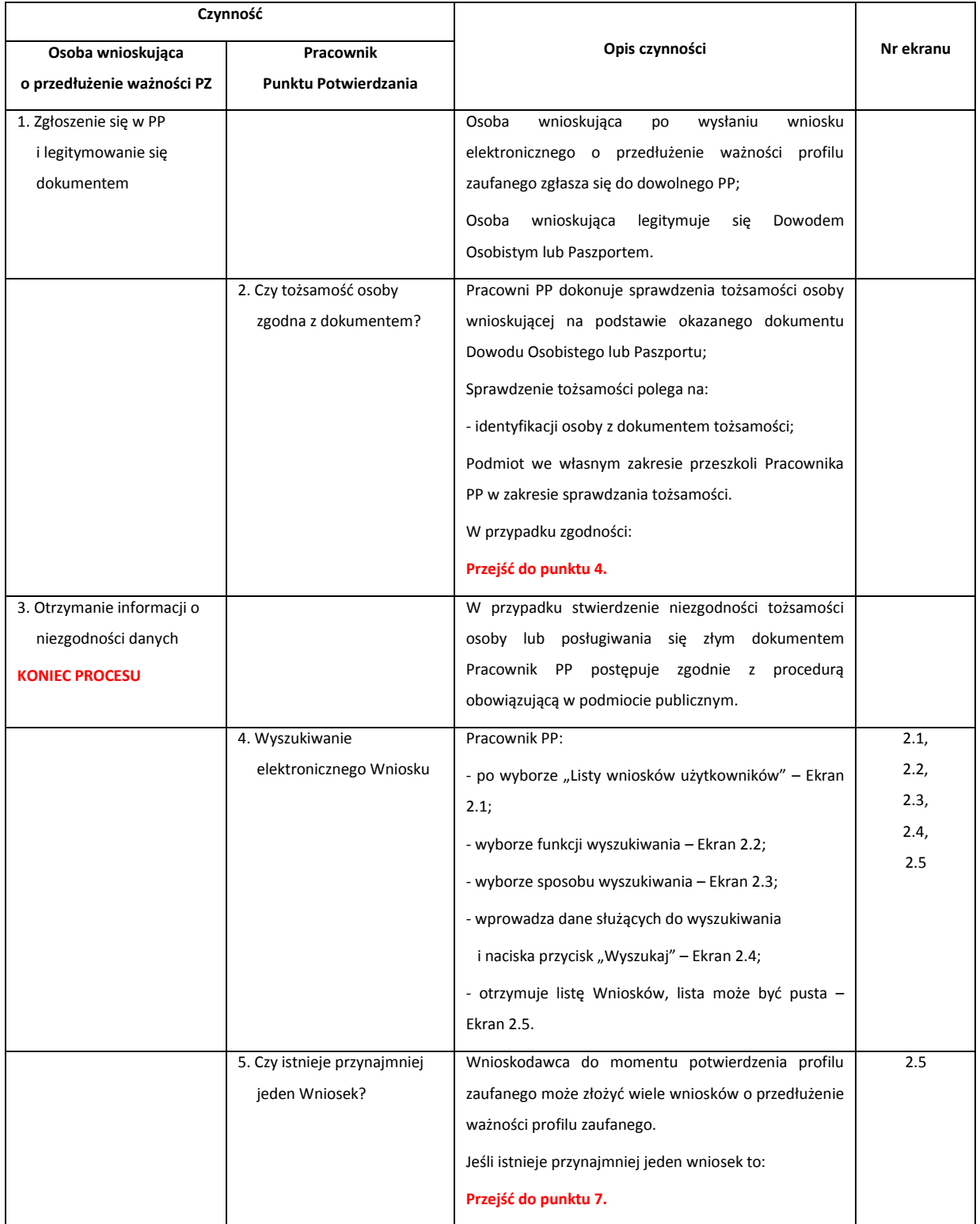

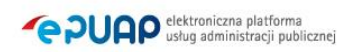

l,

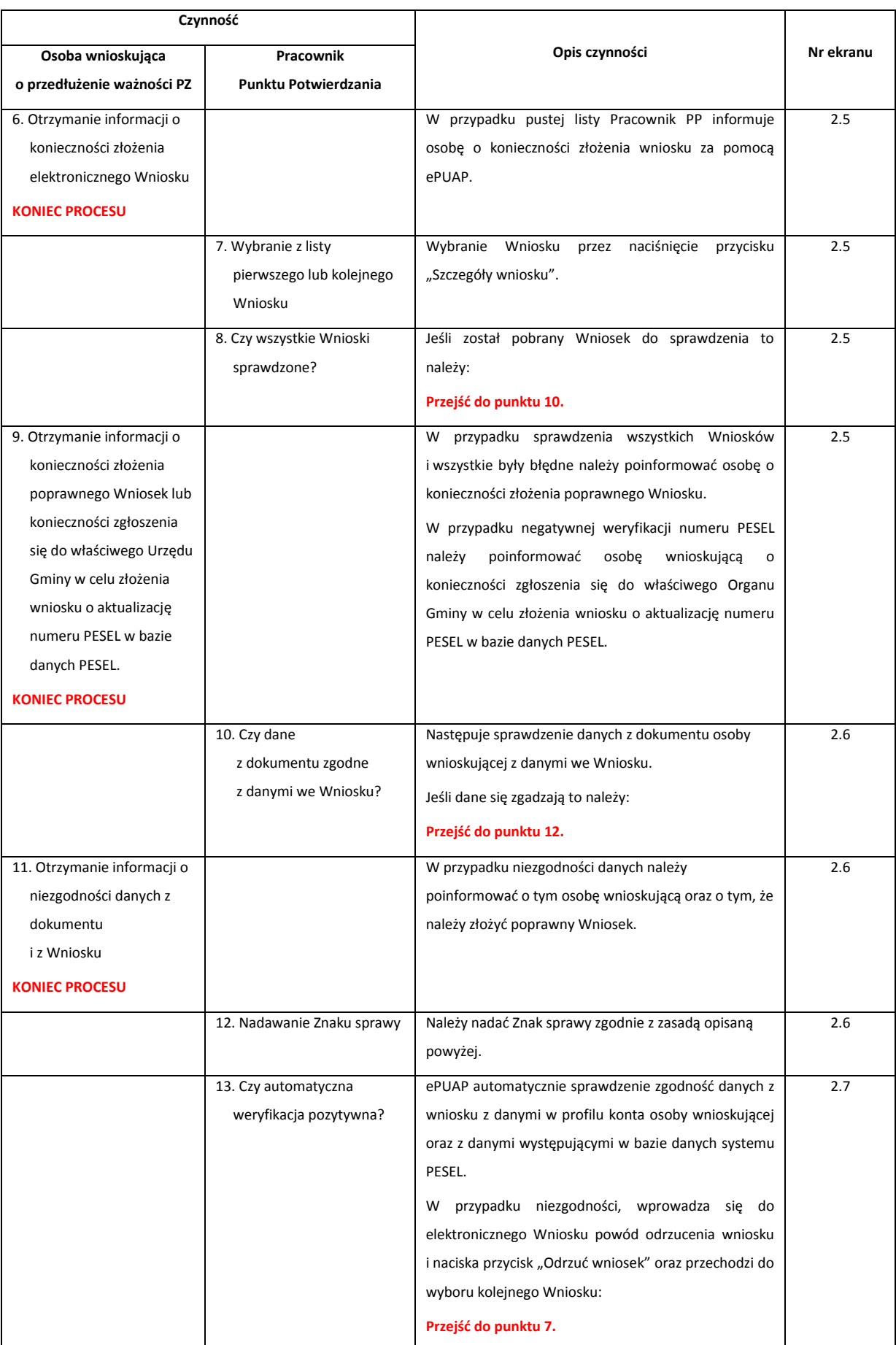

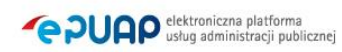

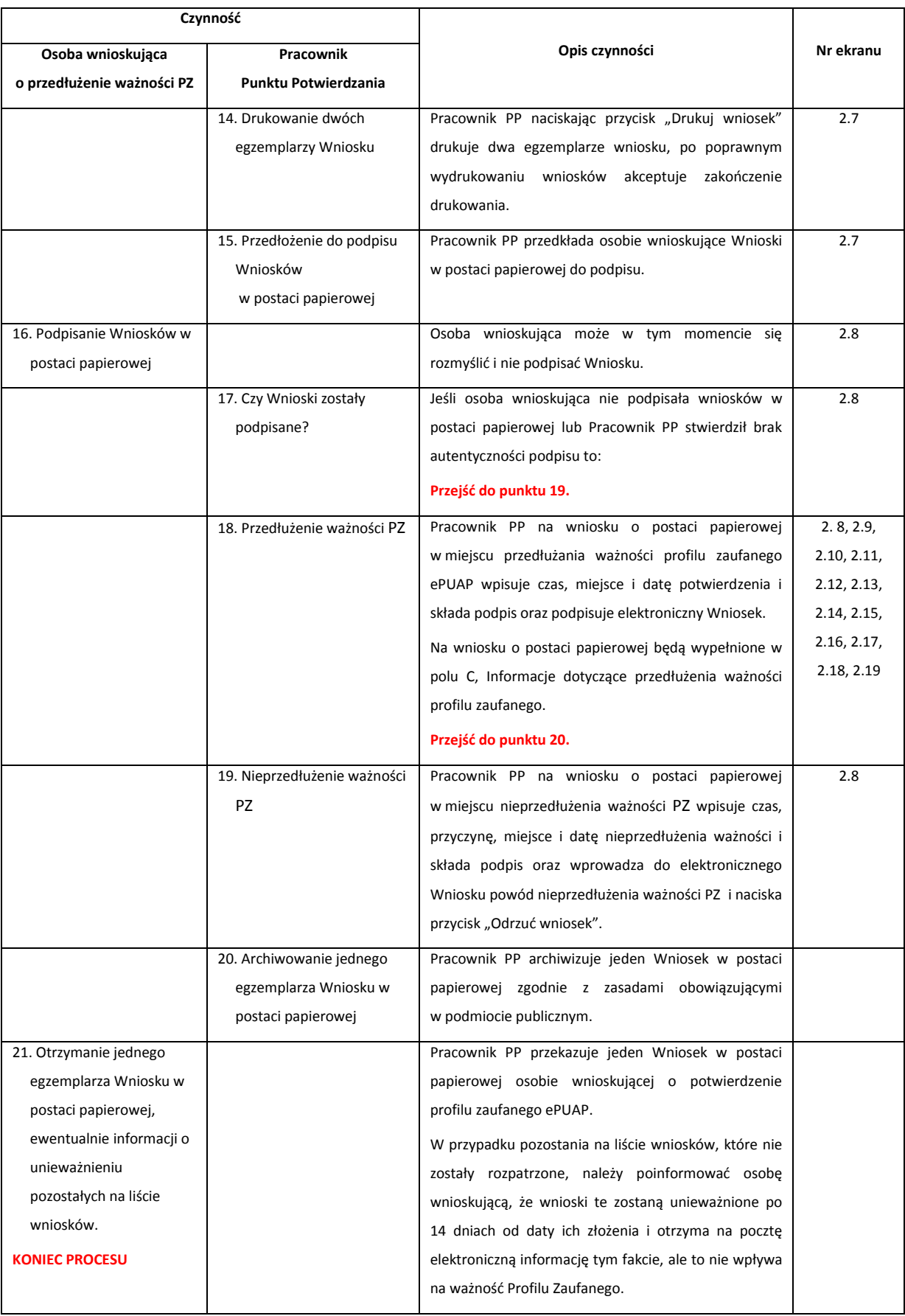

# **2.3. Proces przedłużania ważności profilu zaufanego przedstawiony za pomocą ekranów**

Osoba wnioskująca o przedłużenie profilu zaufanego ePUAP zgłasza się w Punkcie Potwierdzania i legitymuje się Dowodem Osobistym lub Paszportem.

Pracownik Punktu Potwierdzania sprawdza tożsamość osoby wnioskującej:

- w przypadku stwierdzenia niezgodności w zakresie identyfikacji osoby z dokumentem, odmawia potwierdzenia PZ, przekazuje informację o niezgodności osobie wnioskującej, postępuje zgodnie z procedurami obowiązującymi w danym podmiocie publicznym dotyczącymi postępowania z osobami legitymującymi się niewłaściwym dokumentem i kończy proces potwierdzania;
- w przeciwnym przypadku wyszukuje wniosek z listy wniosków użytkowników na podstawie Dowodu Osobistego lub Paszportu, do tego służą ekrany od 2.2 do 2.5.

Lista wniosków użytkowników zawiera wszystkie wnioski o przedłużenie ważności PZ.

Poniżej zostały przedstawione podstawowe ekrany umożliwiające przedłużenie ważności profilu zaufanego ePUAP.

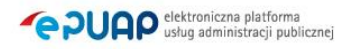

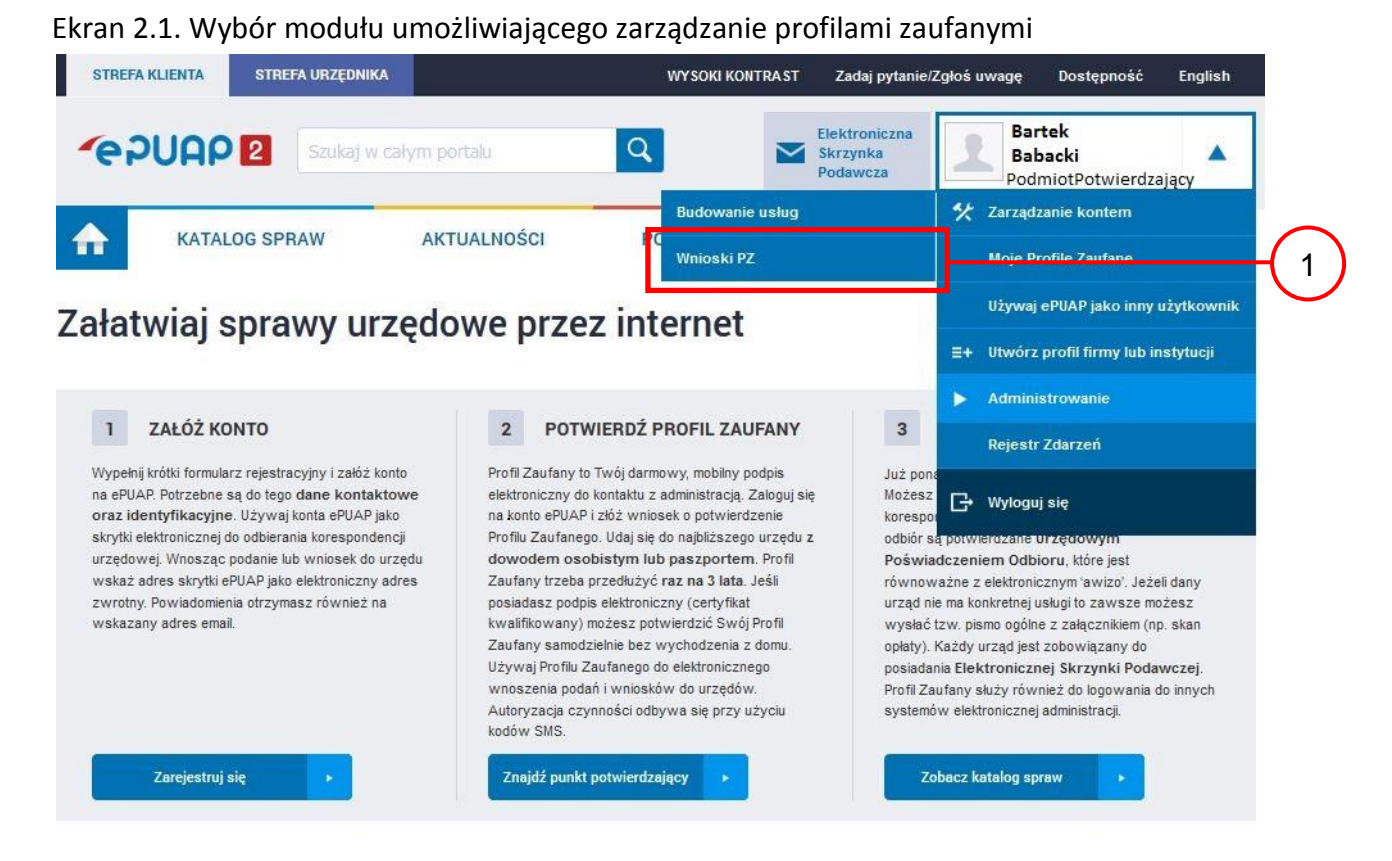

Na "Stronie głównej" ePUAP po rozwinięciu dostępnych funkcjonalności zalogowanej osoby należy wybrać zakładkę "Administrowanie", a następnie należy wybrać:

 $(1.)$  " Wnioski PZ".

Ekran 2.2. Wybór funkcji wyszukiwania

| <b>STREFA KLIENTA</b>                          | <b>STREFA URZEDNIKA</b>                                                                                                    | <b>WYSOKI KONTRAST</b> |                      | Zadaj pytanie/Zgłoś uwagę | Dostępność                                               | <b>English</b> |
|------------------------------------------------|----------------------------------------------------------------------------------------------------|------------------------|----------------------|---------------------------|----------------------------------------------------------|----------------|
| <b>GAUAPE</b>                                  | Szukaj w całym portalu                                                                                                    | $\alpha$               | Skrzynka<br>Podawcza | Elektroniczna             | <b>Bartek</b><br><b>Babacki</b><br>PodmiotPotwierdzający |                |
| ⋔<br><b>KATALOG SPRAW</b>                      | <b>AKTUALNOSCI</b>                                                                                                    | POMOC                  |                      |                           |                                                          |                |
| Lista wniosków<br>użytkowników (ZW)            | Lista wniosków użytkowników                                                                                                    |                        |                      |                           |                                                          |                |
| Lista profili zaufanych<br>użytkowników (ZPU)  | Wyszukiwanie                                                                                                    |                        |                      |                           |                                                          |                |
| Zarządzanie adresem punktu<br>potwierdzającego | Identyfikator użytkownika<br>$\overline{\mathcal{K}}$<br>$\left\langle \right\rangle$<br>>1<br>$\rightarrow$<br><<<br>0 wniosków, wyświetlam 0 wniosków, od 0 do 0. Strona 0/0. | Nazwisko<br>Imie       | PESEL                | Stan wniosku              | Data złożenia                                            | Akcje          |

Należy przejść do funkcji wyszukiwania wniosków:

 $(1.)$  Wybrać przycisk "Wyszukiwanie".

#### Ekran 2.3. Wybór sposobu wprowadzania danych służących do wyszukania

Pracownik Punktu Potwierdzania dokonuje wyboru sposobu wprowadzania danych służących do wyszukania wniosku oraz określa stan wniosku, w przypadku przedłużania ważności profilu zaufanego Stan wniosku jest "Oczekujący", a Typ wniosku "o przedłużenie".

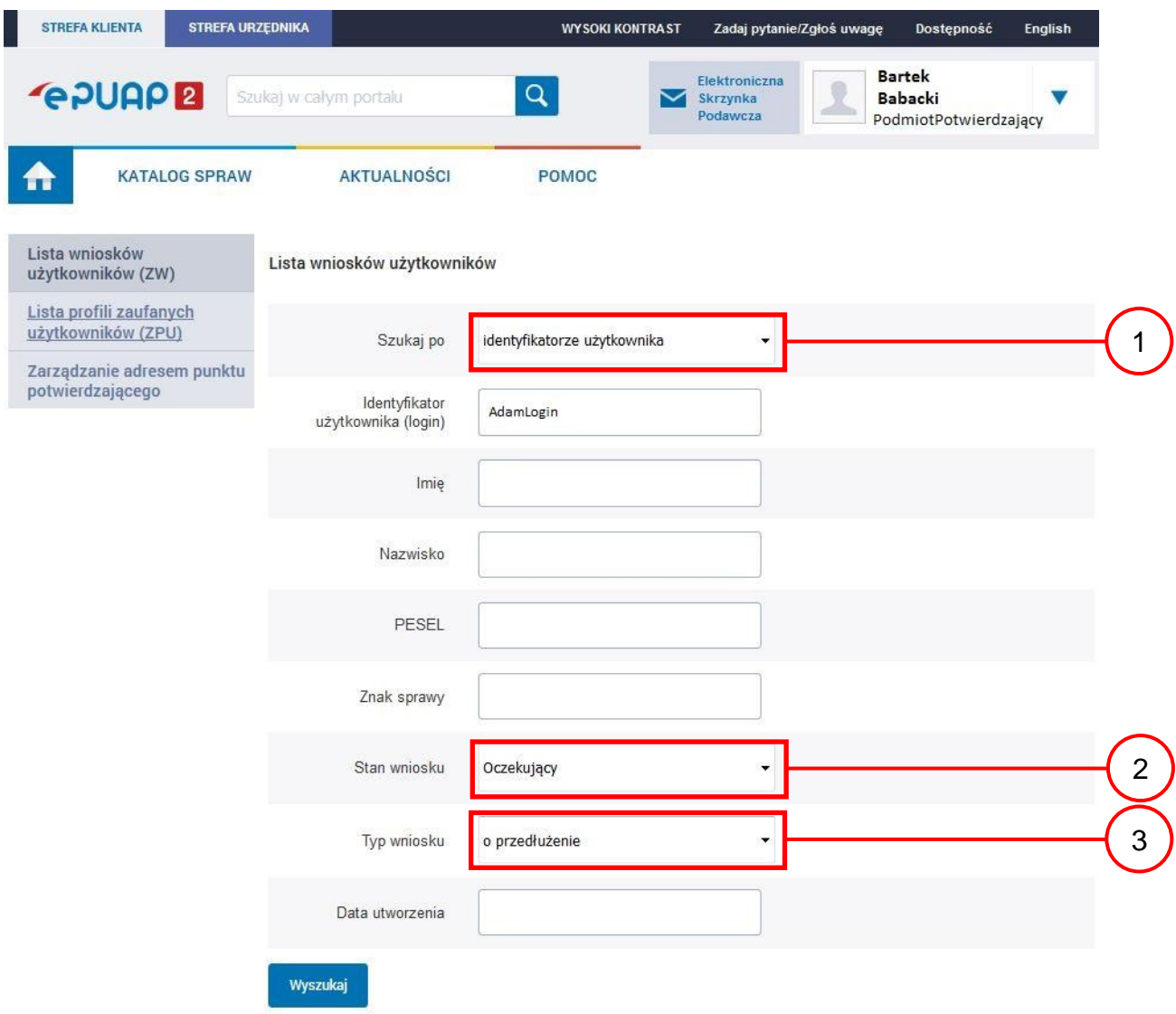

- $(1.)$  Wybrać zestaw wprowadzanych danych służących do wyszukania, można wyszukiwać według: "identyfikatorze użytkownika" lub "imieniu, nazwisku i nr PESEL" lub "znaku sprawy";
	- 2.) Wybrać Stan wniosku "Oczekujący";
- 3.) Wybrać Typ wniosku "o przedłużenie".

Ekran 2.4. Wprowadzanie danych służących do wyszukania wniosku

Po wyborze zestawu wprowadzanych danych służących do wyszukania, należy wprowadzić te dane, np. identyfikator użytkownika.

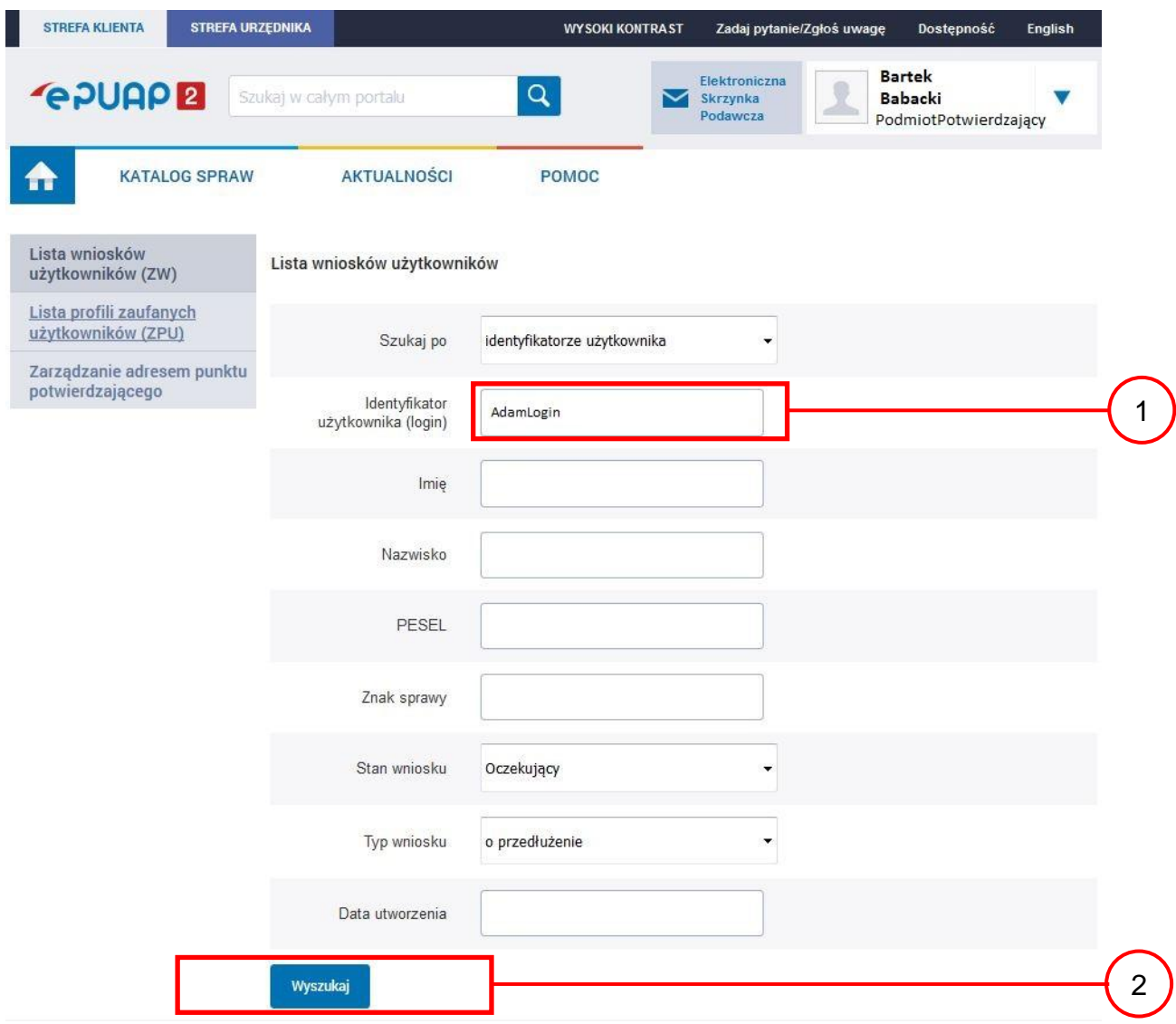

Należy:

 $\left(1\right)$  W przypadku wybrania "identyfikatorze użytkownika" należy podać "login" np. AdamLogin;

 $(2.)$  Wybrać przycisk "Wyszukaj".

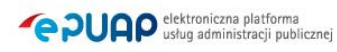

### Ekran 2.5. Lista wniosków użytkownika i wybranie wniosku

Można złożyć więcej niż jeden wniosek o przedłużenie ważności profilu zaufanego ePUAP, przypadku wielu wniosków należy wybrać wniosek wskazany przez użytkownika.

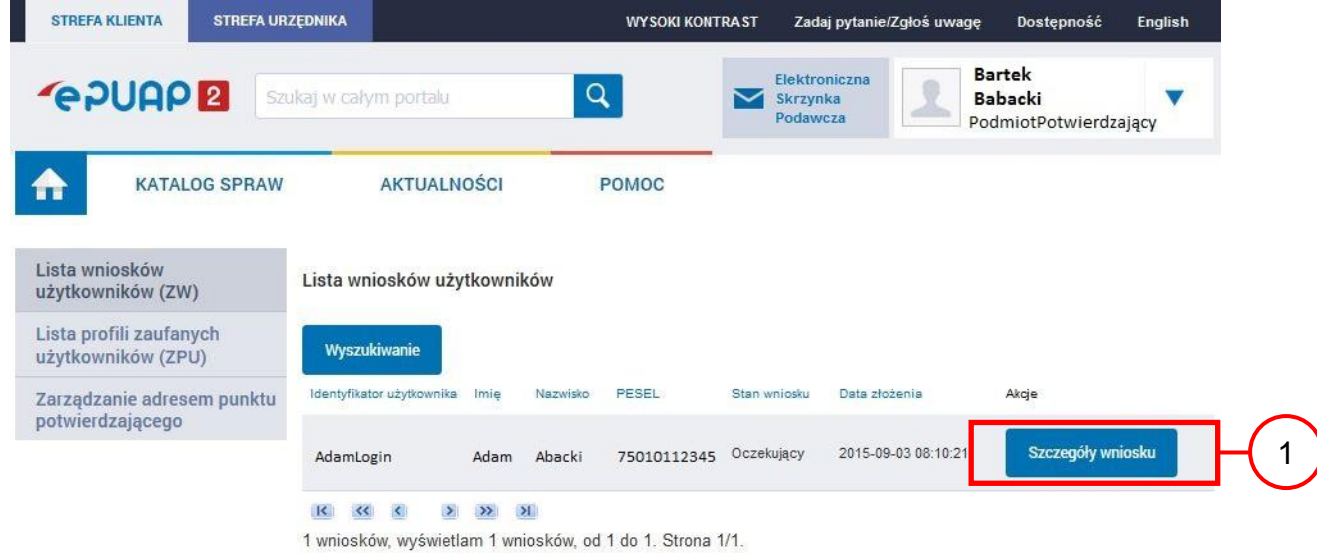

Wybór wniosku:

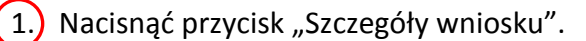

W przypadku pustej listy wniosków lub braku poprawnego wniosku o potwierdzenie profilu zaufanego ePUAP osoba zgłaszająca się w Punkcie Potwierdzania jest informowana o konieczności złożenia elektronicznego Wniosku na ePUAP i kończy się proces przedłużania ważności profilu zaufanego.

### Ekran 2.6. Szczegóły wniosku – wprowadzenie znaku sprawy

Pracownik Punktu Potwierdzania sprawdza zgodność danych z dokumentu osoby wnioskującej z danymi znajdującymi we wniosku.

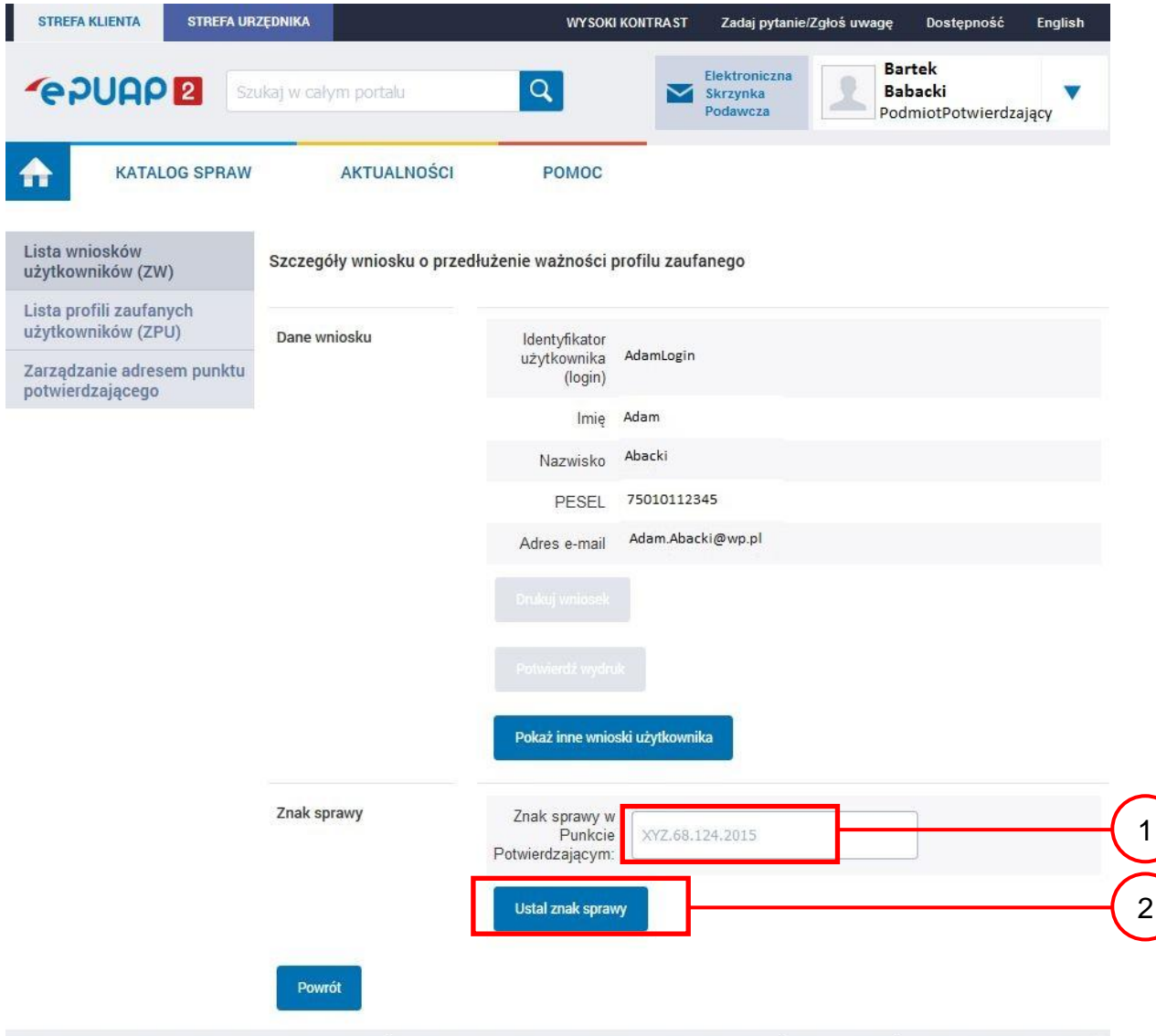

#### Zachocamu do odwiedzania zakładki Aktualności. Zamieszczone tam informacje dotwsz najważniejszych hieżacych i nianowanych Należy:

 $(1.)$  Wprowadzić znak sprawy, znak sprawy nadaje się zgodnie z przyjętą zasadą;

 $(2.)$  Nacisnąć przycisk "Ustal znak sprawy".

Po ustaleniu znaku sprawy i naciśnięciu przycisku "Ustal znak sprawy", po czym następuje automatyczna weryfikacja danych występujących we wniosku.

Następny ekran zawiera informacje:

- Dane wniosku; Znak sprawy; Wynik weryfikacji wprowadzonych danych z kontem użytkownika (nastąpiło automatyczne porównanie danych z wniosku z danymi występującymi w profilu ePUAP);
- Wynik weryfikacji wprowadzonych danych z rejestrami (nastąpiło automatyczne porównanie Numeru PESEL, Imienia i Nazwiska z danymi występującymi w bazie danych systemu PESEL).

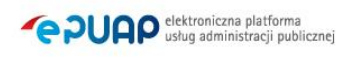

### Ekran 2.7. Potwierdzenie zapisu znaku sprawy

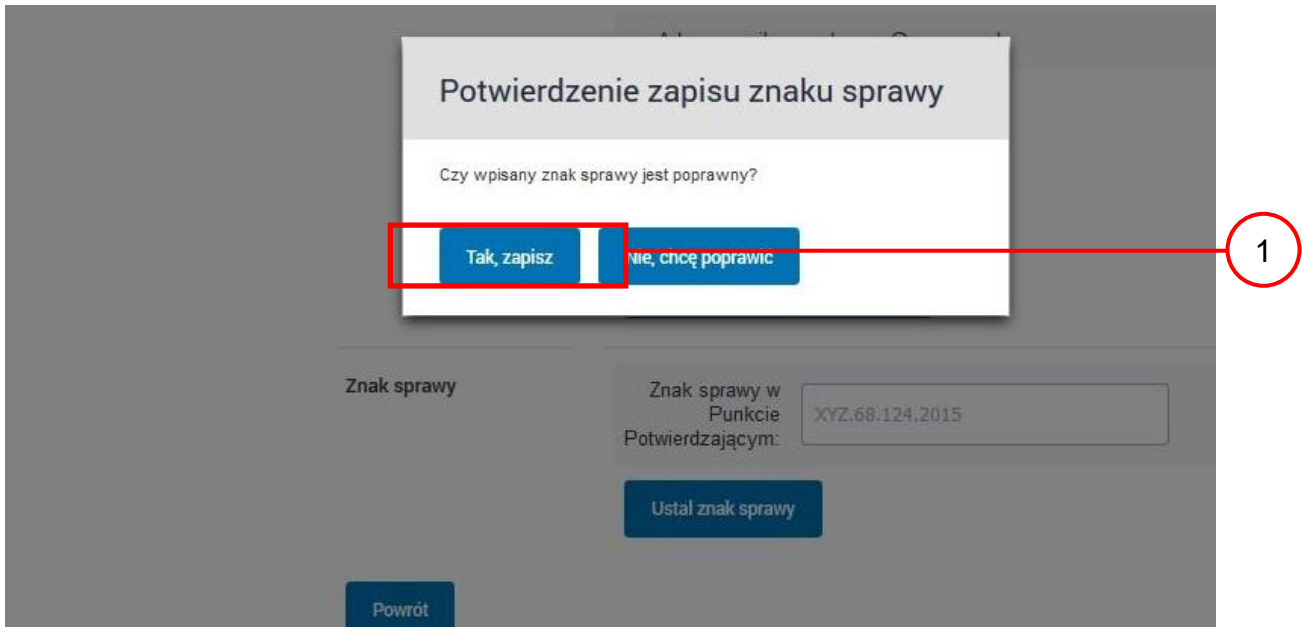

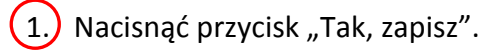

# Ekran 2.8. Szczegóły wniosku – weryfikacja zaprezentowana na kolejnym zrzucie ekranu

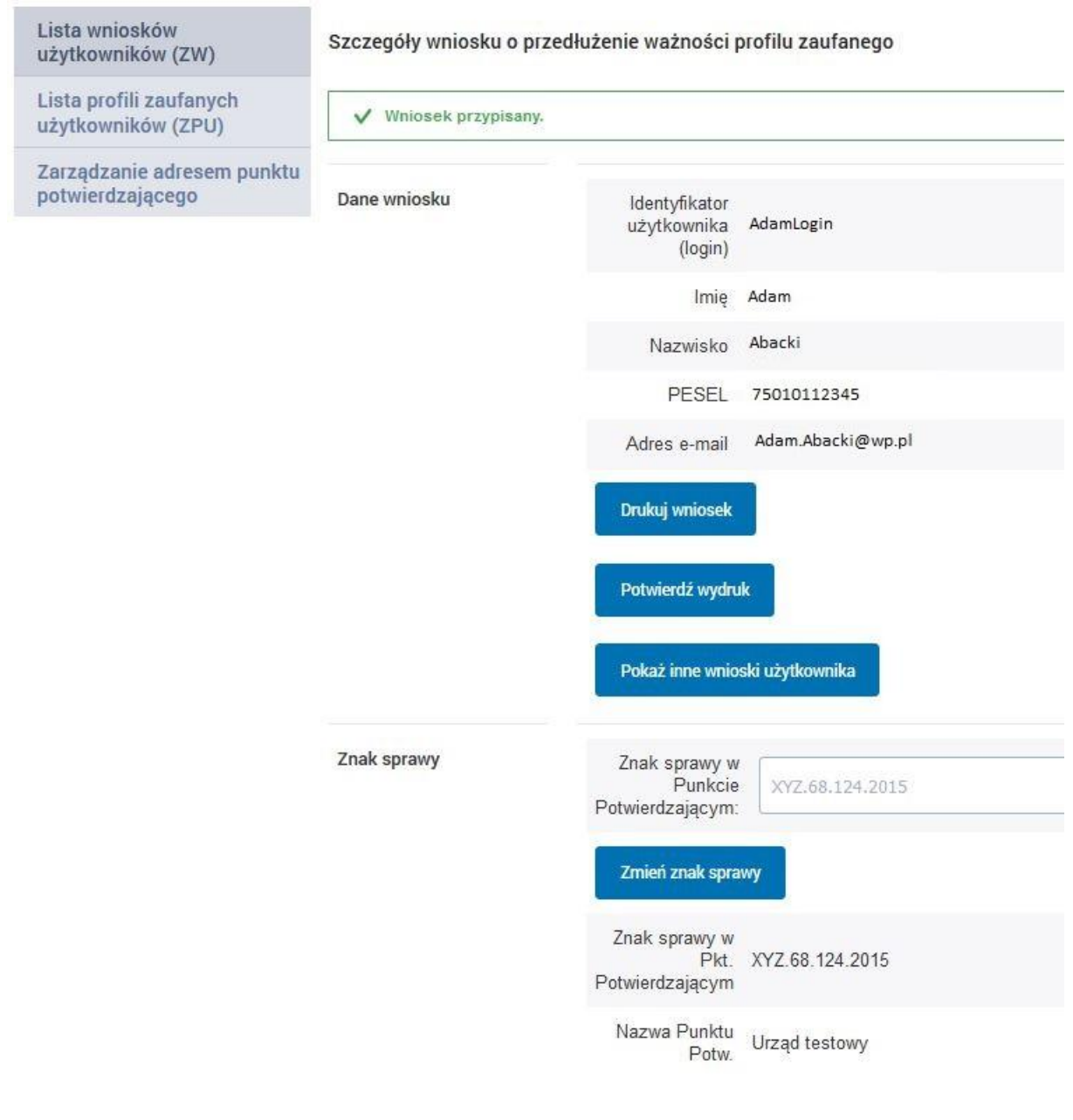

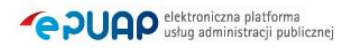

Ekran 2.9. Szczegóły wniosku – weryfikacja danych wniosku z danymi w koncie użytkownika

Pracownik Punktu Potwierdzania sprawdza wynik weryfikacji automatycznej, w przypadku pozytywnej weryfikacji drukuje wniosek w dwóch egzemplarzach.

#### Wyniki weryfikacji wprowadzonych danych z kontem użytkownika

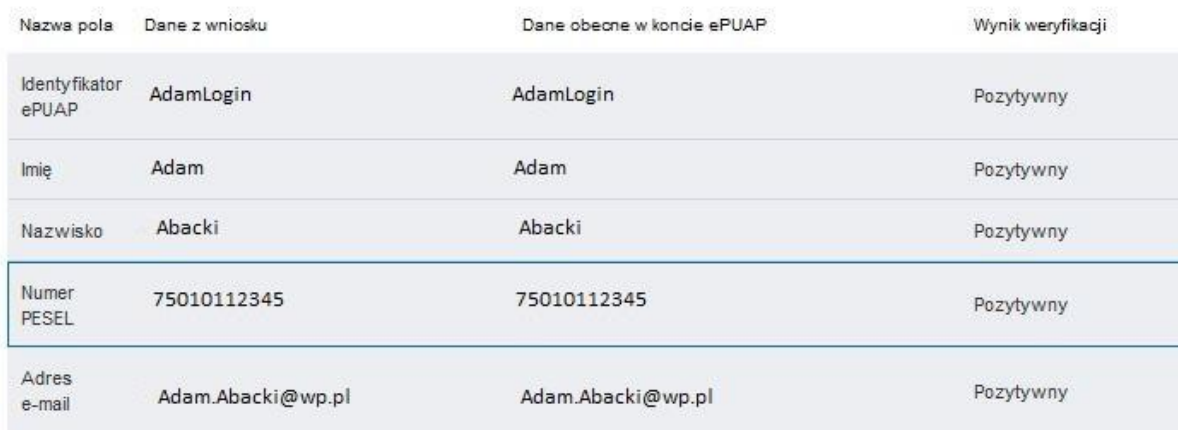

#### Wyniki weryfikacji wprowadzonych danych z rejestrami

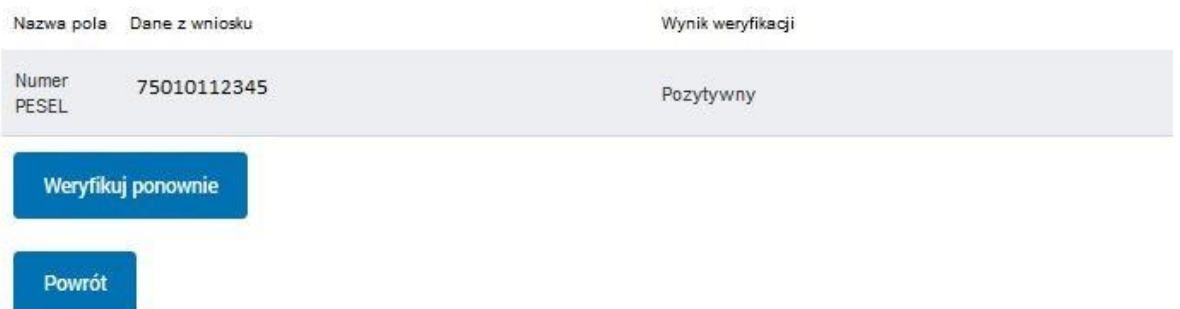

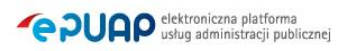

#### Ekran 2.10. Szczegóły wniosku – drukowanie wniosku

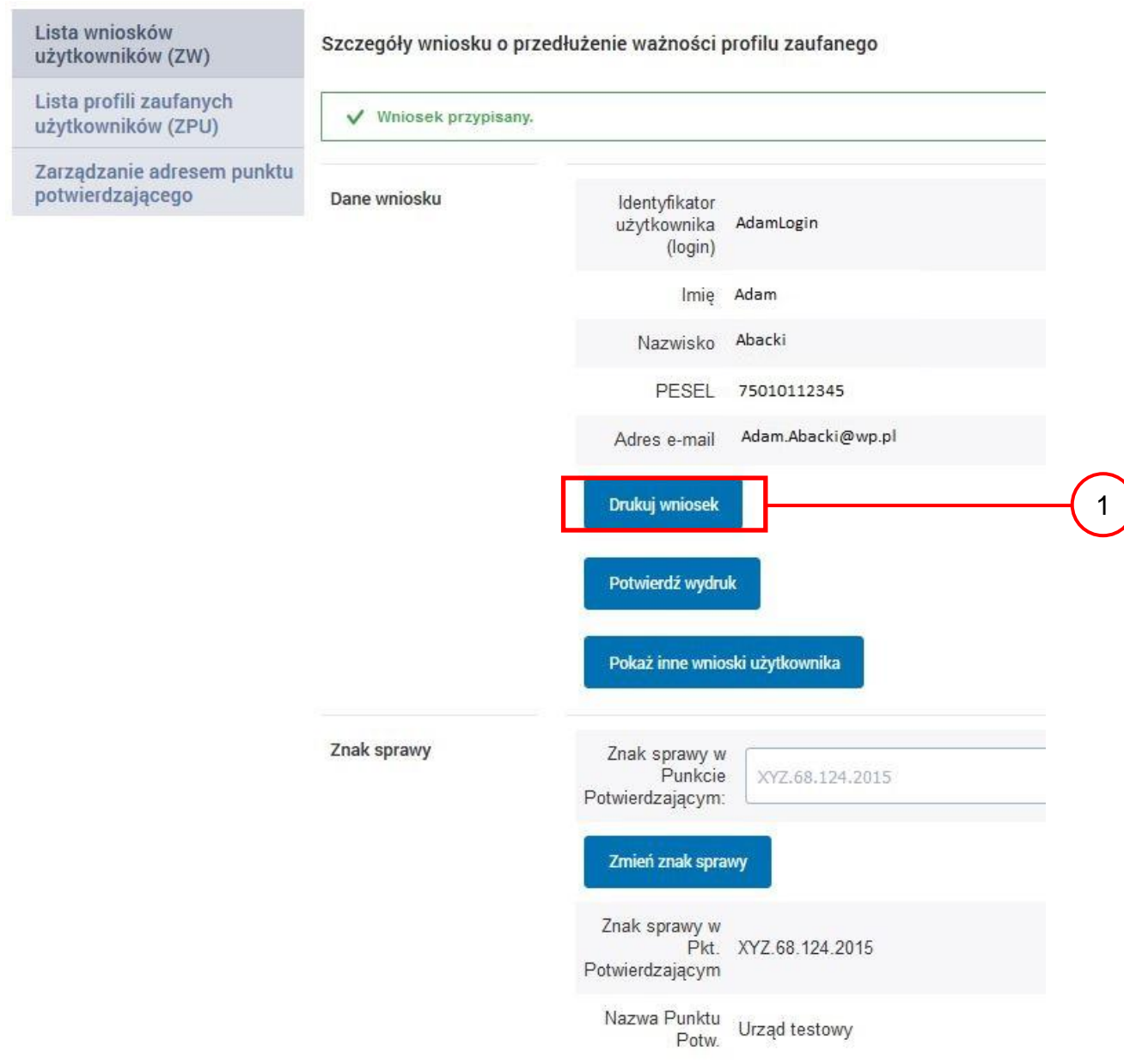

Należy wydrukować wniosek w dwóch egzemplarzach:

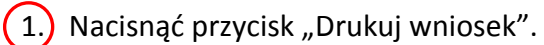

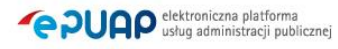

#### Ekran 2.11. Potwierdzenie wydruku wniosku

Po wydrukowaniu wniosków należy go uzupełnić, podpisać, a następnie potwierdza się wydruk wniosków, przez naciśnięcie przycisku "Potwierdź wydruk", w wyniku widok ekranu następujący.

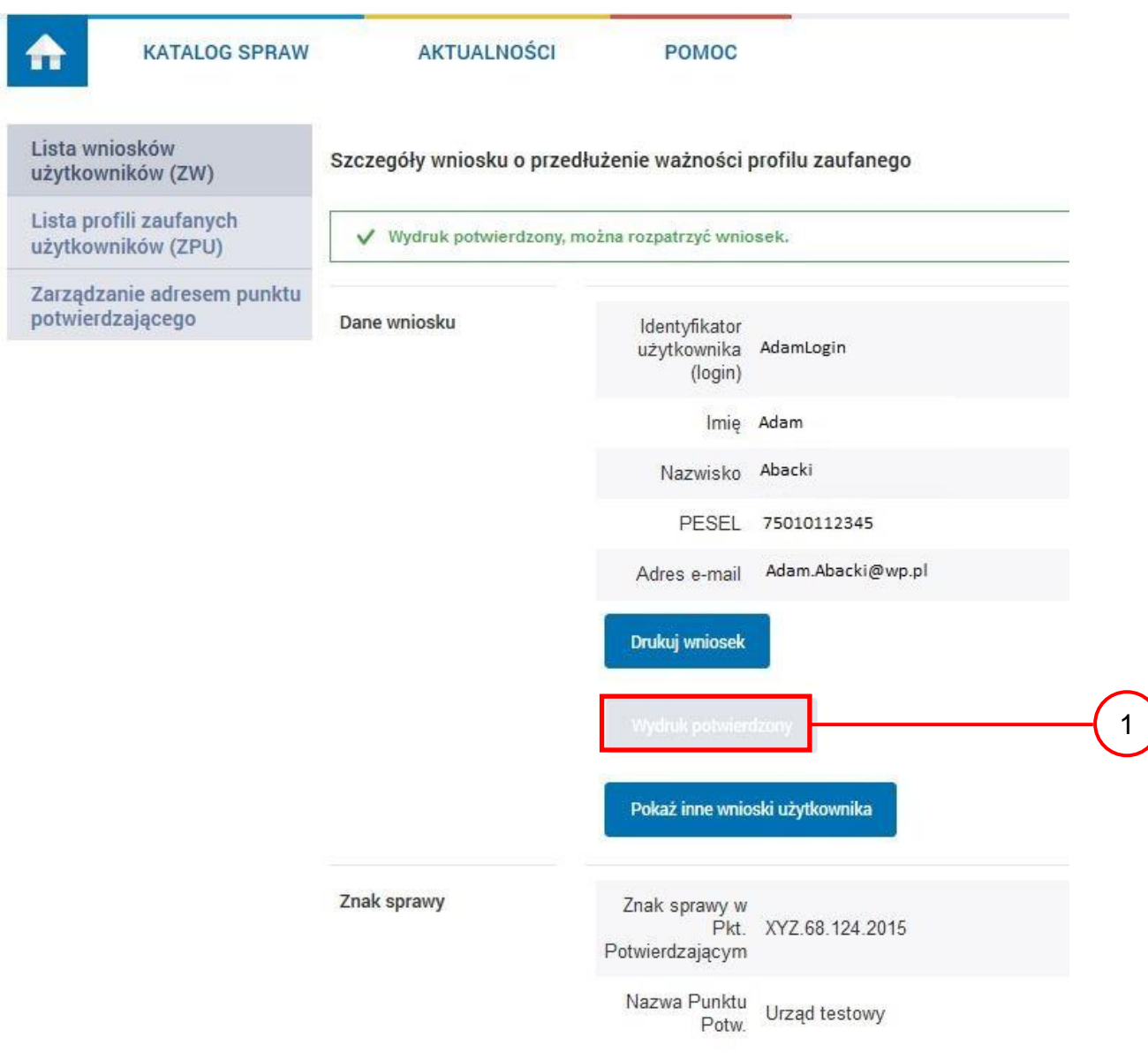

Po potwierdzeniu wydruku:

 $\left(1\right)$  Przycisk zmienia kolor na szary i opis na "Wydruk potwierdzony".

### Ekran 2.12. Potwierdzanie profilu ePUAP

W przypadku podjęcia przez pracownika Punktu Potwierdzającego decyzji o potwierdzeniu użytkownikowi profilu ePUAP, aby stał się profilem zaufanym ePUAP, podpisuje profil ePUAP.

Decyzja

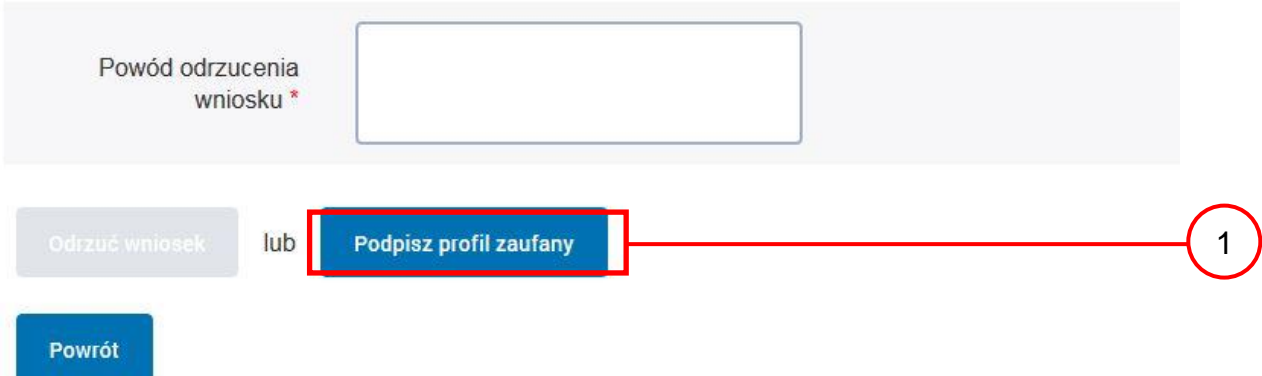

Należy:

 $(1.)$  Wybrać przycisk "Podpisz profil zaufany".

Ekran 2.13. Wybór sposobu podpisania profilu ePUAP

Decyzja

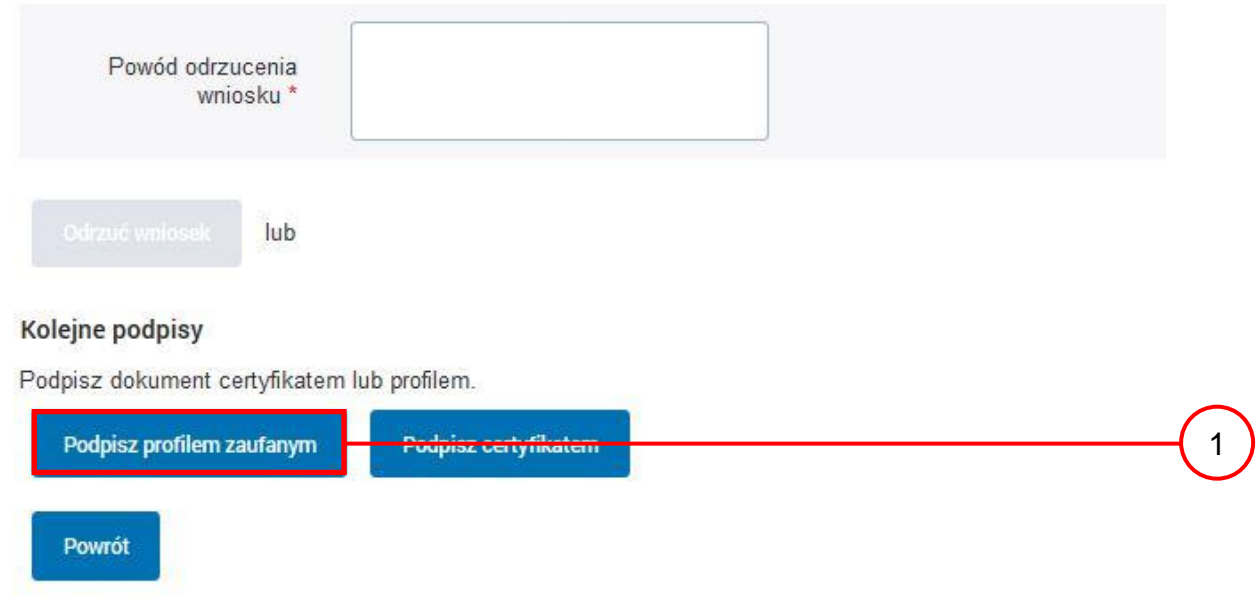

Wybór sposobu podpisania profilu ePUAP:

1.) Nacisnąć przycisk "Podpisz profilem zaufanym".

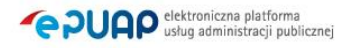

### Ekran 2.14. Wprowadzenie kodu autoryzującego podpis profilu zaufanego ePUAP

Decyzja

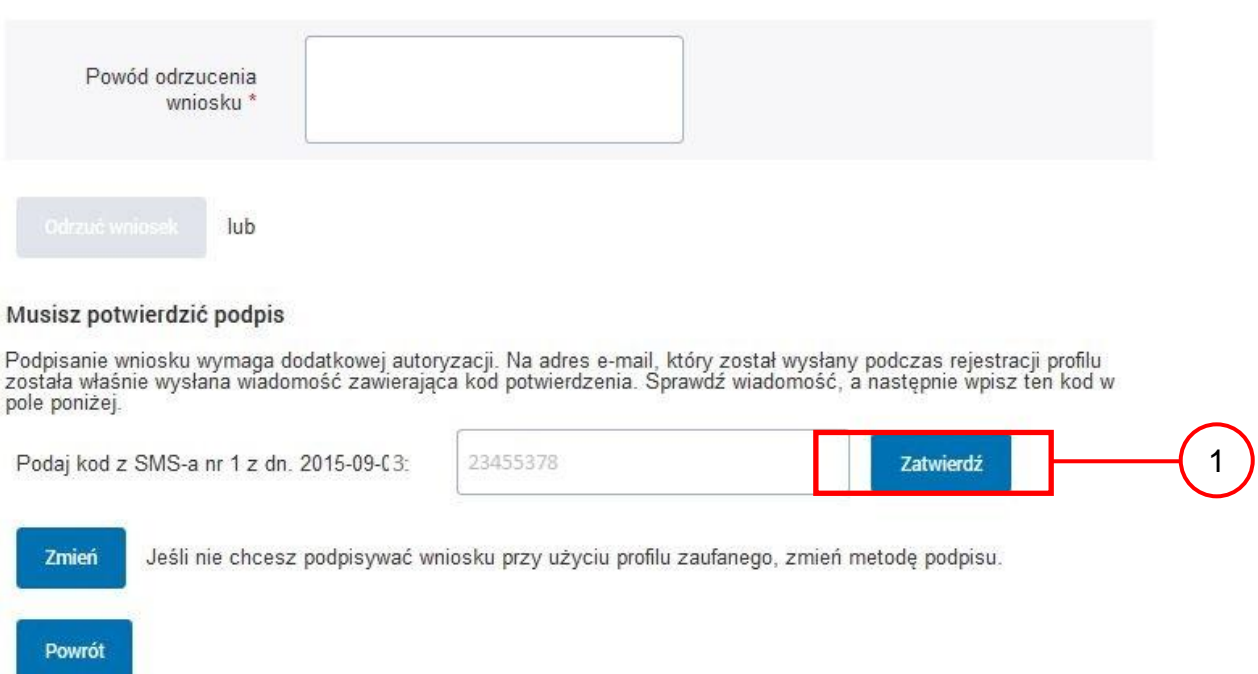

Wprowadzenie kodu autoryzującego podpis profilu zaufanego ePUAP, należy zatwierdzić:

 $(1.)$  Wybrać przycisk "Zatwierdź".

#### Ekran 2.15. Tworzenie profilu zaufanego ePUAP

Decyzja

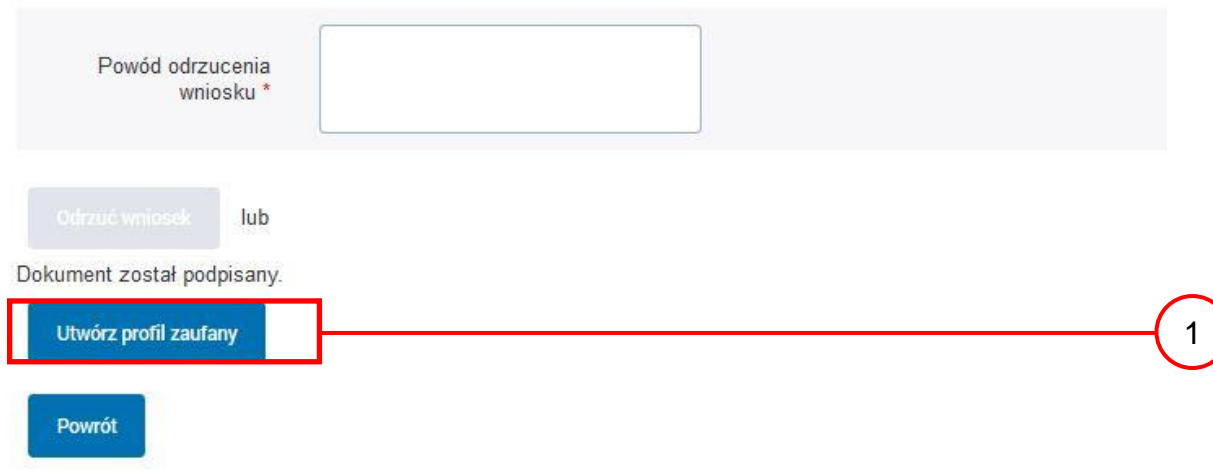

Tworzenie profilu zaufanego ePUAP, należy:

 $(1.)$  Wybrać przycisk "Utwórz profil zaufany".

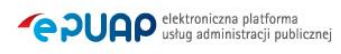

# Ekran 2.16. Potwierdzenie utworzenie profilu zaufanego ePUAP

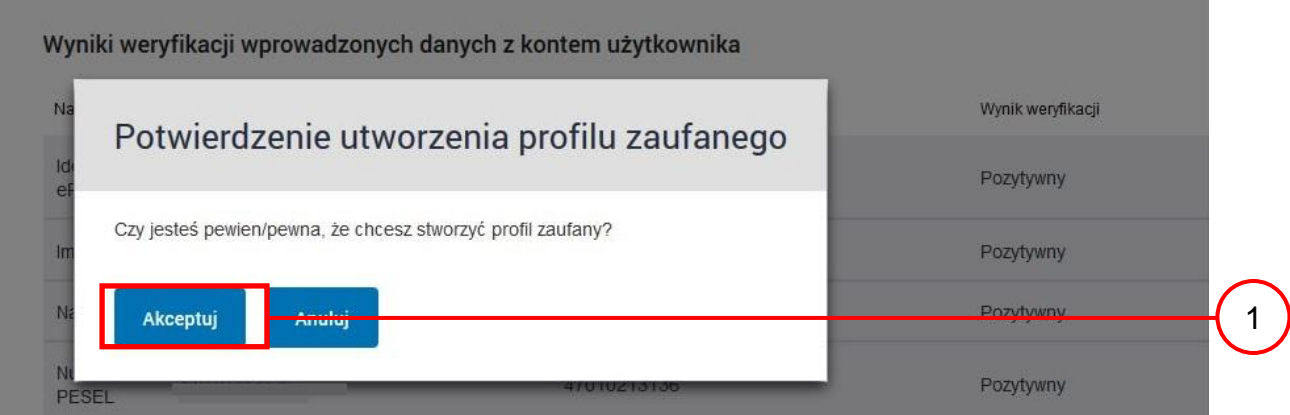

Potwierdzenie chęci utworzenia profilu zaufanego ePUAP, należy:

1.) Wybrać przycisk "Akceptuj".

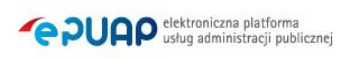

# Ekran 2.17. Szczegóły wniosku o profil zaufany użytkownika – cz 1

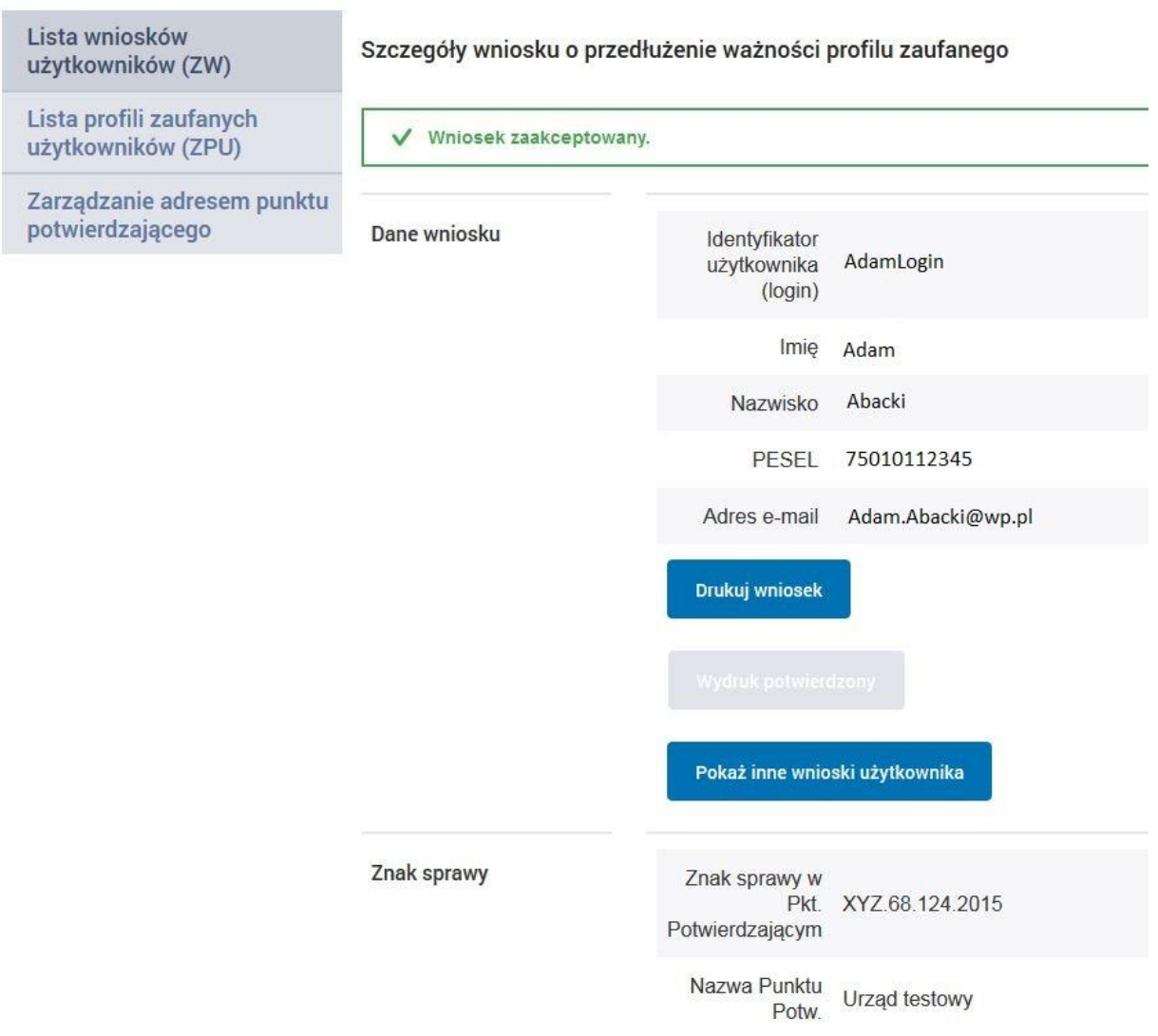

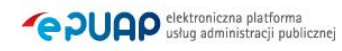

# Ekran 2.18. Szczegóły wniosku o profil zaufany użytkownika – cz 2

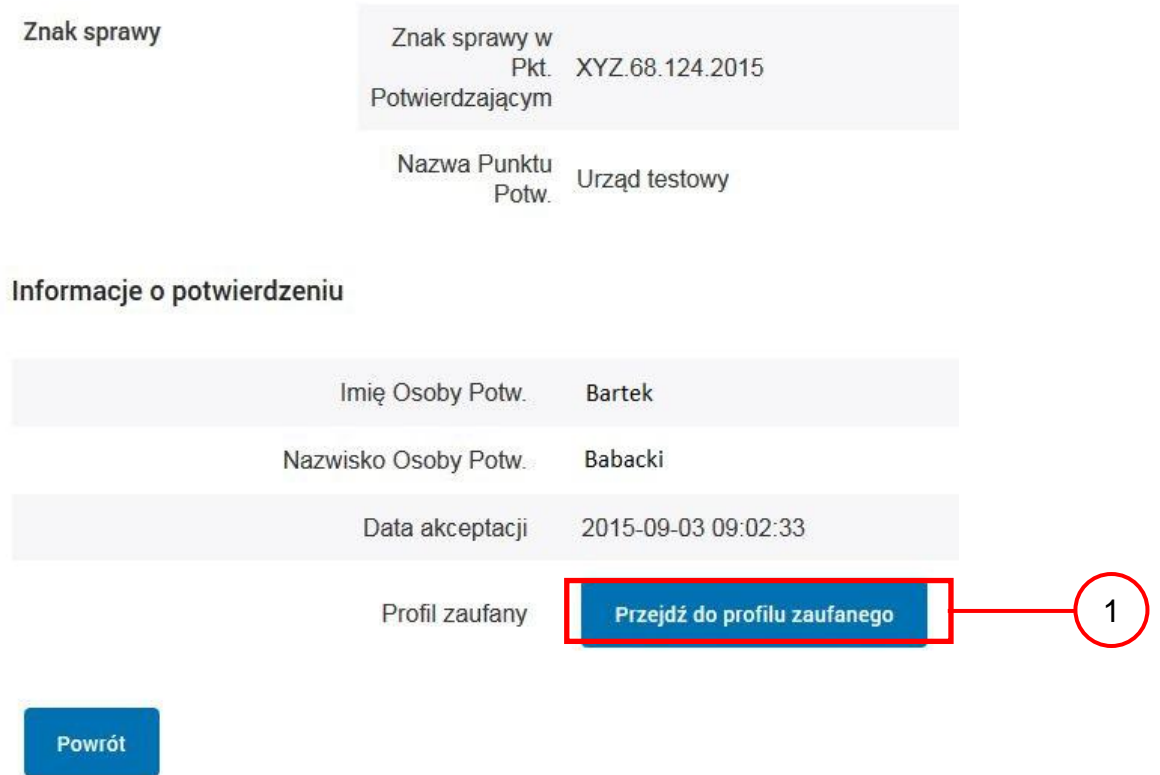

W przypadku potrzeby zapoznania się z potwierdzonym profilem zaufanym:

1.) Wybrać przycisk "Przejdź do profilu zaufanego".

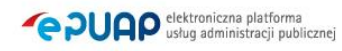

### Ekran 2.19. Szczegóły profilu zaufanego użytkownika

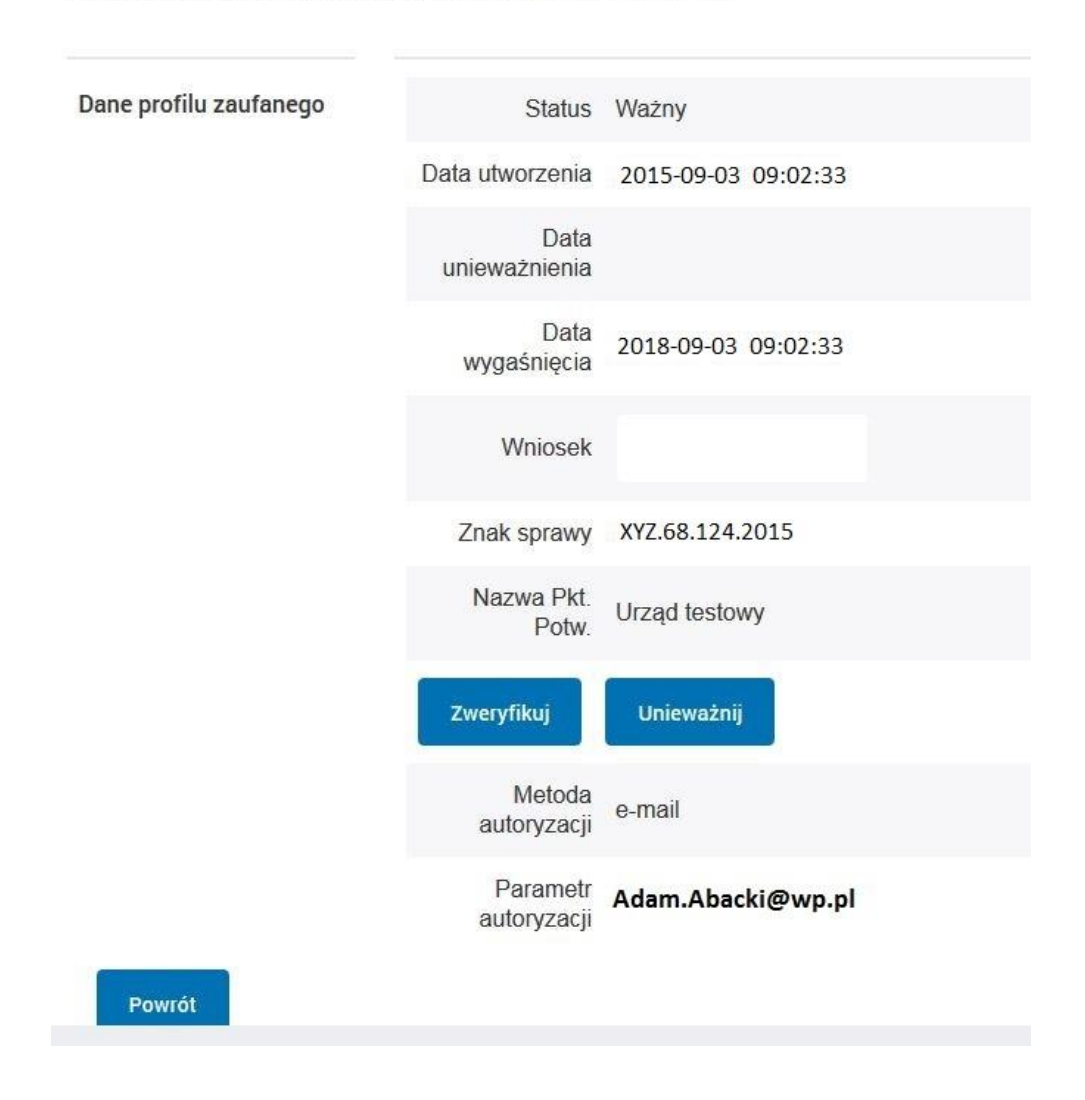

#### Szczegóły profilu zaufanego użytkownika Adam Abacki

Pracownik Punktu Potwierdzania archiwizuje jeden Wniosek w postaci papierowej zgodnie z zasadami obowiązującymi w podmiocie publicznym i przekazuje drugi Wniosek w postaci papierowej osobie wnioskującej o przedłużenie ważności profilu zaufanego ePUAP, na tym kończy się proces przedłużania ważności profilu zaufanego ePUAP.

Następnie może przejść do obsługi następnej osoby przez wybranie przycisku "Powrót".

# **2.4. Postać papierowa Wniosku o przedłużenie ważności profilu zaufanego ePUAP**

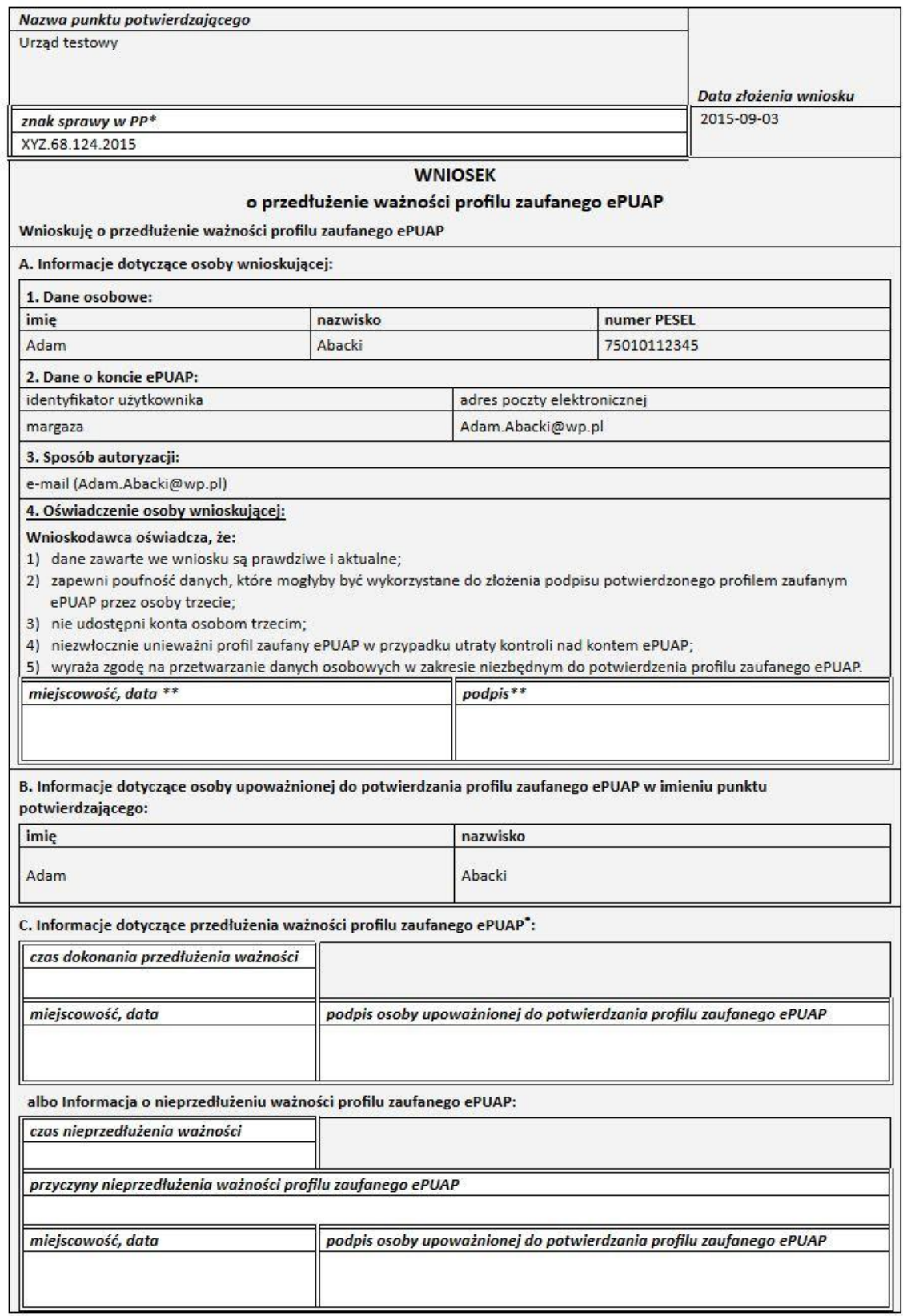

 $\hat{\mathcal{K}}$ .<br>Wypełnia punkt potwierdzający. \*\* Wypełnia osoba wnioskująca.

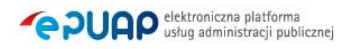

# **3. Unieważnianie profilu zaufanego ePUAP**

Realizacja zadania "Unieważnianie Profilu Zaufanego" wymaga wykonania następujących podstawowych czynności:

- Stwierdzenia tożsamość osoby zgłaszającej się w Punkcie Potwierdzania, a wnioskującej o unieważnienie posiadania profilu zaufanego ePUAP;
- W przypadku zgodności tożsamości i odręcznym podpisaniu przez tę osobę wniosku w postaci papierowej następuje unieważnienie profilu zaufanego ePUAP.

Szczegółowy opis realizacji tego zadania został przedstawiony za pomocą schematu procesu unieważniania profilu zaufanego, jego uszczegółowieniem jest tabela zawierająca opisy poszczególnych czynności i odwołania do ekranów za pomocą, których dokonuje się unieważnienie profilu zaufanego w systemie ePUAP.

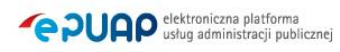

### **3.1. Schemat procesu unieważniania profilu zaufanego ePUAP**

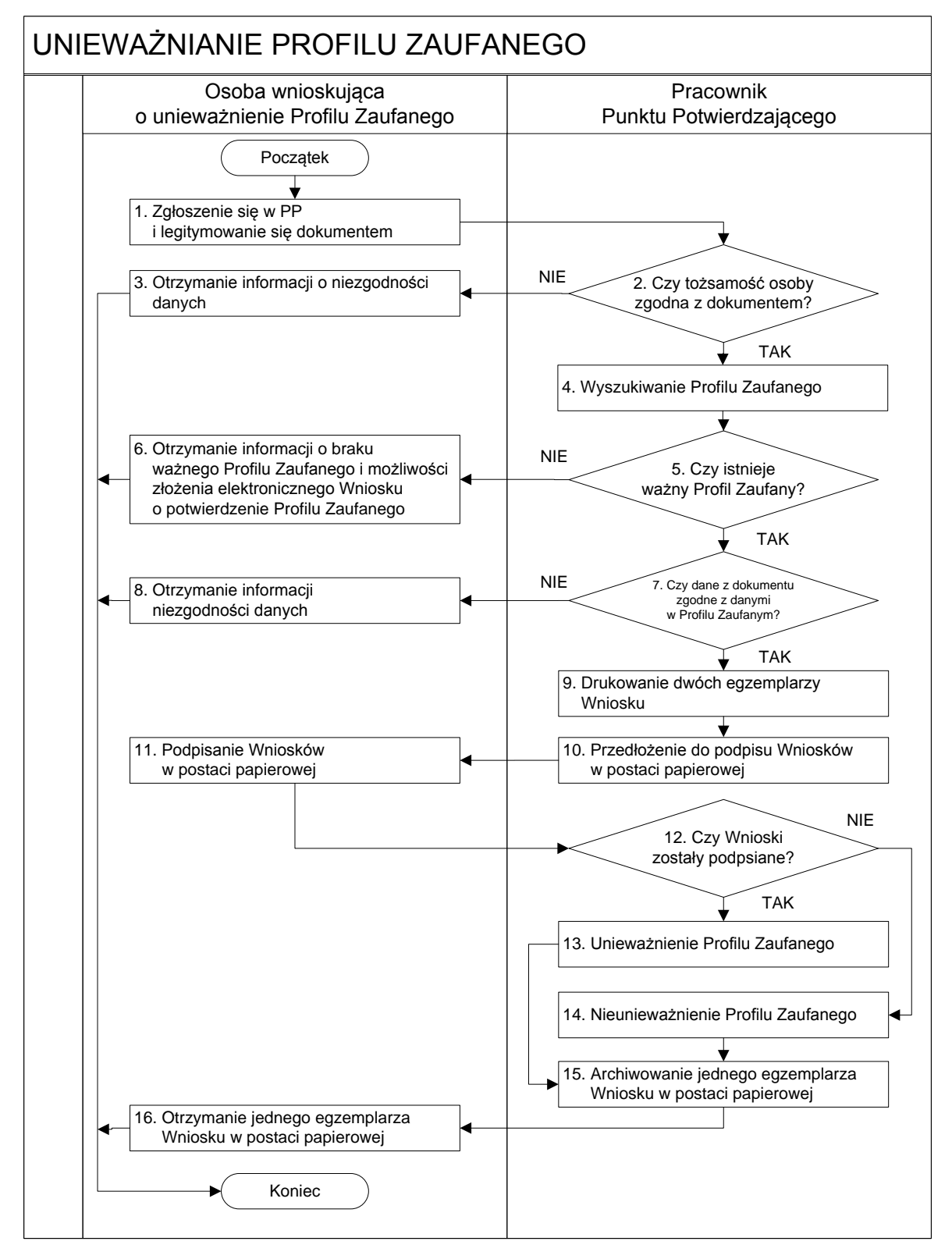

# **3.2. Opis schematu procesu unieważniania profilu zaufanego ePUAP**

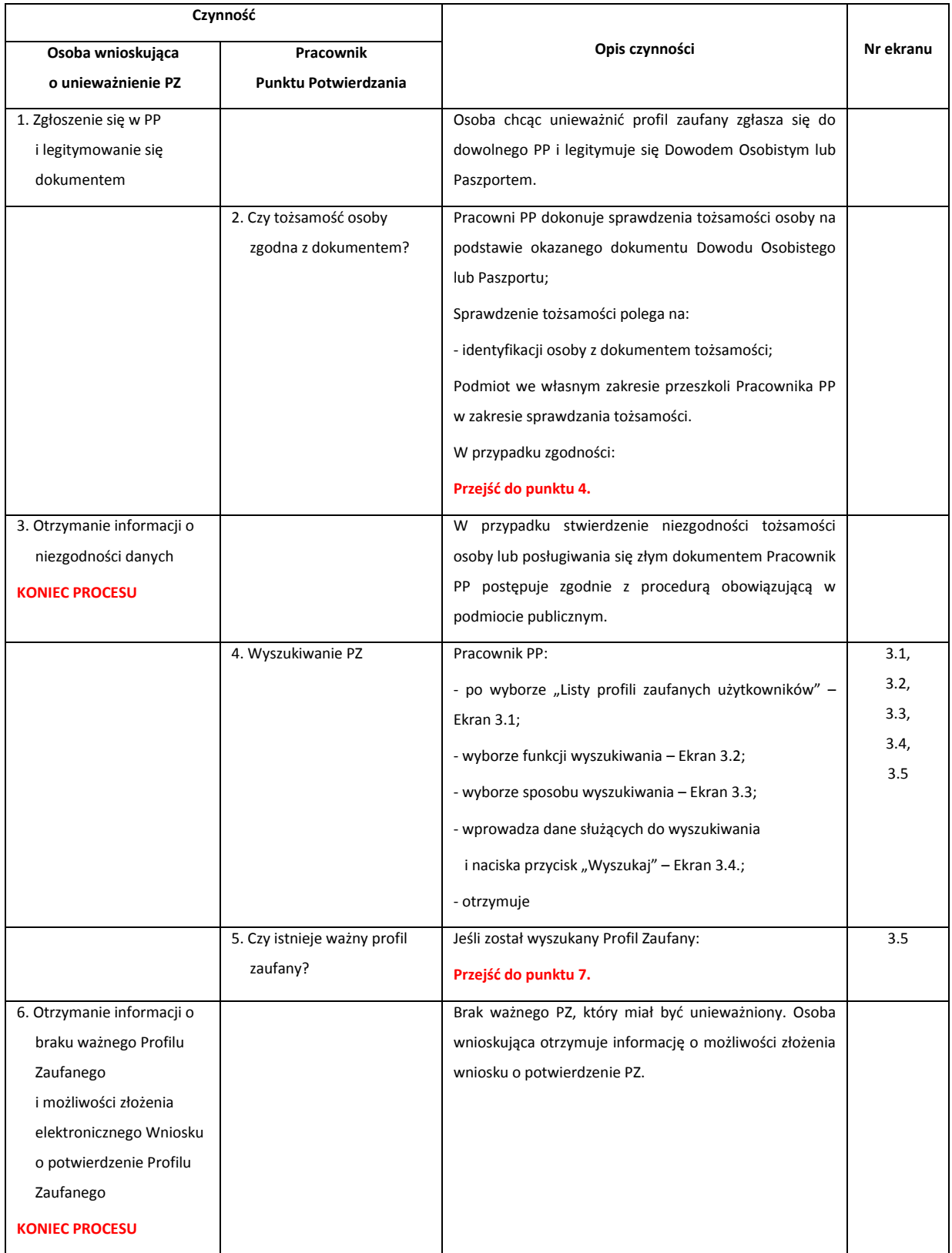

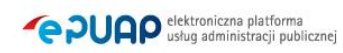

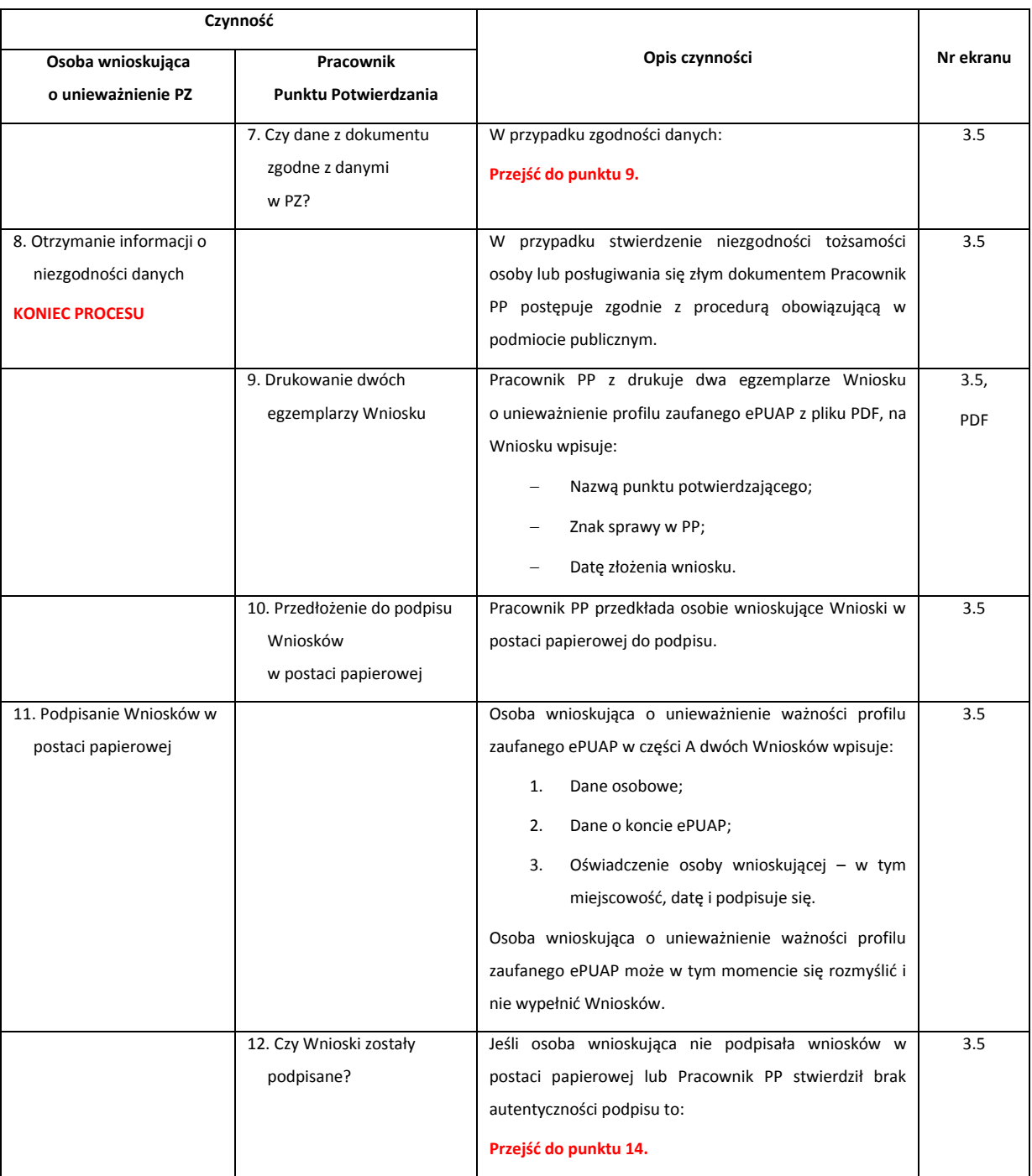

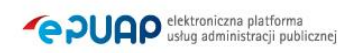

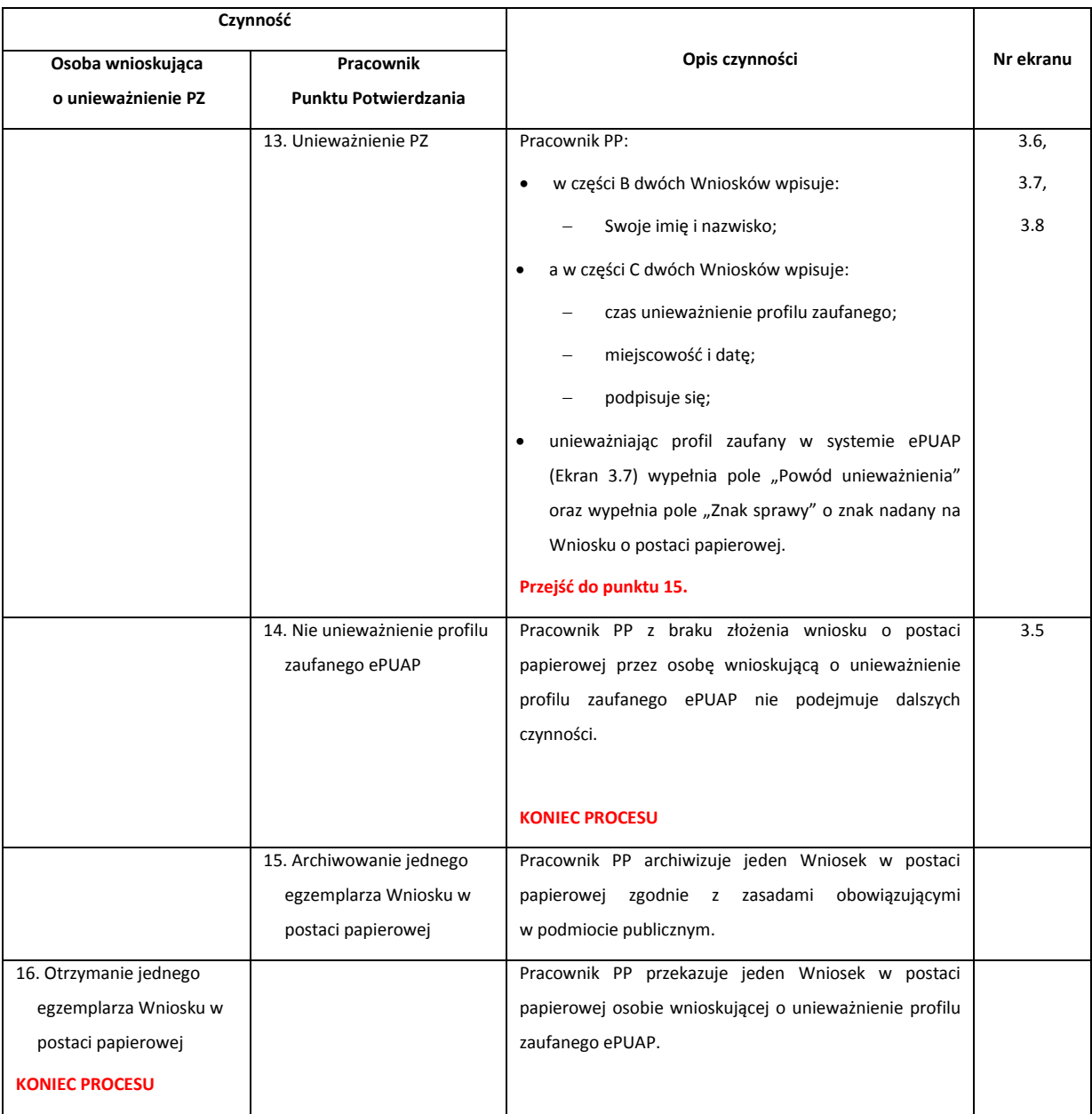

### **3.3. Proces unieważniania profilu zaufanego przedstawiony za pomocą ekranów**

Osoba wnioskująca o unieważnienie profilu zaufanego ePUAP zgłasza się w Punkcie Potwierdzania i legitymuje się Dowodem Osobistym lub Paszportem. W tym przypadku osoba wnioskująca nie składa elektronicznego Wniosku.

Pracownik Punktu Potwierdzania sprawdza tożsamość osoby wnioskującej:

- w przypadku stwierdzenia niezgodności w zakresie identyfikacji osoby z dokumentem, autentyczności dokumentu, autentyczności podpisu odmawia potwierdzenia Profilu Zaufanego, przekazuje informację o niezgodności osobie wnioskującej, postępuje zgodnie z procedurami obowiązującymi w danym podmiocie publicznym dotyczącymi postępowania z osobami legitymującymi się niewłaściwym dokumentem i kończy proces potwierdzania;
- w przeciwnym przypadku na podstawie danych z Dowodu Osobistego lub Paszportu wyszukuje ważny profil zaufany ePUAP, do tego służą ekrany od 3.1 do 3.5.

Poniżej zostały przedstawione podstawowe ekrany umożliwiające unieważnienie profilu zaufanego ePUAP.

STREFA KLIENTA STREFA URZEDNIKA **WYSOKI KONTRAST** Zadaj pytanie/Zgłoś uwagę Dostępność English **Bartek** Elektroniczna **POULCA**  $\alpha$ Szukaj w całym portalu  $\blacktriangleright$ Skrzynka<br>Podawcza **Bahacki** Δ **PodmiotPotwierdzający** Usługi i ustawienia 4 Zarządzanie kontem **KATALOG SPRAW AKTUALNOŚCI Budowanie usług** Moje Profile Zaufane Platności Używaj ePUAP jako inny użytkownik Załatwiaj sprawy urzędowe przez int Wnioski PZ <u>is social and complete models</u> 1Administrowanie 2 POTWIERDŹ PROFIL ZAUFANY 1 ZAŁÓŻ KONTO  $\mathbf{3}$ Rejestr Zdarzeń Wypełnij krótki formularz rejestracyjny i załóż konto Zaloguj się na konto ePUAP i złóż wniosek o Już pon ePUAP. Potrzebne są do tego dane kontaktowe potwierdzenie Profilu Zaufanego. Udaj się do Możesz **B** Wyloguj się oraz identyfikacyjne. Używaj konta ePUAP jako naibliższego urzedu z dowodem osobistym lub korespo skrytki elektronicznej do odbierania korespondencji paszportem. Profil Zaufany trzeba przedłużyć raz odbiór: na 3 lata. Jeśli posiadasz podpis elektroniczny urzędowej. Wnosząc podanie lub wniosek do Poświadczeniem Odbioru, które jest równoważne urzędu wskaż adres skrytki ePUAP jako (certyfikat kwalifikowany) możesz potwierdzić Swój z elektronicznym 'awizo'. Jeżeli dany urząd nie ma elektroniczny adres zwrotny. Profil Zaufany samodzielnie bez wychodzenia z konkretnej usługi to zawsze możesz wysłać tzw. domu. Używaj Profilu Zaufanego do elektronicznego pismo ogólne z załącznikiem (np. skan opłaty). wnoszenia podań i wniosków do urzędów. Każdy urzad jest zobowiazany do posiadania Elektronicznej Skrzynki Podawczej, Profil Zaufany służy również do logowania do innych systemów elektronicznej administracji Zarejestruj się Znajdź punkt potwierdzający Zobacz katalog spraw

Ekran 3.1. Wybór modułu umożliwiającego zarządzanie profilami zaufanymi

Na "Stronie głównej" ePUAP po rozwinięciu dostępnych funkcjonalności zalogowanej osoby należy wybrać zakładkę "Administrowanie", a następnie należy wybrać:

 $(1.)$  " Wnioski PZ".

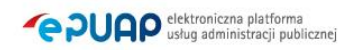

# Ekran 3.2. Wybór funkcji wyszukiwania

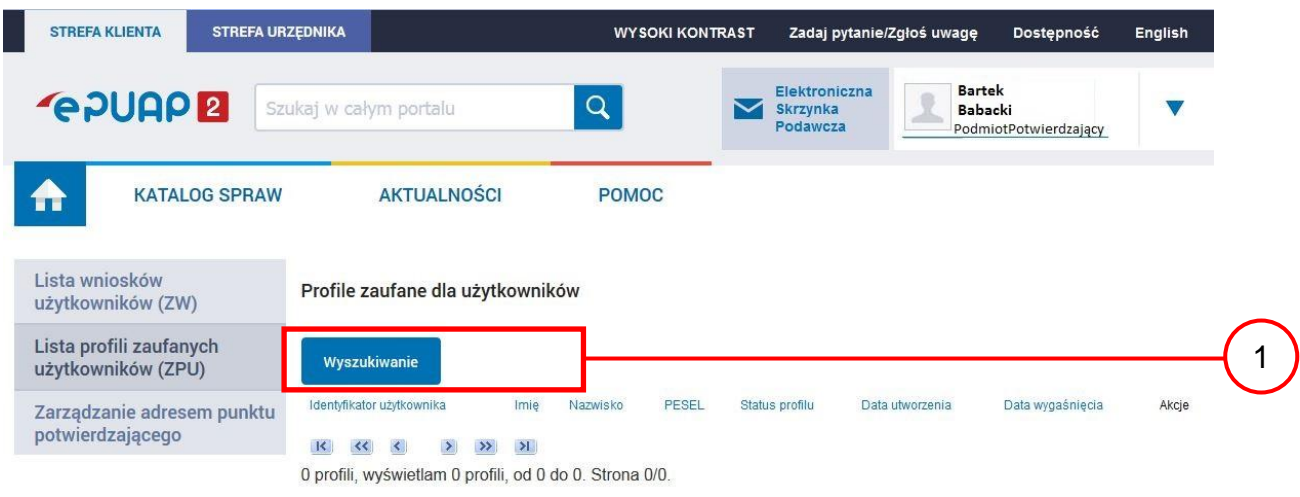

Należy przejść do funkcji wyszukiwania profili zaufanych ePUAP:

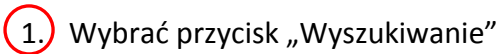

#### Ekran 3.3. Wybór sposobu wprowadzania danych służących do wyszukania

Pracownik Punktu Potwierdzania dokonuje wyboru sposobu wprowadzania danych służących do wyszukania profilu zaufanego oraz określa stan profilu, w przypadku unieważniania profilu zaufanego ePUAP stan profilu jest "Ważny".

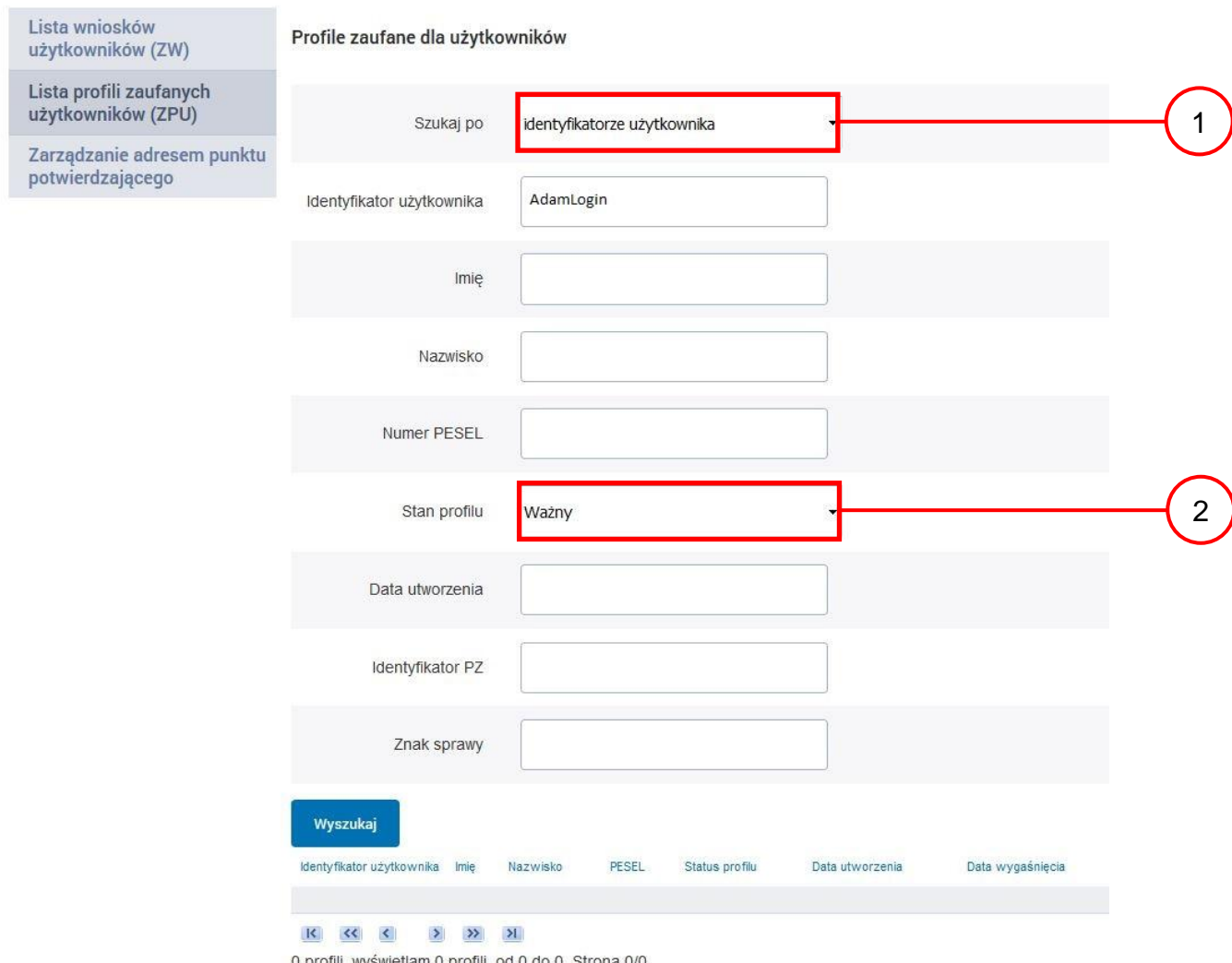

Należy:

 $(1.)$  Wybrać zestaw wprowadzanych danych służących do wyszukania, można wyszukiwać po: "identyfikatorze użytkownika" lub "imieniu, nazwisku i numeru PESEL" lub "identyfikatorze profilu zaufanego" lub "znaku sprawy wniosku";

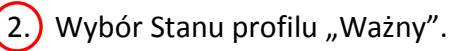

Strona **60** z **65**

### Ekran 3.4. Wprowadzanie danych do wyszukania profilu zaufanego

Po wyborze zestawu wprowadzanych danych służących do wyszukania, należy wprowadzić te dane, np. identyfikator użytkownika.

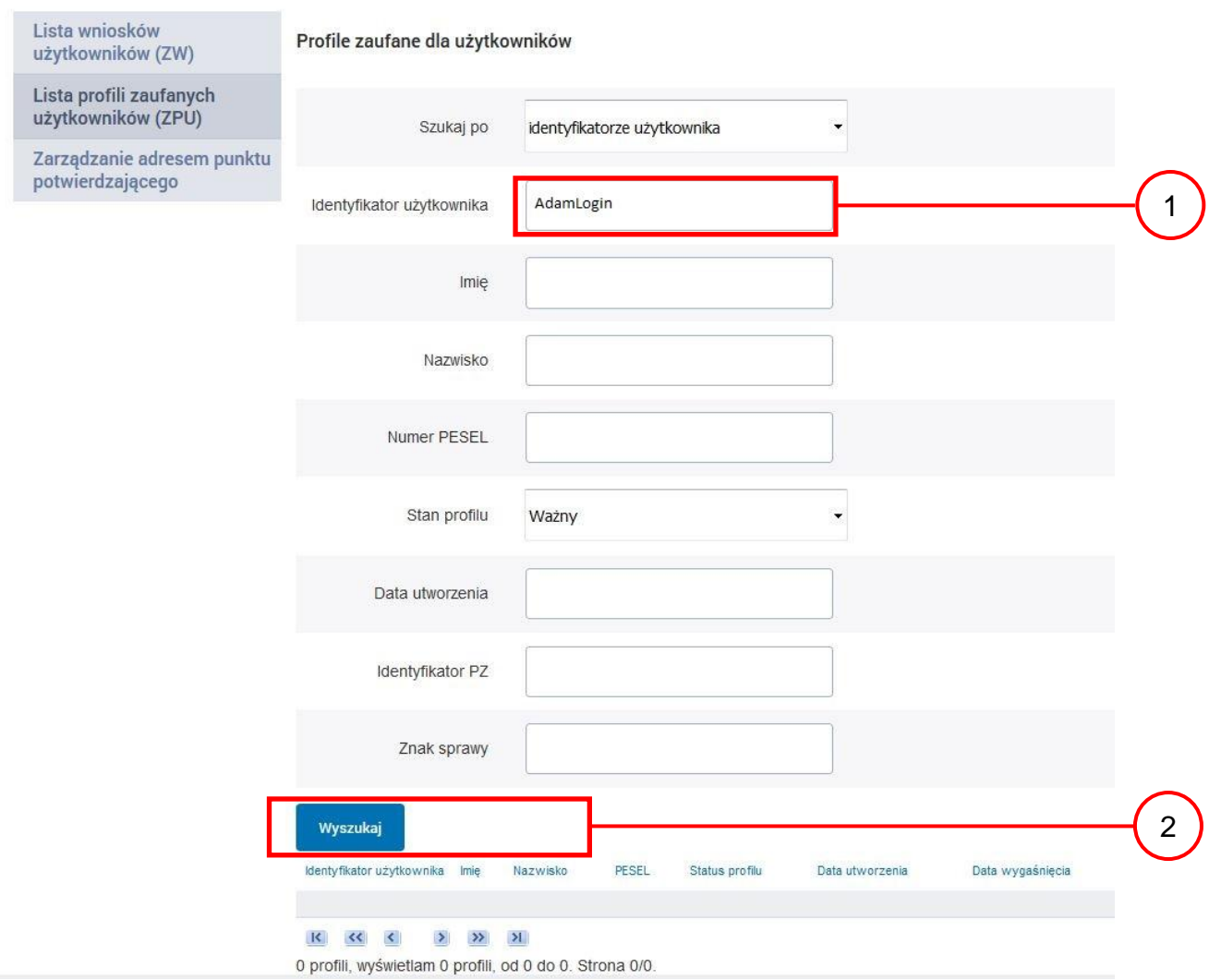

- $\left(1\right)$  Wprowadzić identyfikator użytkownika (login), np. "AdamLogin";
- 2.) Wybrać przycisk "Wyszukaj".

## Ekran 3.5. Wyszukany profil zaufany użytkownika i jego wybranie

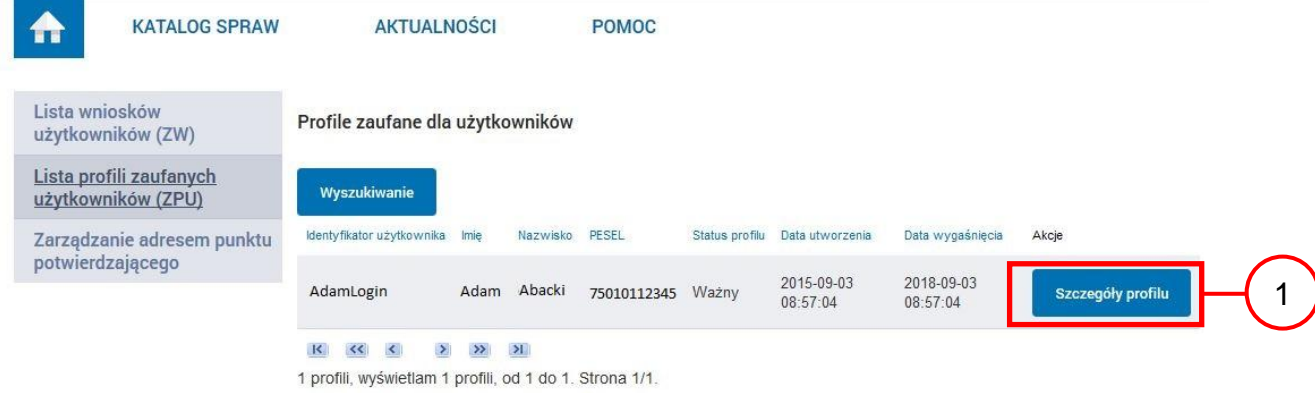

Należy:

 $(1.)$  Wybrać profil zaufany przyciskiem "Szczegóły profilu".

## Ekran 3.6. Szczegóły profilu zaufanego użytkownika

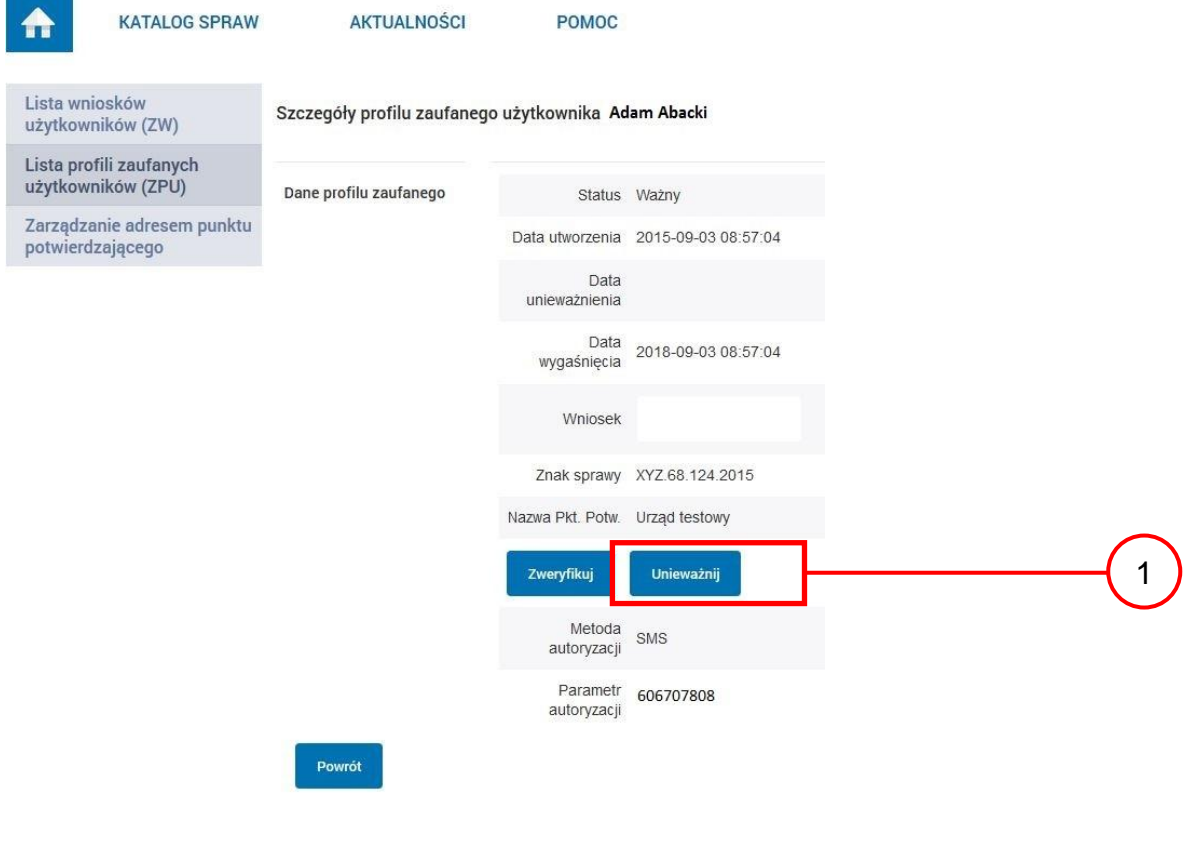

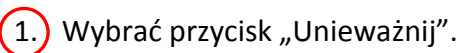

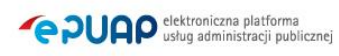

<u> 1989 - Johann Barnett, mars eta indonez erroman erroman erroman erroman erroman erroman erroman erroman errom</u>

Ekran 3.7. Powód unieważnienia profilu zaufanego i znak sprawy

Po wprowadzeniu powodu unieważnienia profilu zaufanego i znaku sprawy należy potwierdzić chęć unieważnienia.

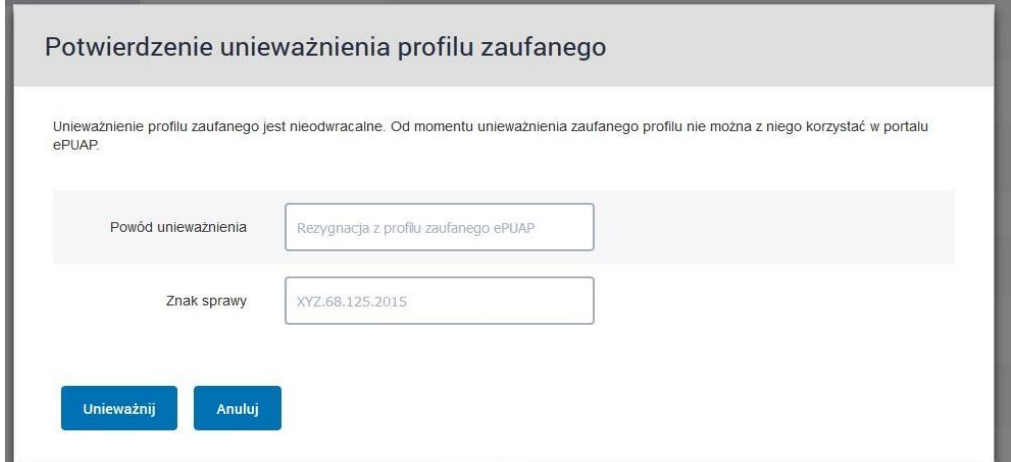

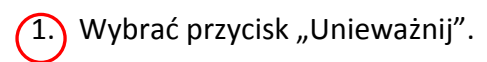

### Ekran 3.8. Szczegóły profilu zaufanego użytkownika po unieważnieniu

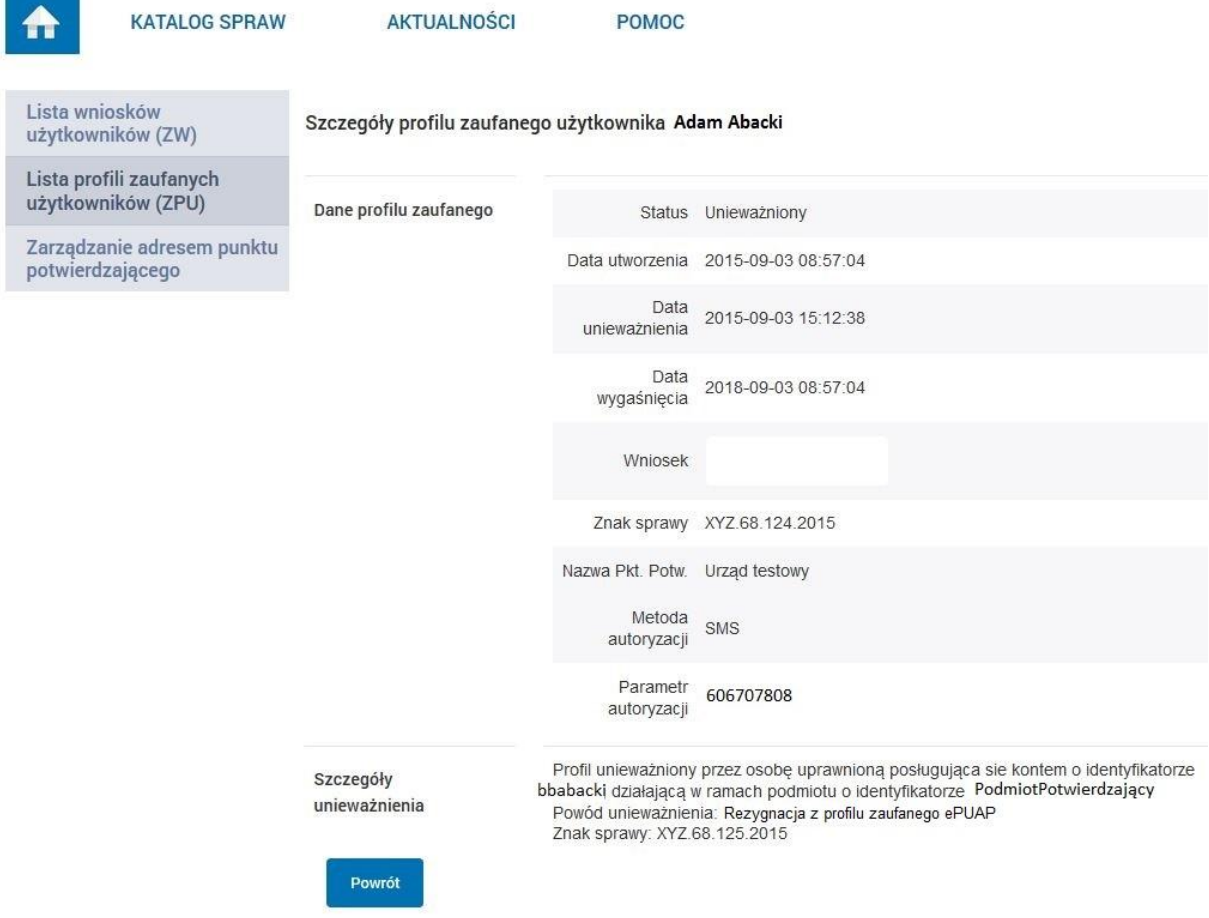

Pracownik Punktu Potwierdzania po wypełnieniu Wniosku w postaci papierowej o unieważnienie profilu zaufanego archiwizuje jeden Wniosek zgodnie z zasadami obowiązującymi w podmiocie publicznym i przekazuje drugi Wniosek osobie wnioskującej o unieważnienie profilu zaufanego ePUAP, na tym kończy się proces unieważnienia profilu zaufanego ePUAP.

Następnie może przejść do obsługi następnej osoby przez wybranie przycisku "Powrót".

# **3.5. Postać papierowa Wniosku o unieważnienie profilu zaufanego ePUAP**

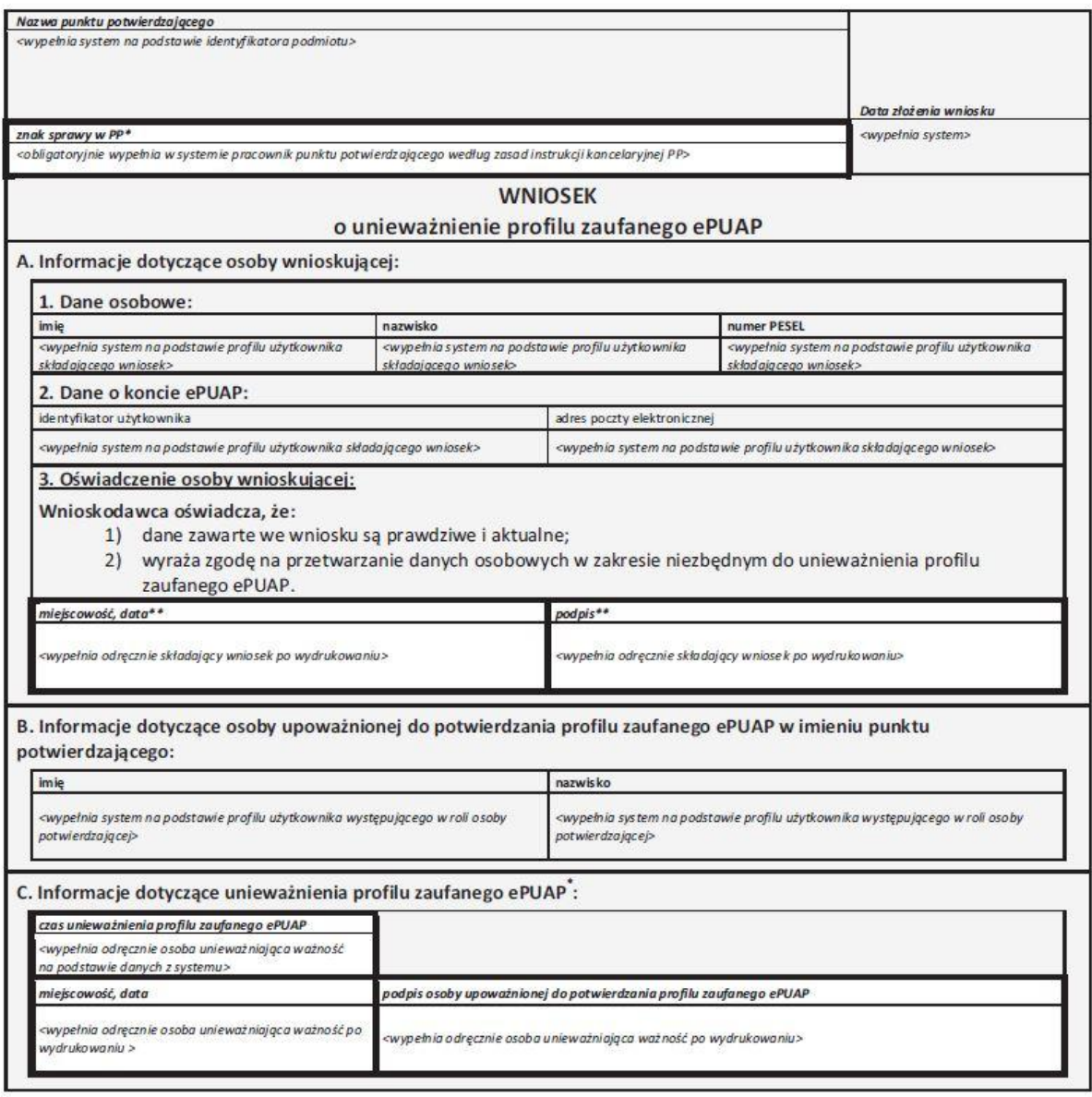

\*Wypełnia punkt potwierdzający. \*\*Wypełnia osoba wnioskująca.